# <span id="page-0-0"></span>スマート家電コントローラ

PDF  $\nabla$ <sup>-</sup> $\nabla$  $\nabla$ ll

**RS-WFIREX3** 

REX-WFIREX2

\*対象製品

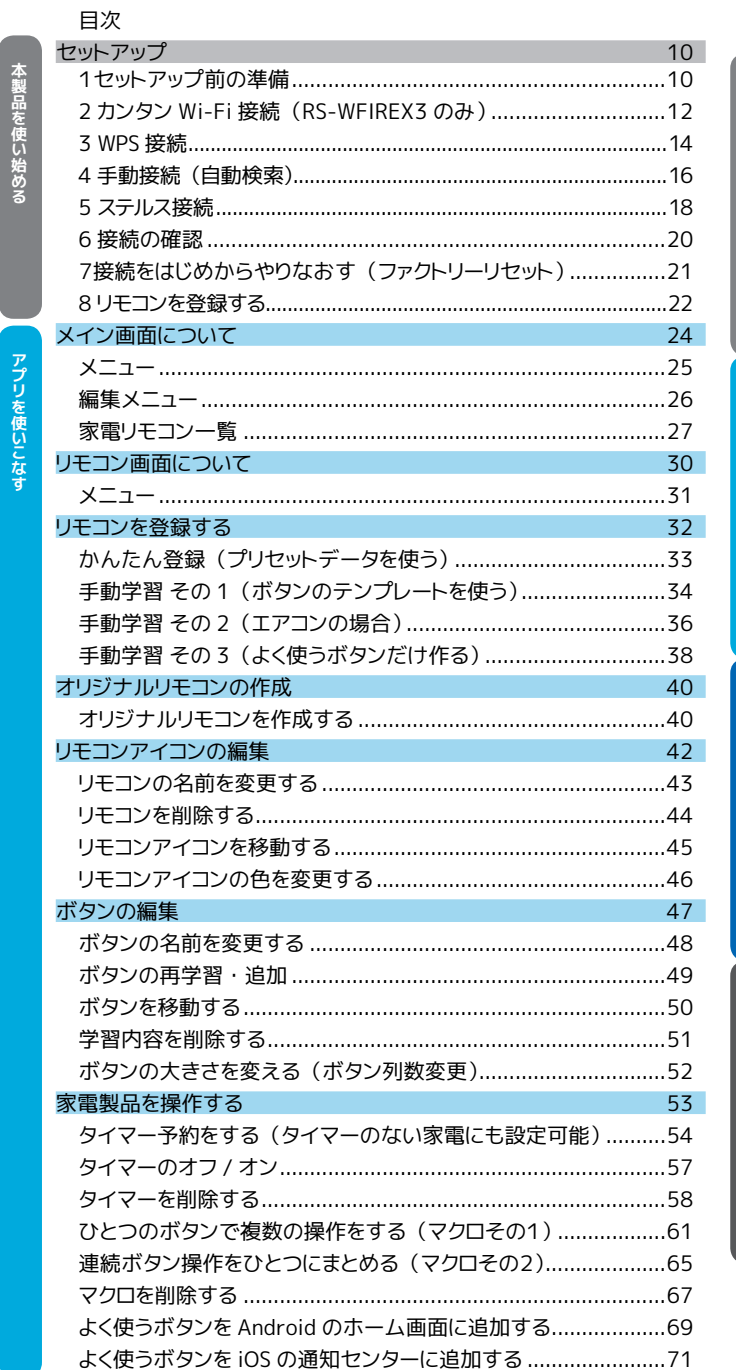

**SRATOC Systems, Inc.** 

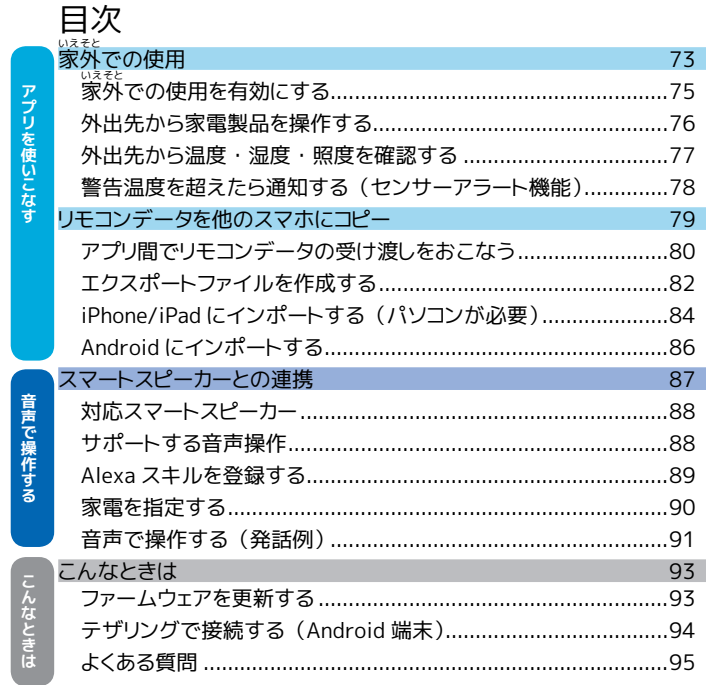

## **PDF 文書内リンクや目次 (しおり) をお使いください**

本マニュアルは、 PDF 形式で提供しています。 参照ページや URL アドレスをタップすると、 そのページに移動できるようになっています。

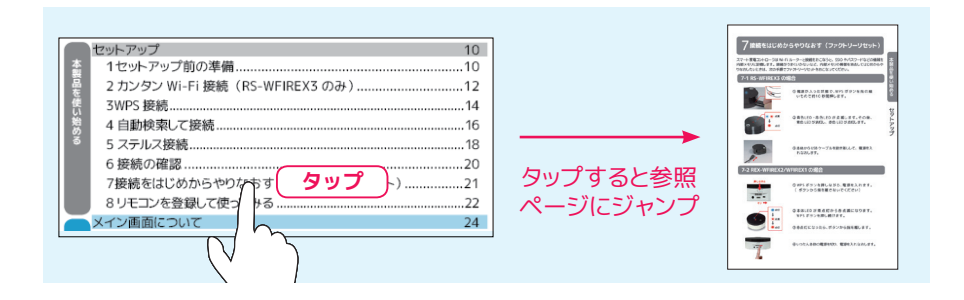

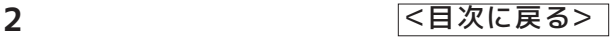

## **操作説明ページの見方**

本マニュアルでは、 家電リモコンの使い始めからアプリの使いこなしまでのテーマを扱っています。 テーマのはじめに目標のイメージを取り入れるなど、 直感的でわかりやすい表現方法により説明をおこ なっています。

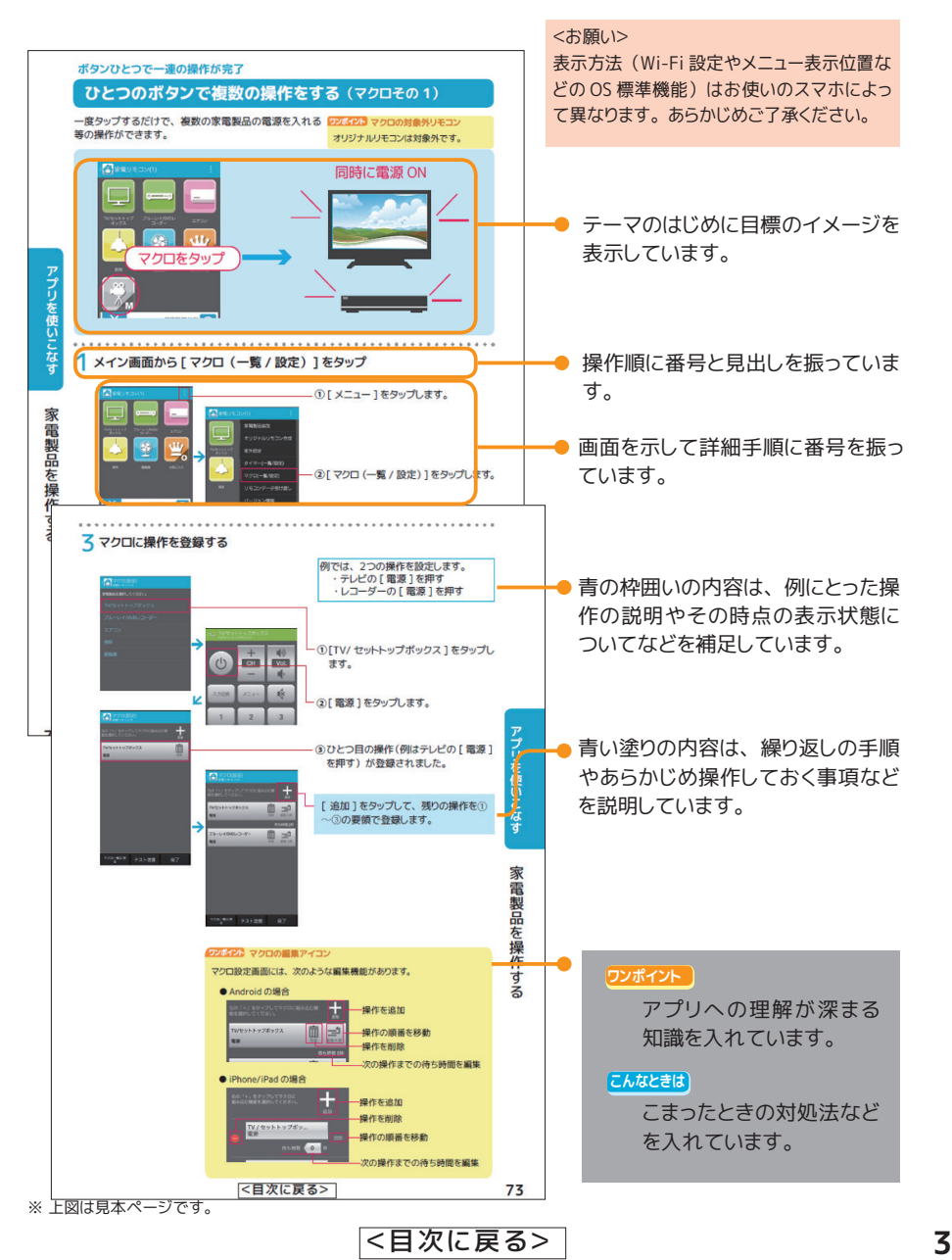

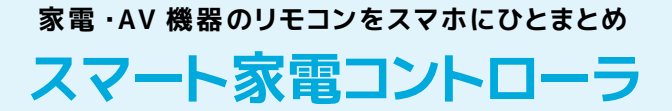

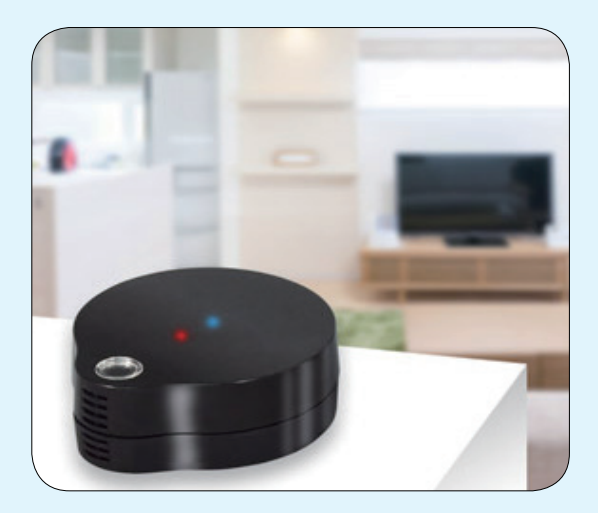

## 音声で家電をコントロール <mark>| 新機能</mark>

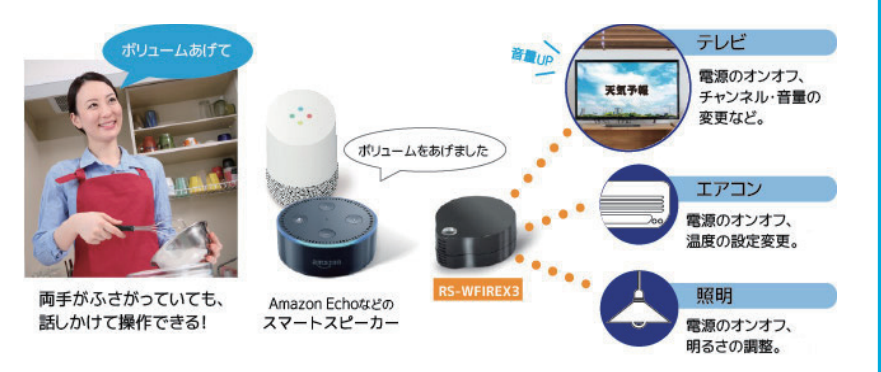

AI スピーカーを接続すると、 話しかけるだけで家電の操作が可能に。 リモコンやスマホを手 に取ることなく、 ハンズフリーでエアコンやテレビ、 照明をコントロールできます。 (Amazon Alexa 対応、 今後 Google アシスタント対応予定)

[スマートスピーカーとの連携⇒ 87](#page-86-0) ページ

**4 インストランス マロクラン マロクス マロクラン く[目次に戻る>](#page-0-0)** 

# スマホをリモコンとして使う あふれるリモコンが… スマホでスッキリ GGG

アプリのリモコン画面から家電製品や AV 機器を操作可能。 増え続ける赤外線リモコンを、 スマホ1台にまとめてスッキリ。リモコンの電池切れや破損、紛失時の予備としても有効です。

# リモコン信号を Wi-Fi →赤外線に変換

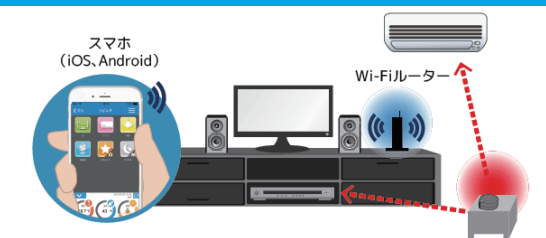

本製品は、 スマホやタブレットから Wi-Fi で送られてきたリモコン信号を赤外線に変換。 赤 外線を送信することで、家電をコントロールします。

※ Wi-Fi ルーターがない環境では使用できません。 ※ 家電製品・AV 機器は赤外線リモコンで操作可能な機器に限ります。

# 外出時の操作も可能

アプリ上で家外での使用を有効にすると、 クラウドサーバーと Wi-Fi ルーター間で 通信がおこなえる状態となり、 外出先か らのリモコン操作が可能に。

帰宅前にエアコンや照明をつけて、 快適 な状態にしておくことができます。 クラウ ドサーバー利用に伴う課金はありません。

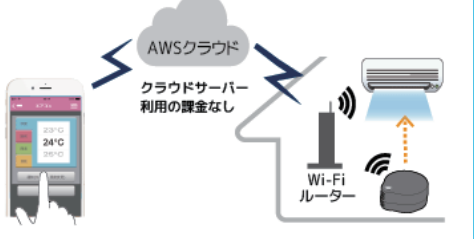

- ※ 外出先と家の中の両方で使用する場合は、 家外 (いえそと) での使用を常に有効にしてお使いください。 家外での使用が有効であっても、 家の中で使用している (Wi-Fi ルーターに接続している) 場合はクラウドサーバを経由せず、 マクロ やリモコン登録などすべての機能を使用することができます。
- ※ クラウドサーバーや通信機器・通信回線の不具合により、操作が正常におこなえない場合に発生した問題については、弊社では保証い たしません。

<[目次に戻る>](#page-0-0) **5**

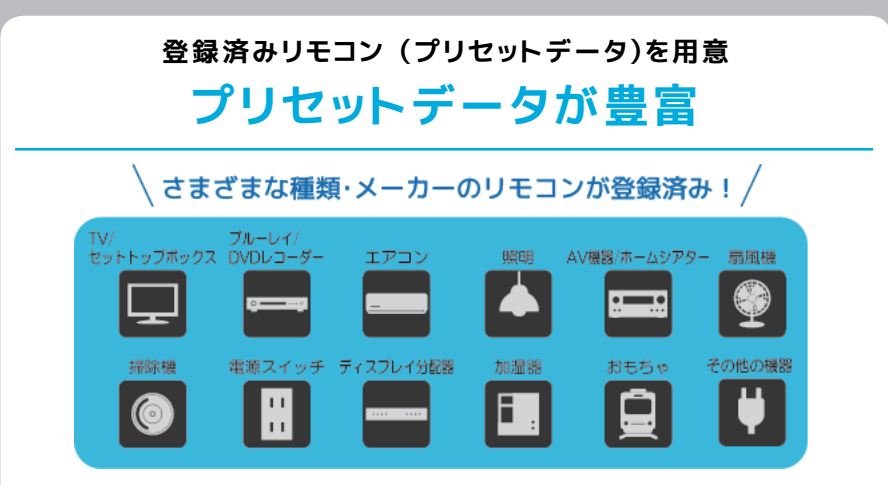

主なメーカー・機種のリモコンデータを事前に登録済み (プリセット)。 アプリ画面にしたがっ て選択するだけで、 すぐに使用できます。

■プリヤット済みリモコン一覧 [http://www.ratocsystems.com/products/subpage/smartphone/wfirex3\\_preset.html](http://www.ratocsystems.com/products/subpage/smartphone/wfirex3_preset.html)

[プリセットで登録⇒ 33](#page-32-0) ページ

# **さまざまな赤外線リモコンを学習可能 手動学習対応**

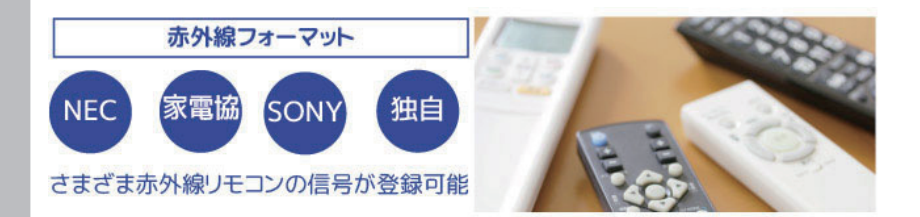

プリセットされている以外のリモコンは、 手動でリモコン信号の登録をおこないます。 本製 品は、 赤外線フォーマットに依存しない学習方式を採用。 日本でよく利用される NEC/ 家電 協 /SONY フォーマットの他、 海外メーカーなどの独自フォーマットも学習させることができ ます。

[リモコンを手動登録 ⇒ 34](#page-33-0) ページ

#### **複数のリモコンを組み合わせて作る**

# **オリジナルリモコン**

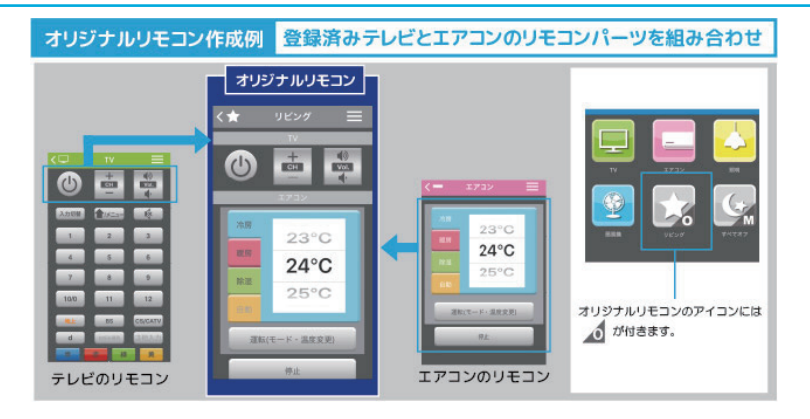

オリジナルリモコンは、 登録済みリモコンから一部を切り取って組み合わせ、 ひとつのリモコン として登録する機能です。 よく使うリモコンのパーツを集めてひとつのリモコンにすることで、 異なる家電製品の操作をする際も、 画面の切り替えなしにお使いいただけます。

[オリジナルリモコンの作成 ⇒ 40](#page-40-0) ページ

# **指定時刻にリモコン信号を送る**

# **タイマー機能**

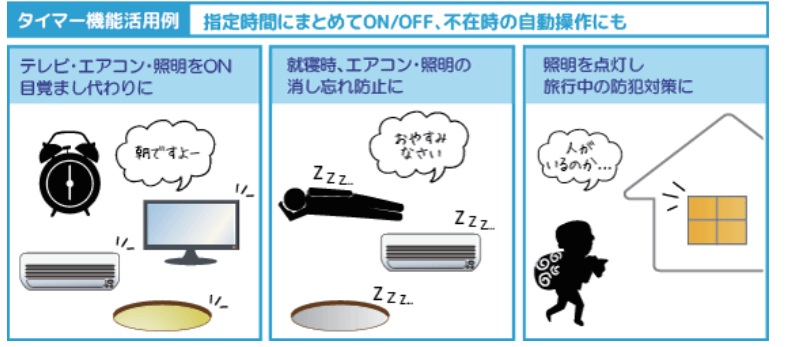

家電製品や AV 機器にタイマーを設定することができます。 家<mark>橋 名</mark> 電リモコンユニット本体にタイマー情報が設定され、 指定した時 刻にリモコン信号を送信。 タイマー機能を持たない家電製品や AV 機器であっても、 本製品を使えばタイマーで作動させること ができます。

[タイマー予約をする ⇒ 54](#page-53-0) ページ

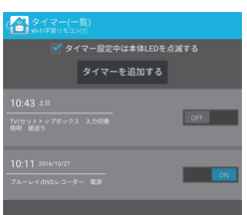

<[目次に戻る>](#page-0-0) **7**

#### **ひとつのボタンに複数の操作を登録**

# **マクロ機能**

マクロ機能活用例 複数のAV機器の電源を順番に入れる  $\circ$   $\oplus$ マクロアイコンを テレビの プレーヤーの サラウンドシステムの タップ 雷源ON! 雷源ON! 雷源ON! ※マクロアイコンには (待5) (待ち M が付きます。

マクロ機能では、 ひとつのボタンに複数の操作を登録できます。 登録後は、 ボタンひとつで 一連の操作が完了します。

[マクロを登録する ⇒ 61](#page-60-0) ページ

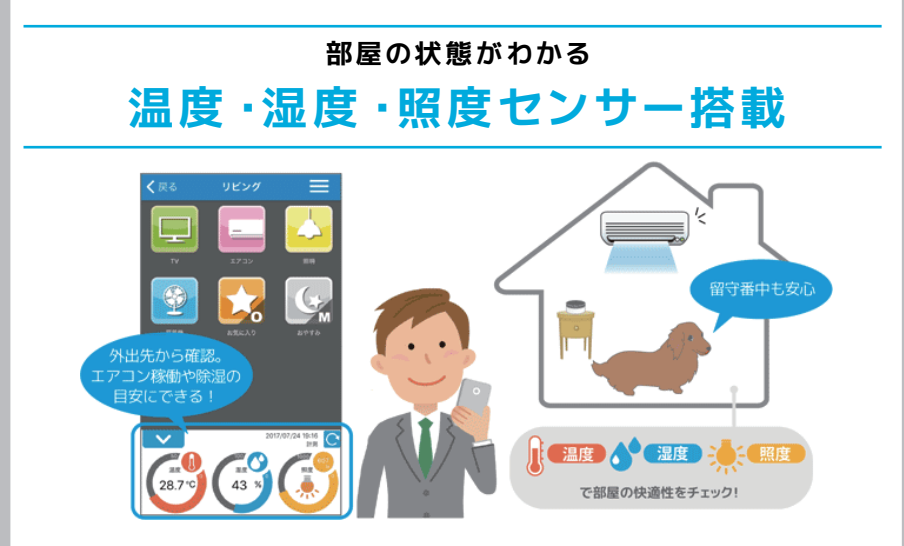

製品本体に 「温度 ・ 湿度 ・ 照度センサー」 を搭載。 アプリ画面で部屋の状況を確認するこ とができます。

外出先から自宅の温度や湿度を見た上で、 エアコンなどを稼働するかどうかを判断。 帰宅前 に部屋の状態を快適にしておくほか、在宅中の高齢者やペットの熱中症対策にも活用できま す。 照度は、 照明を切り忘れていないか確認するのに便利です。

計測データを一定時間ごとに自動更新し、 外出時に指定した温度を上回る (または下回る) と通知センターへ警告を表示するように設定することも可能です。

[家外での使用 ⇒ 73](#page-72-0) ページ

8 **8 Page 2012 - Page 2014 Telecommon Reserves** 

# **リモコンボタンのウィジェットですばやく操作 ウィジェット作成機能**

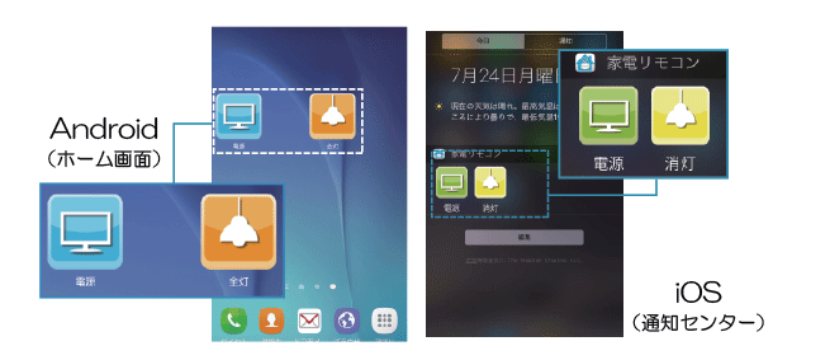

よく使うリモコンボタンのウィジェットを作成しておくと、 アプリを起動する手間なく操作でき ます。

Android では、 ホーム画面のボタンをタップするだけでリモコン信号を送信。 iOS では他の アプリ使用中でも、 通知センターからリモコンボタンのタップができるので、 ホーム画面に 戻る必要はありません。

[よく使うボタンをホーム / ウィジェットに登録 ⇒ 69](#page-68-0) ページ

# **リモコンデータを他のスマホへ受け渡し リモコンデータの共有**

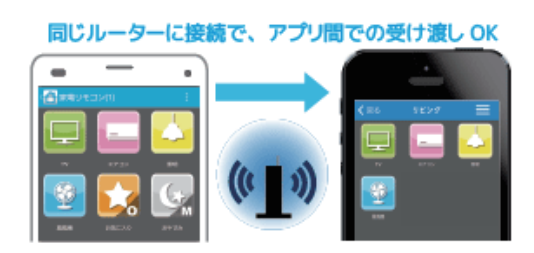

登録済みリモコンのデータは、 他の端末へ Wi-Fi 経由で簡単に受け渡しできます。 複数端末 での運用や家族のスマホでデータ共有するのに便利です。 ファイルにエクスポートやインポー トも OK。

※ マクロ設定、タイマー設定、オリジナルリモコン、ウィジェットの受け渡しはできません。

[リモコンデータを他のスマホにコピー ⇒ 79](#page-78-0) ページ

<[目次に戻る>](#page-0-0) **9**

# <span id="page-9-0"></span>**セットアップ**

準備と Wi-Fi への接続方法について説明します。

#### 本製品のご使用には Wi-Fi ルーターが必要です。

※ご使用の Wi-Fi ルーターで IP アドレスを手動割り当てに設定して利用されている場合は、 自動取得に設定を 変更してください。 設定方法は、 ご使用の Wi-Fi ルーターの取扱説明書をご参照ください。

# 1セットアップ前の準備

#### **アプリをインストールしてください** 無料アプリ

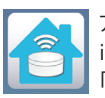

アプリ 「スマート家電コントローラ」 の最新版をインストールしてください。 iOS は App Store、 Android は Google Play からダウンロードします。 「スマート家電コントローラ」 または製品型番で検索してください。

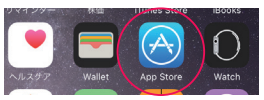

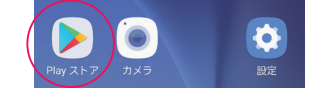

## **Wi-Fi をオンにして接続先ルーターを指定してください**

スマホの Wi-Fi をオンにして、 接続先を本製品の接続先ルーターにしておいてください。 2.4GHz 帯 (IEEE 802.11 b/g/n) のアクセスポイントを指定してください。 (セットアップ後は、 5GHz 帯もご使用いただけます)

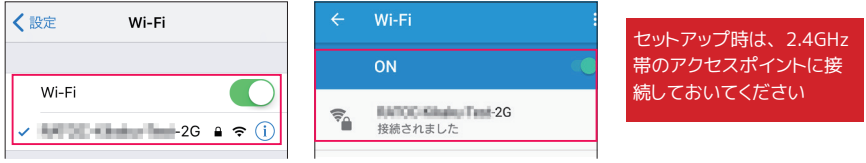

#### **接続方法について (アプリ編)**

本製品の Wi-Fi 接続は、 アプリのメニュー [ 家電リモコン追加 ] からおこないます。 接続方法は、 Wi-Fi ルーターの指定方法によって 3 種類あります。

iPhone/iPad の場合 Android の場合 ●カンタン Wi-Fi 接続 (RS-WFIREX3 のみ) 家電リモコン一覧 スマホが接続中のルーターに本製品を接続 家電リモコンを再検索 ● WPS 接続 家電リモコン追加 本製品とルーターの WPS ボタンを押して接続 ユーザー登録 家電リモコンを再検索 ●手動接続 Amezon Alexe の発録/夢面 家電リモコン追加 Webマニュアル ・ルーターをリストから選択 (自動検索) して接続  $7 - 16 - 8688$  ・ 手入力で指定 (ステルス接続) して接続 Amazon Alexaの登録/変更

セットアップ

 $10$ 

<[目次に戻る>](#page-0-0)

# 本製品を使い始める

## **別途 USB AC アダプターをご用意ください**

RS-WFIREX3、 REX-WFIREX2 には、 USB AC アダプターが添付していません。 コンセントに つなぐ場合は、 別途 USB AC アダプター (5V/1A 以上) をご用意ください。

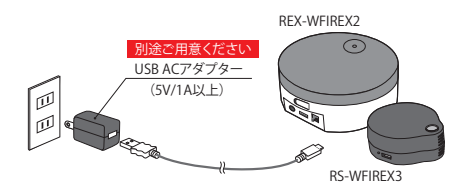

#### **こんなときは 電池を電源として使う**

REX-WFIREX2 では、 本体の電池ボックスに 単 3 アルカリ電池 4 本 (別途ご用意ください) を入れて、 電源とすることも可能です。 なお、 駆動時間は約 12 時間です。

#### **本体の電源について**

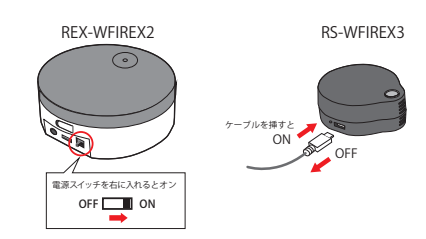

#### ● RS-WFIREX3 の場合 電源スイッチはありません。 コンセントに接続 すると、電源が入ります。電源入れ直しの際は、 いったん電源ケーブルを抜いてから、 挿し直 してください。

● REX-WFIREX2 の場合 本体背面に電源スイッチがあります。

## **本体の動作モードについて (全製品共通)**

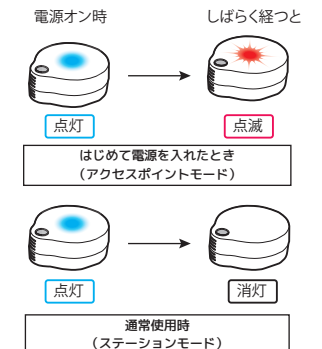

- ●アクセスポイントモード (初期出荷状態) 本体がどの Wi-Fi ルーターにも接続されて いない状態です。 はじめて本体に電源を入 れたときや、 ファクトリーリセットをおこなっ たあとはこのモード (青 LED 点灯→赤 LED 点滅) で動作します。
- ●ステーションモード Wi-Fi ルーターに接続されている通常使用時 の状態です。 セットアップが正常に終了する と、 このモード (LED 消灯) に移行します。

## ●設**置について**  $\mathcal{N}_{\mathcal{N}_{\mathcal{N}}}$ 【有効範囲(半径)】 RS-WFIREX3 :最大20m RFX-WFIREX2:最大 赤外線が届く位置に設置

本製品の赤外線が家電製品に届く位置に設置する必要がありま す。 リビングではソファーテーブルの上のような場所が、 どの家 電製品にも赤外線が届きやすくおすすめです。

> **こんなときは 設置はあとでやり直せる?** 本体電源を切っても接続設定は保持され るので、 設置位置の調整はセットアップ作 業が完了してからでも作業できます。

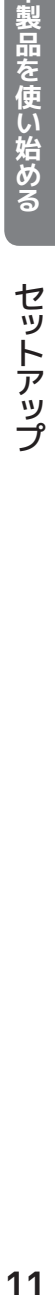

# <span id="page-11-0"></span>2 カンタン Wi-Fi 接続 (RS-WFIREX3 のみ)

セットアップ

スマホが接続中の Wi-Fi ルーターに本製品を接続します。 ※ REX-WFIREX2 の接続は、 「3.WPS 接続」 以降を参照ください。

## 2-1 iPhone/iPad の場合

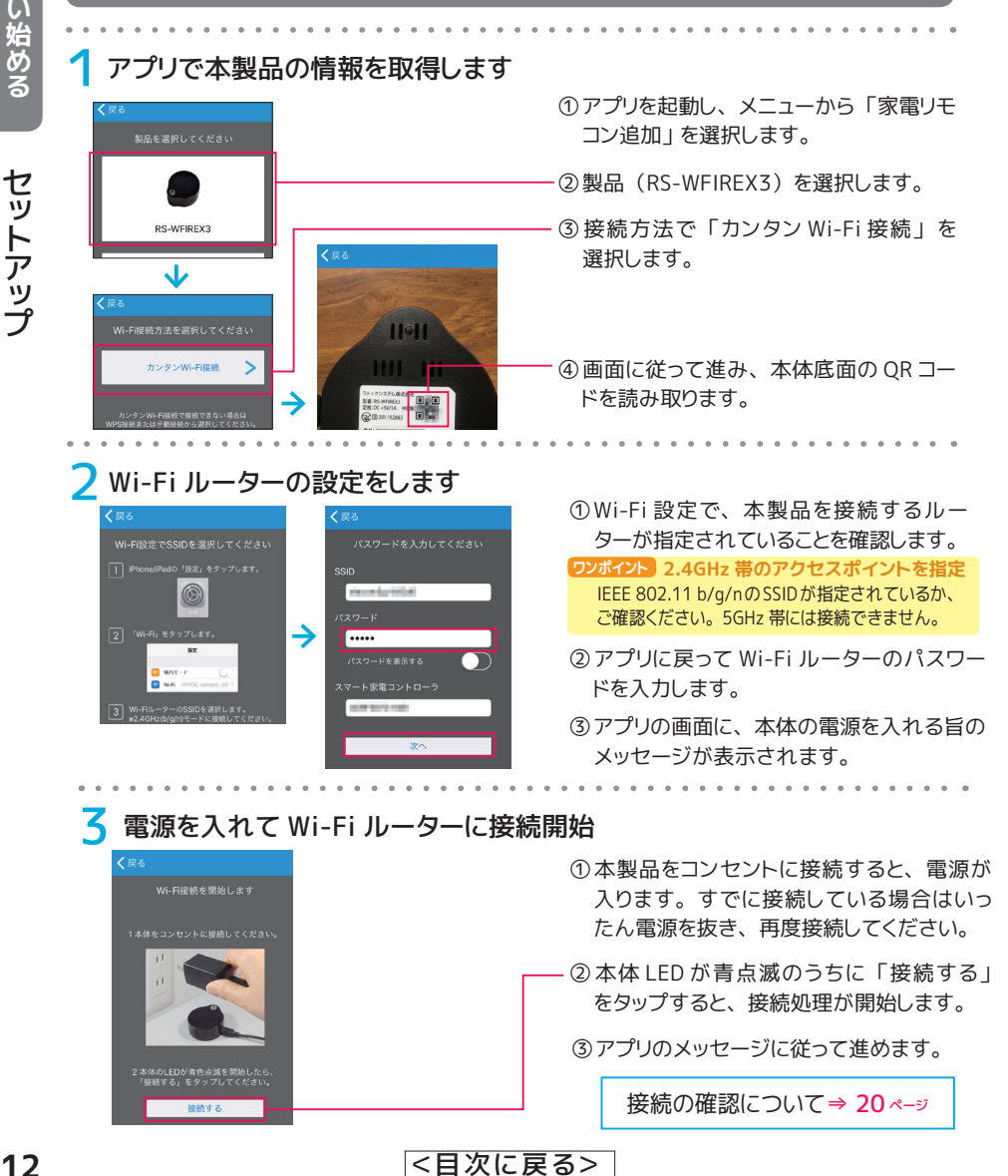

## 2-2 Android の場合 1 本体の電源を入れます 本製品を使い始める **「製品を使い始める」(セットアップ)** 本製品をコンセントに接続すると、電 源が入ります (電源スイッチはあり ません)。 <mark>2</mark> アプリで本製品の情報を取得します<br>「お\*\*<sup>vea></sup> - - - - - Fa\*\*vea> - - - - -①アプリを起動し、 メニューから 「家電リ モコン追加」を選択します。 製品を選択してください。 セットアップ **SAL** ②製品 (RS-WFIREX3) を選択します。 → 。<br>「点滅したら、「次へ」をタップしてくださ!<br>「点滅したら、「次へ」をタップしてくださ! ③ 本体赤色 LED が点滅しているのを確 認したら 「次へ」 をタップします。 V ④ 「カンタン Wi-Fi 接続」をタップします。 インネスリモコン (A) 家電リモコン RS-WFIREX3 が自動検出されます。 -<br>本体のMACアドレスを選択してください<br>本体の添付シールに記載しています。 Wi-Fi接続方法を選択してくだ  $\overline{\overline{z}}$ ⑤複数台がリスト表示された場合は、 登 カンタンWi-Fi接続  $\overline{ }$ タンWi-Fi接続で接続できない場合は以下か<br>てください。 録するものを選択します。 **る Wi-Fi ルーターの設定をします** ①Wi-Fi ルーターのパスワードを入力し、 [完了 ] をタップします。  $-meares$ ②アプリの画面に、 本体の電源を入れ直 ............... 暗号化キーを表示する す旨のメッセージが表示されます。 キャンセル **4 電源を入れ直して Wi-Fi ルーターに接続開始**

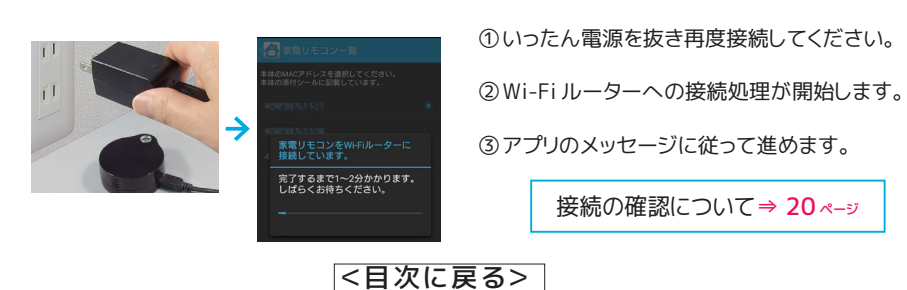

13

# <span id="page-13-0"></span>3WPS 接続

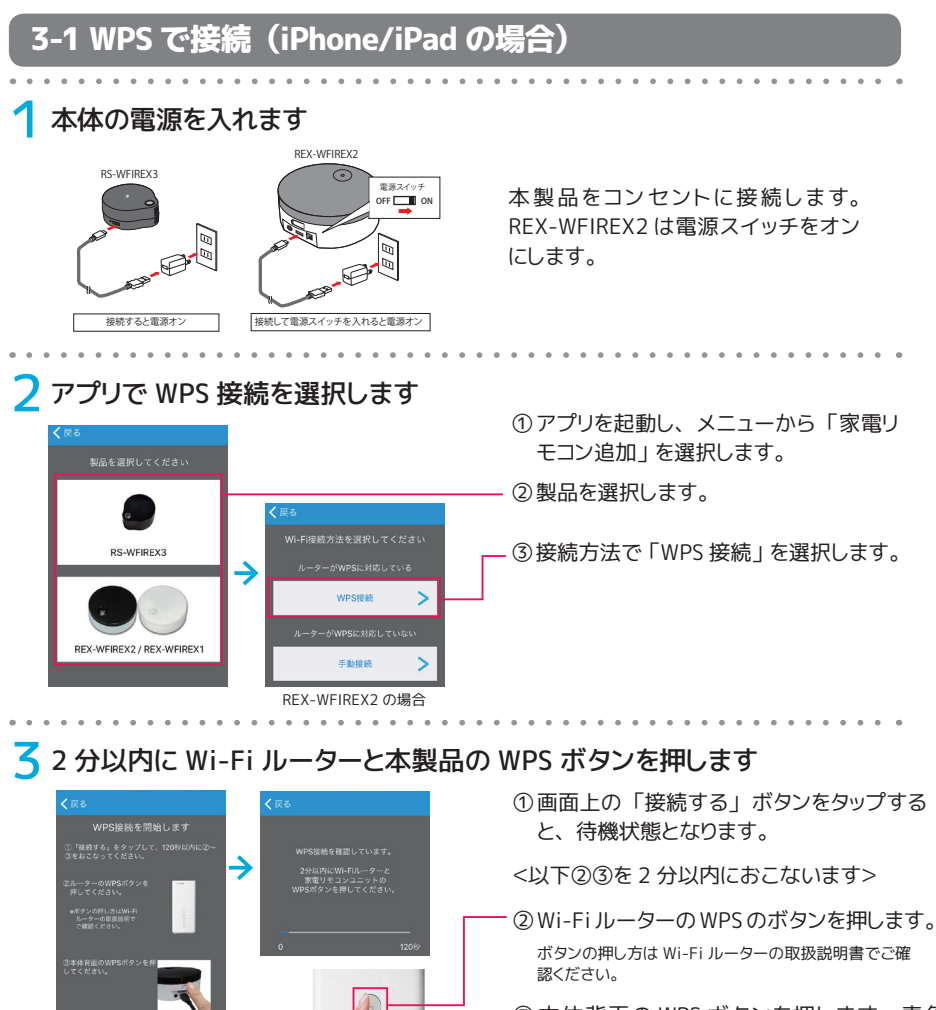

WPS 接続では、 時間内にルーターの WPS ボタンと家電リモコン本体の WPS ボタンを押して、

Wi-Fi 接続をおこないます。 Wi-Fi ルーターが WPS に対応している必要があります。

③ 本体背面の WPS ボタンを押します。 青色 LED が点滅しているのを確認します。

青 点滅でない場合は電源を入れ直して、 再度 WPS ボタンを押します

④アプリのメッセージに従って進めます。

接続の確認について[⇒ 20](#page-19-0) ページ

REX-WFIREX2 は、 WPS ボタンを 1 秒程度押します

■ 模様する

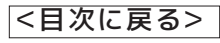

RS-WFIREX3 は、 WPS ボ タ ン を 先の細いもので 1 秒程度押します

## 本体の電源を入れます

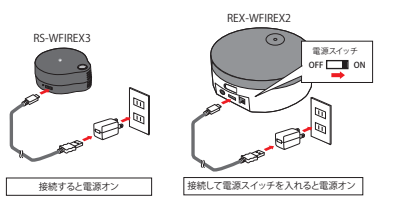

本製品をコンセントに接続します。 REX-WFIREX2/WIFREX1 は 電 源 ス イッチをオンにします。

2 アプリで WPS 接続を選択します

①アプリを起動し、 メニューから 「家電リ モコン追加」 を選択します。

③接続方法で 「WPS 接続」 を選択します。

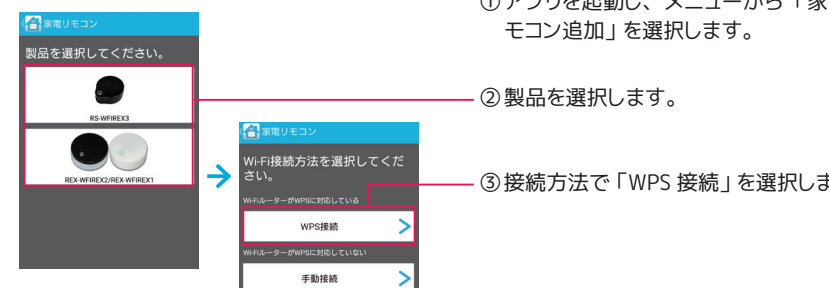

32 分以内に Wi-Fi ルーターと本製品の WPS ボタンを押します

REX-WFIREX2 の場合

.<br>!.スマホ/タブレットと家電リモコンコ

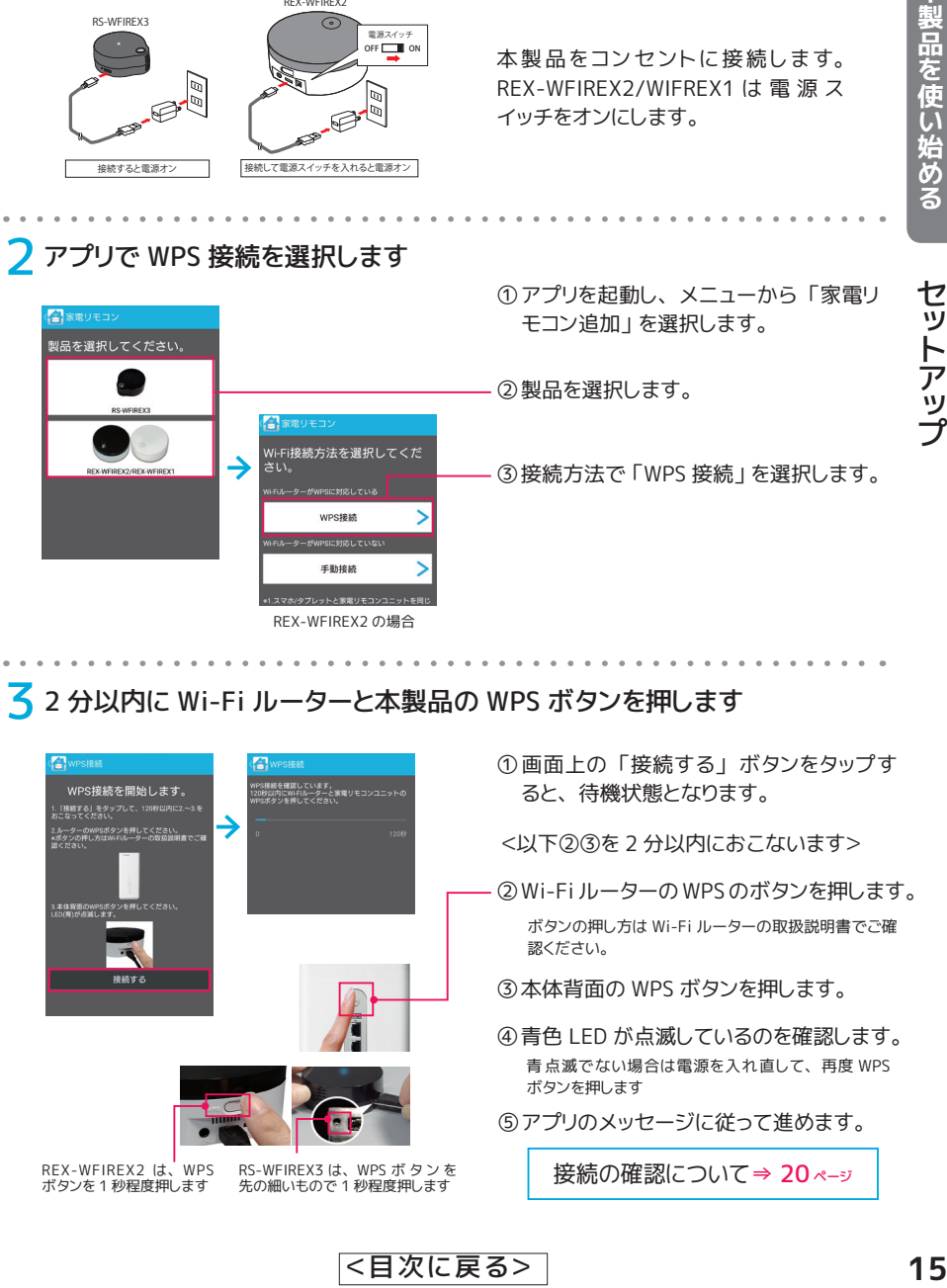

セットアップ

# <span id="page-15-0"></span> $\boldsymbol{\varLambda}$  手動接続 (自動検索)

手動接続では、 ネットワークに接続されている Wi-Fi ルーターが自動的に検出されます。 家電リ モコン本体の接続先は、 リストから選択します。

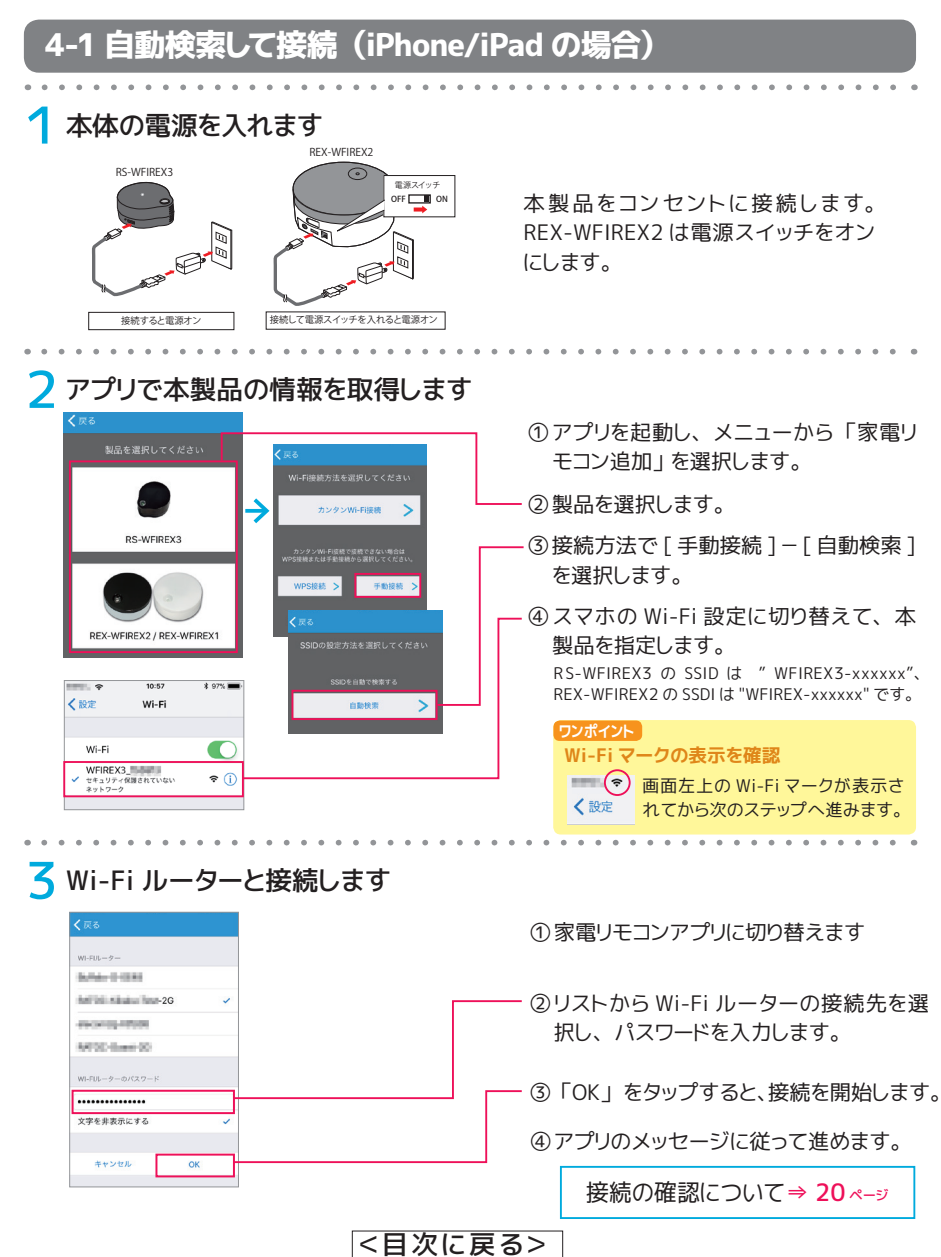

セットアップ

16

## 本体の電源を入れます

合衆電リモコ 製品を選択してください。

全家電リモコン

J

ーー<br>Wi-Fi接続方法を選択してくだ<br>さい。

カンタンWi-Fi接続

WPS### =minist

. . . . . . . . . . . . 暗号化キーを表示する キャンセル

ー<br>カンタンWi-Fi接続で接続できない<br>祝してください。

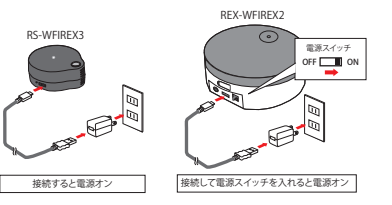

本製品をコンセントに接続します。 REX-WFIREX2/WIFREX1 は 電 源 ス イッチをオンにします。

2 アプリで本製品の情報を取得します

くち家電リモコン

設定方法を選択してください。 を一覧から選択する

自動検索

手動入力

①アプリを起動し、 メニューから 「家電リ モコン追加」 を選択します。

②製品を選択します。

③接続方法で [ 手動接続 ] - [ 自動検索 ] を選択します。

3 Wi-Fi ルーターと接続します

①Wi-Fi ルーターのパスワードを入力します。 最初はスマホが接続している Wi-Fi ルー ターが選択されています。 プルダウンで Wi-Fi ルーターの接続先を選択することも 可能です。

> ② 「完了」 をタップすると、 接続処理を開始 します。

③アプリのメッセージに従って進めます。

接続の確認について[⇒ 20](#page-19-0) ページ

<[目次に戻る>](#page-0-0)

本製品を使い始める

セットアップ

# <span id="page-17-0"></span>5 ステルス接続

本製品を使い始める **製品を使い始める | セットアップ** 

手動接続の手動入力では、家電リモコン本体の接続先(SSID)を手入力します。 ステルス接続など、 Wi-Fi ルーターの検出ができない場合に利用します。

# 5-1 手動入力で接続 (iPhone/iPad の場合)

## 本体の電源を入れます

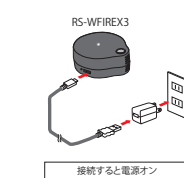

RS-WFIREX3

REX-WFIREX2 / REX-WFIREX1

 $\sim$ 

 $Wi.F$ 

WFIREX3\_<br>セキュリティ保護されていない

く設定

MG-EL

セキュリティ<br>ネットワーク

. . . . . . . . . . . . . . . 文字を非実示にする **Barylin** 

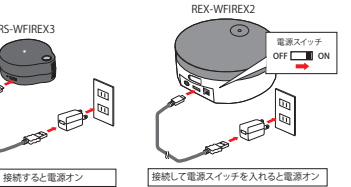

. . . . . . . .

ナベスタイルルには国語

 $\overline{\phantom{0}}$ 

手動接続 

**DISSEN** 

 $\overline{\phantom{0}}$ 

本製品をコンセントに接続します。 REX-WFIREX2 は電源スイッチをオン にします。

## 2 アプリで本製品の情報を取得します

→

 $* 975 =$ 

 $\bullet$ 

 $\epsilon$  (i)

## ①アプリを起動し、 メニューから 「家電リ モコン追加」を選択します。

②製品を選択します。

- ③接続方法で [ 手動接続 ] [ 手動入力 ] を選択します。
	- ④ スマホの Wi-Fi 設定に切り替えて、 本 製品を指定します。

RS-WFIREX3 の SSID は " WFIREX3-xxxxxx"、 REX-WFIREX2/1の SSIDは "WFIREX-xxxxxx"です。

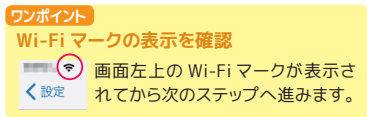

**<d>** Wi-Fi ルーターと接続します ②Wi-Fi ルーターの接続先とパスワードを 入力します。 ①家電リモコンアプリに切り替えます

> ③ 「OK」 をタップすると、接続を開始します。 ④アプリのメッセージに従って進めます。

> > 接続の確認について[⇒ 20](#page-19-0) ページ

<[目次に戻る>](#page-0-0)

セットアップ

## 本体の電源を入れます

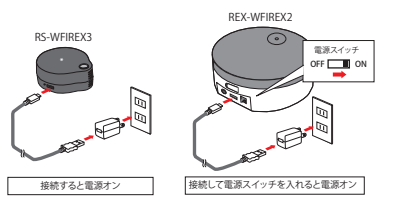

本製品をコンセントに接続します。 REX-WFIREX2 は電源スイッチをオン にします。

## 2 アプリで本製品の情報を取得します

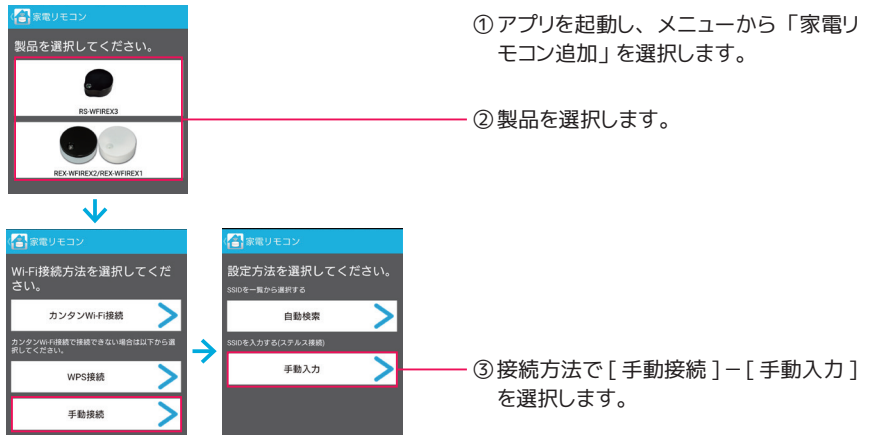

## 3 Wi-Fi ルーターと接続します

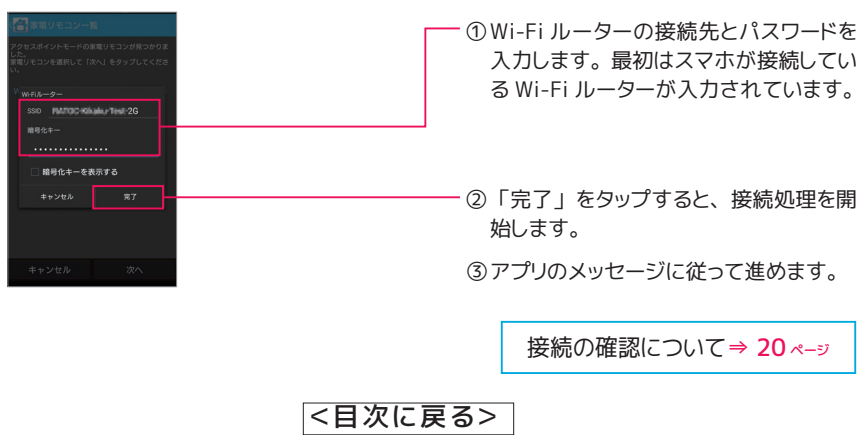

本製品を使い始める

<span id="page-19-0"></span>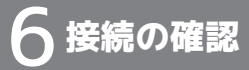

## **本体 LED が消灯したら接続完了**

本製品がどの Wi-Fi ルーターにもつながっていない状態 (アクセスポイントモード) から、 つながっている状態 (ステーションモード) に移行すると、 赤点滅していた天面 LED は消灯 します。

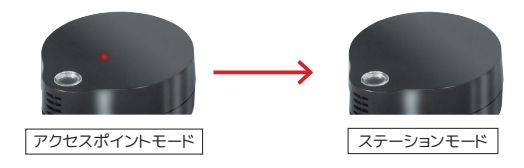

※セットアップ時、 Wi-Fi 接続状況によりアプリが処理中のままとなったりエラーが表示された場合も、 本製品と Wi-Fi ルーター間の接続が完了している場合があります。 以下の方法でご確認ください。

#### **アプリで家電リモコン一覧に表示されているか確認**

家電リモコン一覧に、 新しい家電リモコンが表示されているか確認してください。

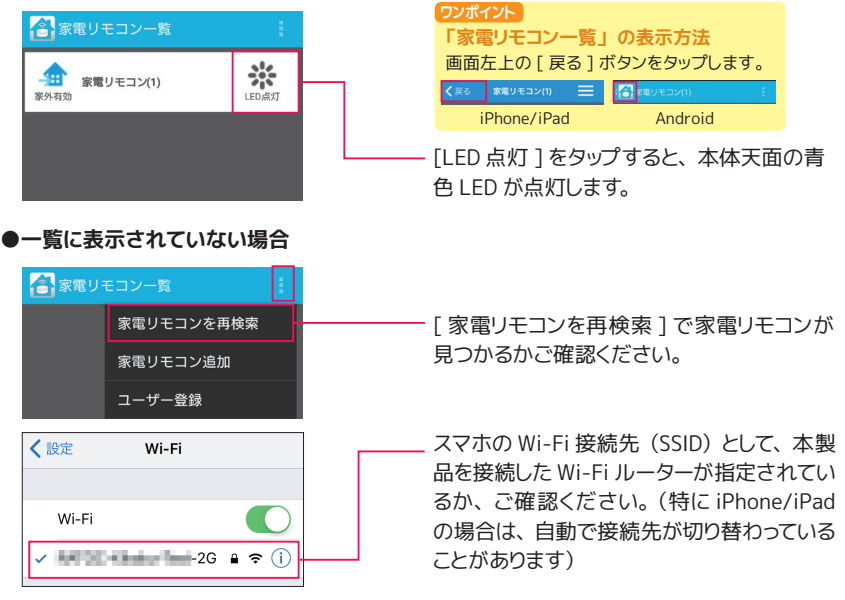

#### **接続をやりなおす**

接続に失敗している場合は、 ファクトリーリセット (次ページ参照) 後に再度接続をお試し ください。

20

セットアップ

# <span id="page-20-0"></span>接続をはじめからやりなおす (ファクトリーリセット)

スマート家電コントローラは Wi-Fi ルーターと接続をおこなうと、 SSID やパスワードなどの情報を 内部メモリに記憶します。 接続がうまくいかないなど、 内部メモリの情報を消去してはじめからや りなおしたいときは、 次の手順でファクトリーリセットをおこなってください。

## 7-1 RS-WFIREX3 の場合

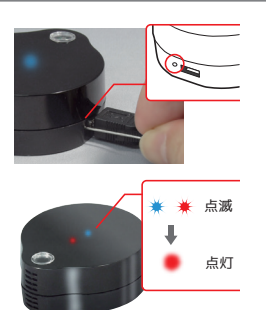

- ① 電源が入った状態で、WPS ボタンを先の細 いもので約10 秒間押します。
- ② 青色LED ・赤色LED が点滅します。 その後、 青色 LED が消灯し、 赤色 LED が点灯します。

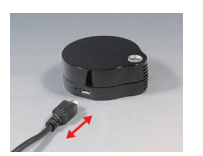

③本体から USB ケーブルを抜き差しして、 電源を入 れなおします。

## 7-2 REX-WFIREX2/WFIREX1 の場合

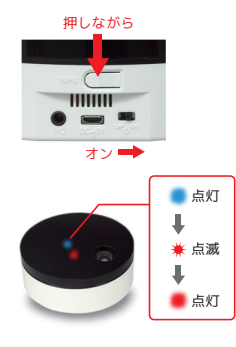

- ① WPS ボタンを押しながら、電源を入れます。 ( ボタンから指を離さないでください)
- ② 本体LED が青点灯から赤点滅になります。 WPS ボタンを押し続けます。

③赤点灯になったら、ボタンから指を離します。

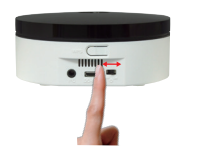

④いったん本体の電源を切り、 電源を入れなおします。

# <span id="page-21-0"></span>8 リモコンを登録する

本製品を使い始める **製品を使い始める | セットアップ** 

セットアップ

本体との接続に成功すると次のような家電製品の選択画面が表示されます。 リモコンを登録して さっそく使ってみましょう。

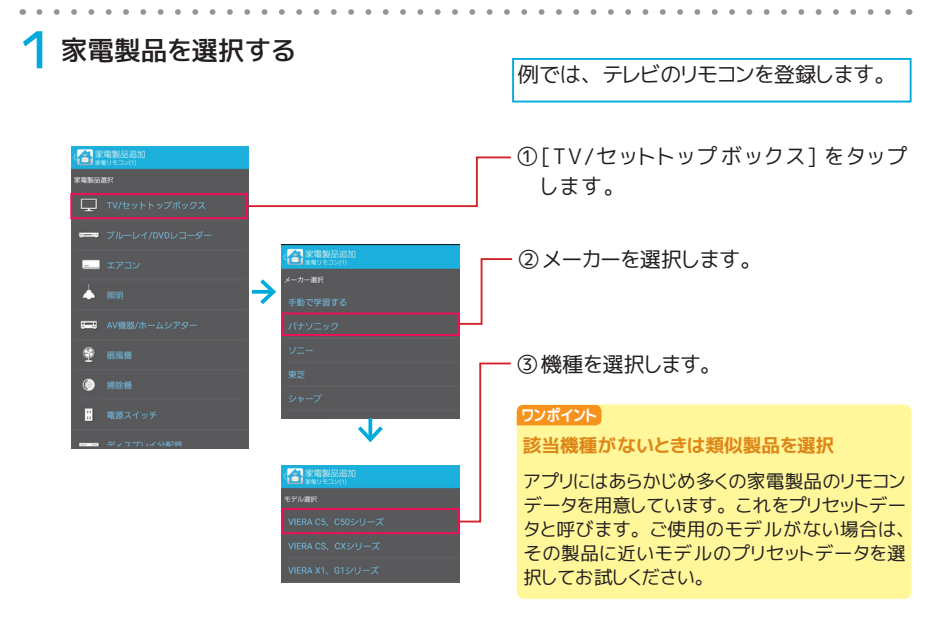

# 2 テスト用の画面が表示されるので、 ボタンを押して試してみる

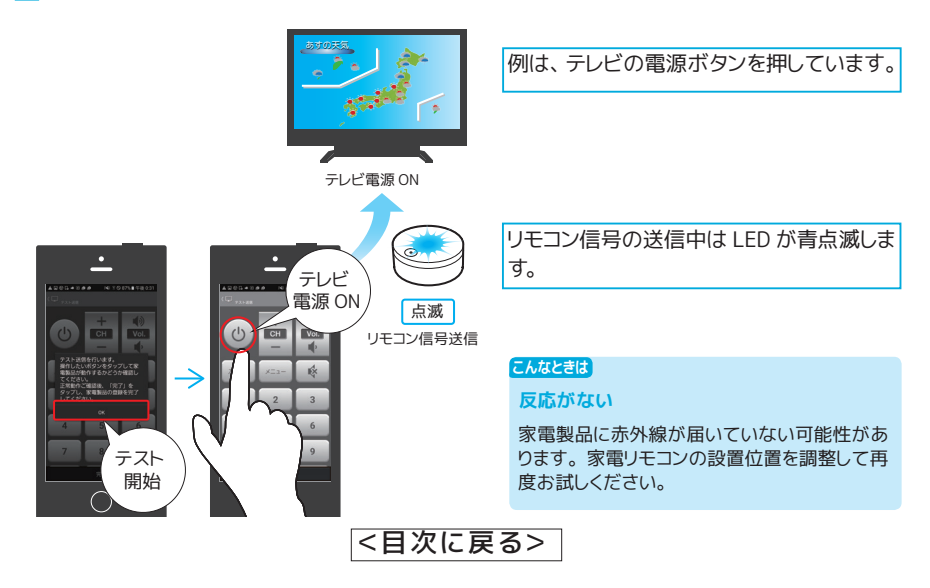

▲ 試し終わったら [ 完了 ] をタップする

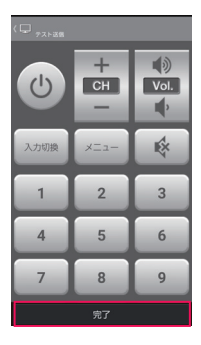

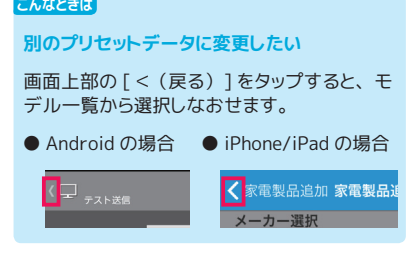

5 リモコンの名前を確認して [OK] をタップする

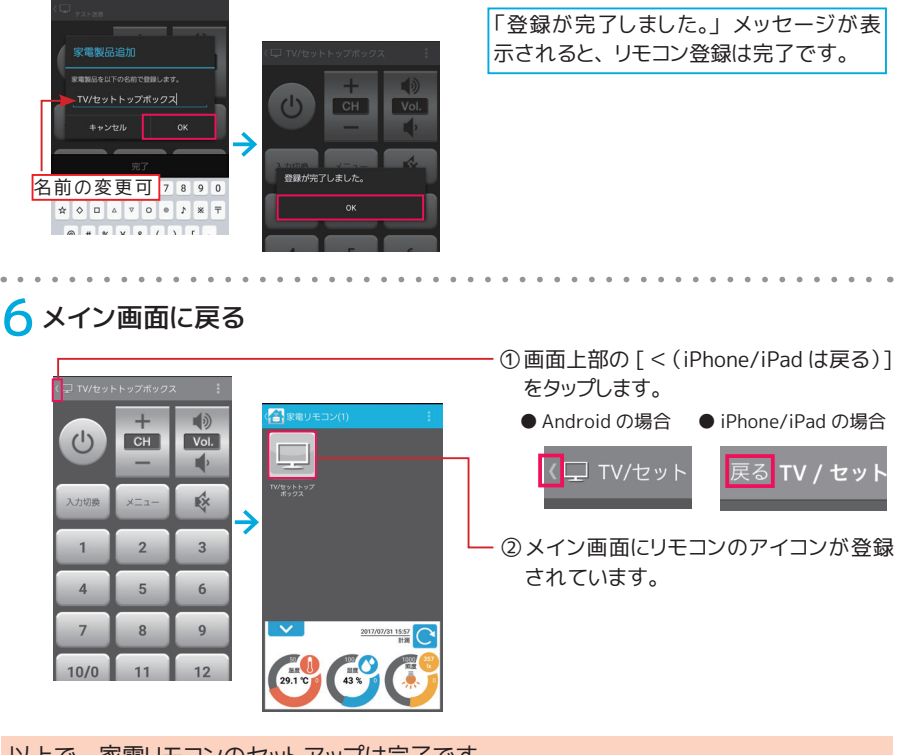

以上で、 家電リモコンのセットアップは完了です。 次のページなどを参照して、 アプリ 「家電リモコン」 を使いこなしましょう。

●メイン画面について[⇒ 24](#page-23-0)ページ ●リモコン画面について[⇒ 30](#page-29-0)ページ

<[目次に戻る>](#page-0-0)

本製品を使い始める

セットアップ

# <span id="page-23-0"></span>**メイン画面について** アプリを起動するとメイン画面が表示されます。

メイン画面から操作したい家電製品のリモコンをタップし、 家電製品の操作を始めるこ とができます。 また、 製品本体のセンサーが取得した温度 ・ 湿度 ・ 照度が表示される ので、 室内の環境を知ることができます。

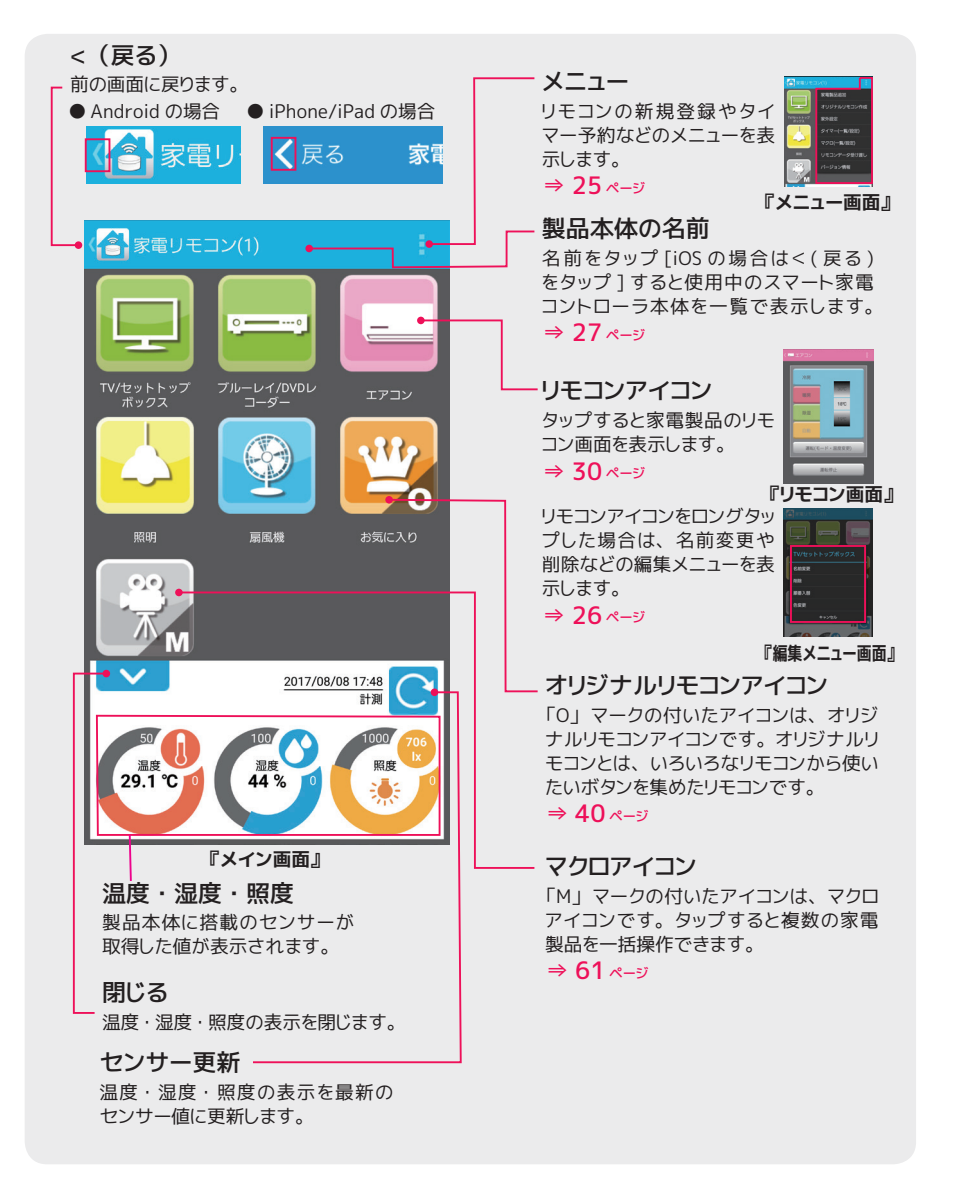

アプリを使いこなす

**プリを使いこなす メイン画面について** メイン画面について メイン画面について

<span id="page-24-0"></span>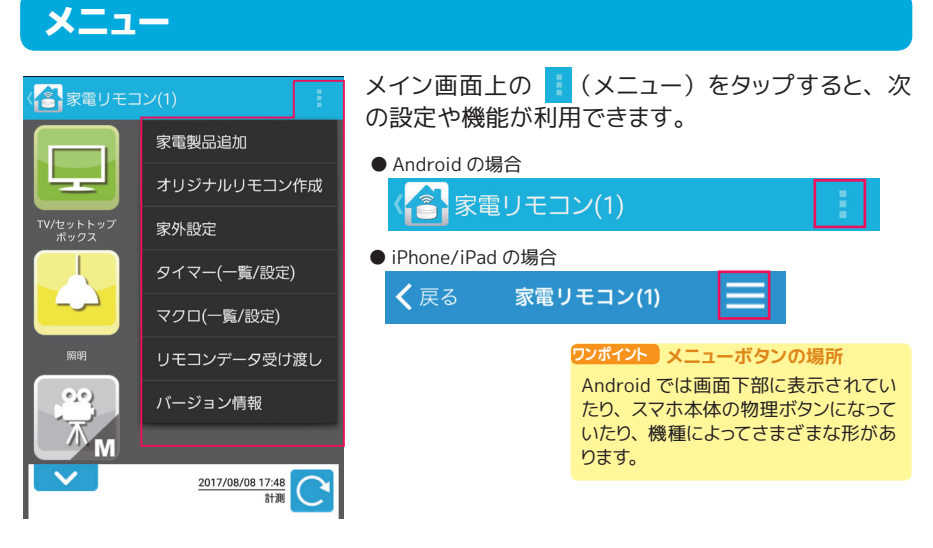

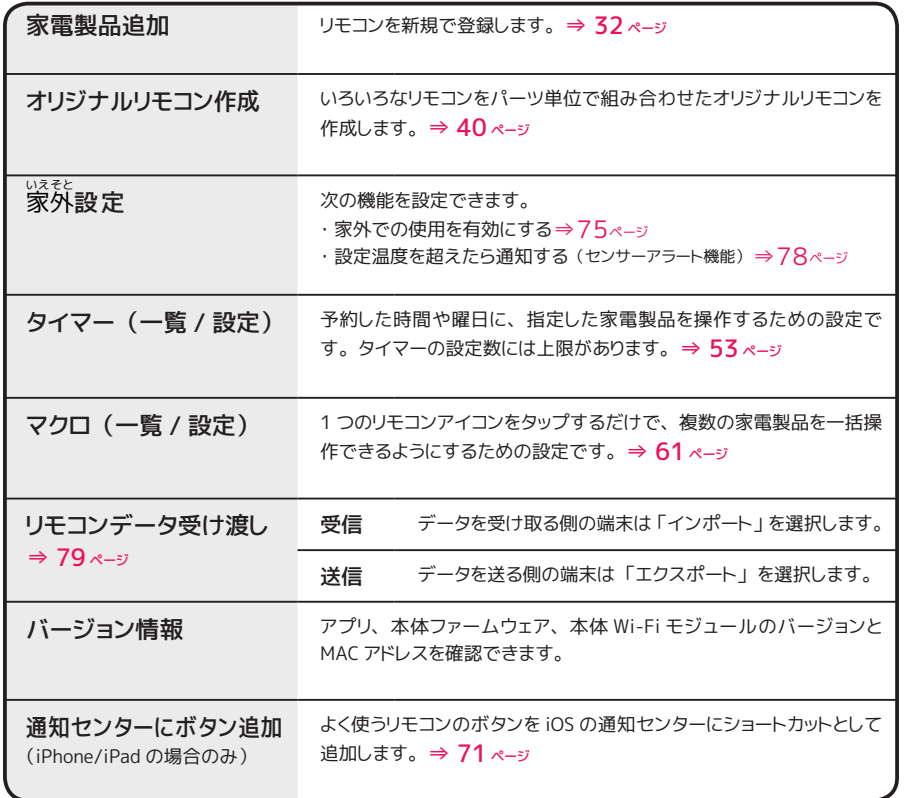

アプリを使いこなす

**プリを使いこなす メイン画面について** メイン画面について

# <span id="page-25-0"></span>編集メニュー

メイン画面について

メイン画面について

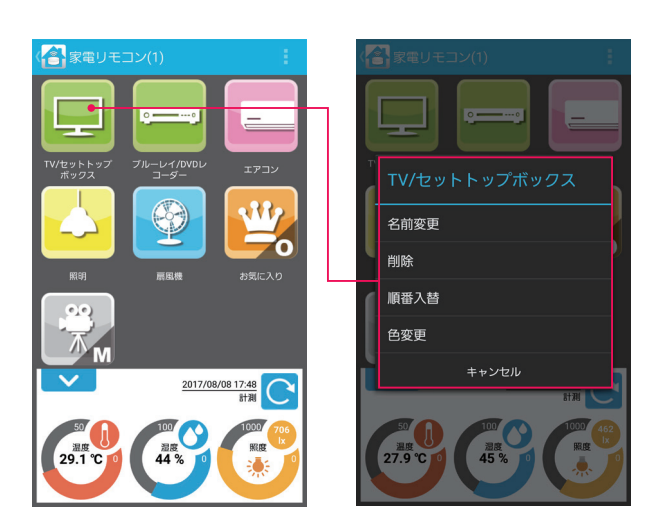

メイン画面上のリモコンアイコンをロングタップすると、 次の編集機能が利用できます。

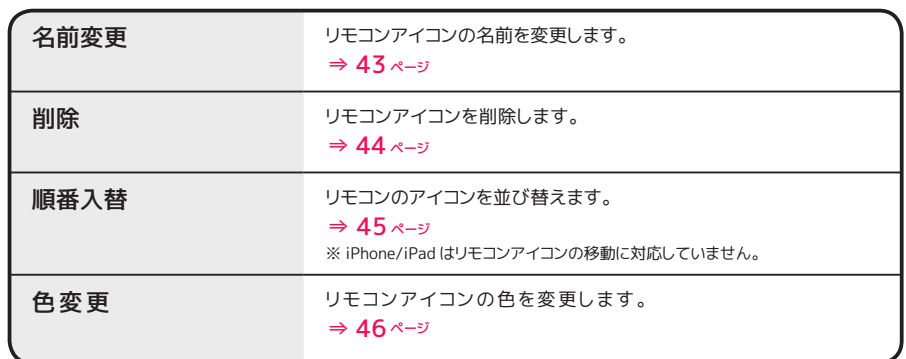

<[目次に戻る>](#page-0-0)

# <span id="page-26-0"></span>家電リモコン一覧

使用中の家電リモコンが一覧で表示されます。 使用中のモードや製品本体の、 電池残 量などを確認できます。

例は家電リモコンを 2 台使用している場合です。

#### **この画面への行き方**

メイン画面 (⇒24 ページ) で [ < (戻る) ] をタップします。

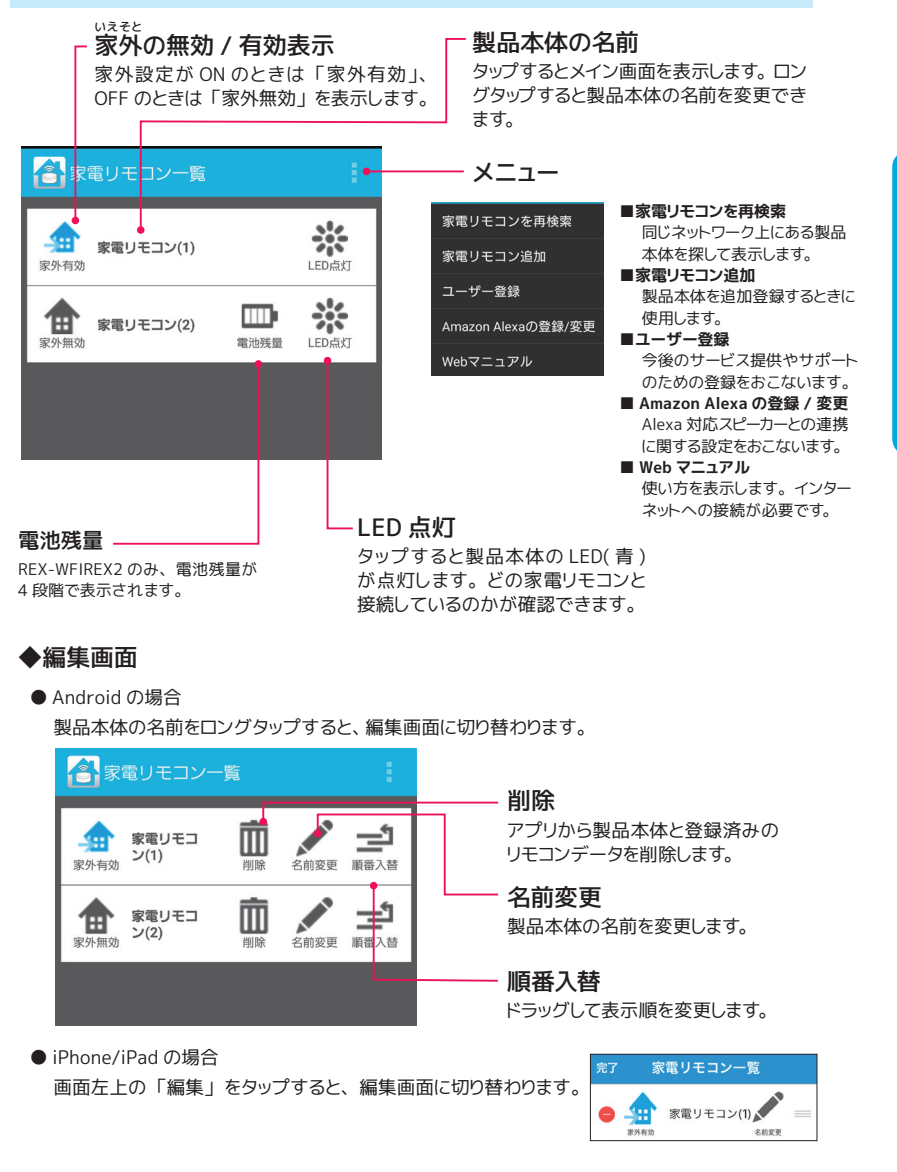

<[目次に戻る>](#page-0-0)

27

## **家電リモコンが複数台ある場合のメイン画面の切り替え**

**ム国日間@※■⋫ 〒⊗100%自午後4:45** 全家電リモコン一覧

- 家電リモコン(1) **由 \*\*\*\*\*\*\*** 皿 ※

 $z_{\rm sc}^{\rm loc}$ 

家電リモコンが複数台ある場合は、 家電リモコン一覧からメイン画面 (リモコンが登録されている 画面) を切り替えて使用してください。

家電リモコン一覧を表示する

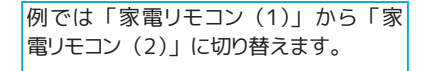

[ < (戻る) ] をタップします。

家電リモコン一覧が表示されました。

メイン画面について

メイン画面について

2 使用したい家電リモコンの名前をタップする

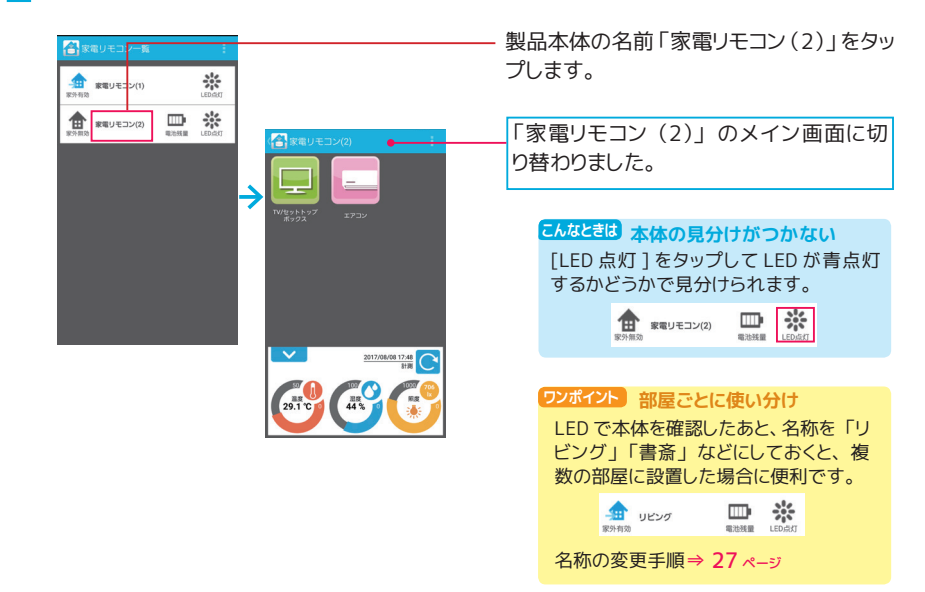

#### **2 台目のスマホを接続する**

接続済みの本製品を複数台のスマホから使用する場合は、 以下の手順でスマホを追加しま す。

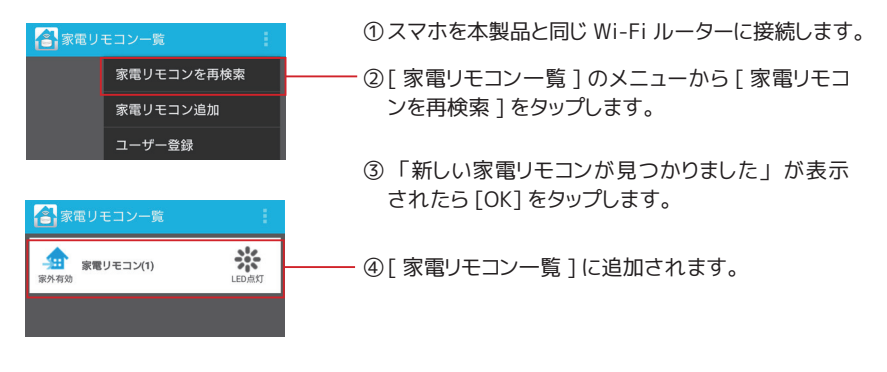

#### **2 台目の本製品を接続する**

接続済みの本製品がすでにある状態で、 さらに本製品を追加登録する場合は、 以下の手順 でおこないます。

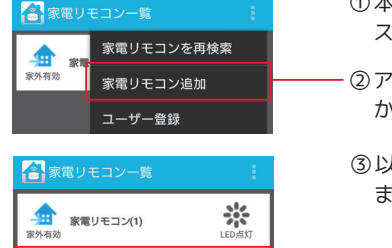

崇

- ①本製品の電源を入れ、 天面 LED が赤点滅 (アクセ スポイントモード) になっていることを確認します。
- ②アプリの [ 家電リモコン一覧 ] 画面右上のメニュー から [ 家電リモコン追加 ] をタップします。
- ③以下、 1 台目と同じ手順で接続の設定をおこない ます。

接続手順は[⇒ 12](#page-11-0) ページ

④「家電リモコン一覧1に追加されます

#### **●複数台の設置について**

Wi-Fi ルーターの電波が届く範囲であれば、 複数の 部屋に家電リモコンを設置して利用できます。 遮蔽 物 (壁) によって Wi-Fi の電波は弱まりやすいため、 各部屋は中継器の利用をお勧めします。

本製品の赤外線の有効範囲は、 RS-WFIREX3 が約 20m、REX-WFIREX2/WFIREX1 が約10mです。 家電製品に赤外線が届きやすい距離 ・ 位置に本製 品を設置してください。

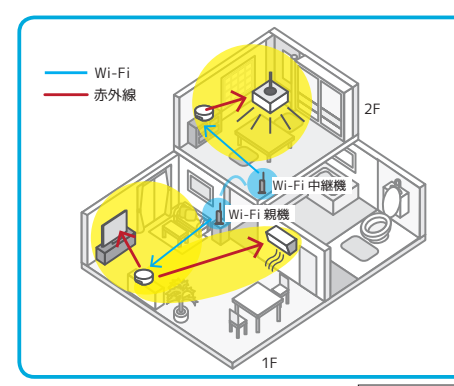

♠

**SRAITE** 

家電リモコン(2)

アプリを使いこなす

メイン画面について

# <span id="page-29-0"></span>**リモコン画面について**

リモコンアイコンをタップするとリモコン画面が表示されます。

リモコン画面には家電製品を操作するためのボタンが配置されています。 テレビのよう な縦長リモコンでは画面を縦スクロールして使用します。 また、 リモコン画面上に足り ないボタンがあれば追加機能で補うことができます。

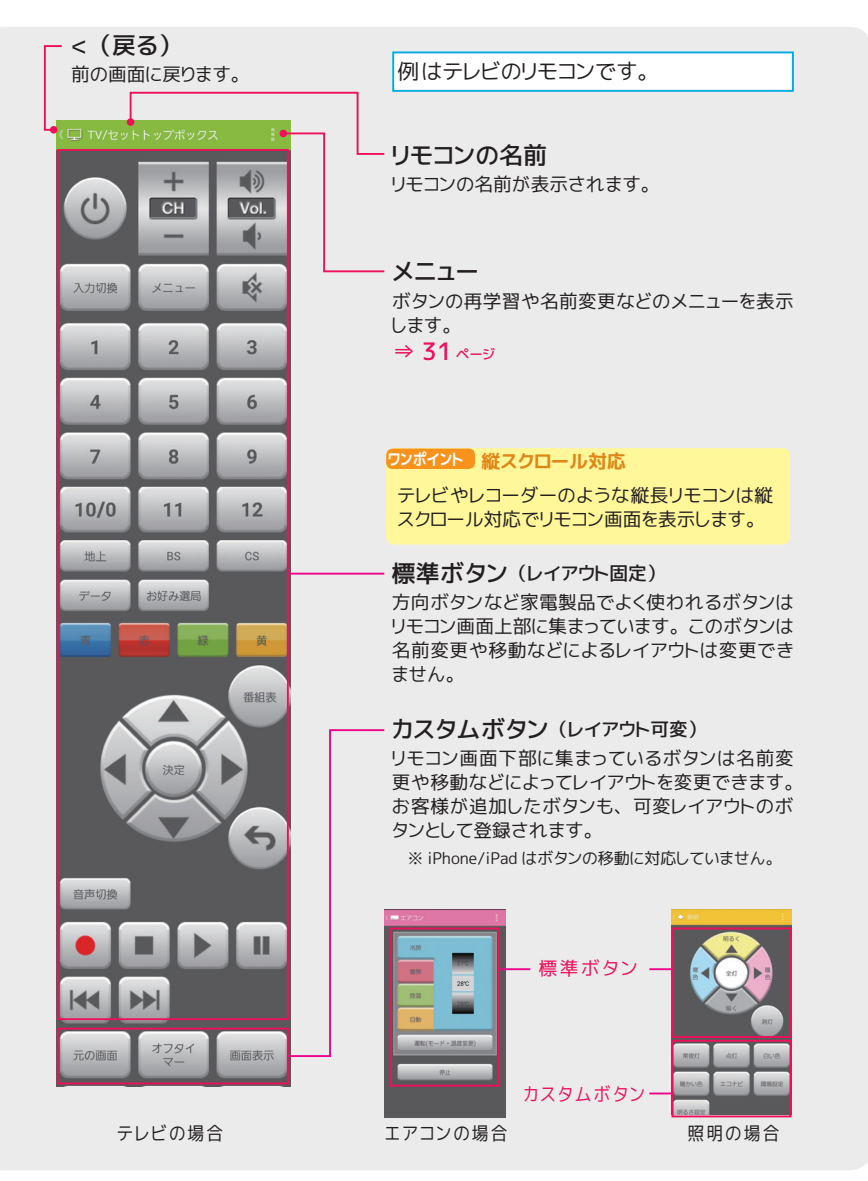

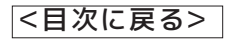

<span id="page-30-0"></span>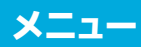

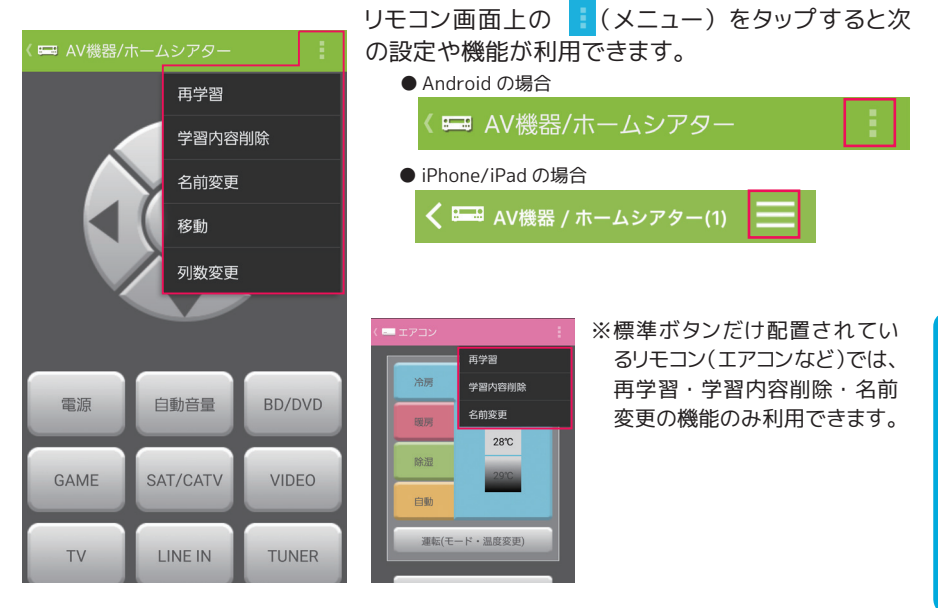

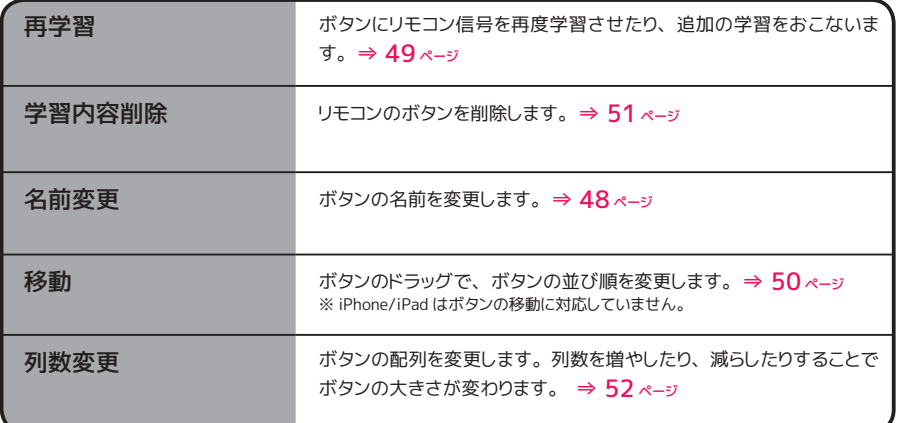

アプリを使いこなす

**プリを使いこなす リモコン画面について** リモコン画面について

# <span id="page-31-0"></span>**リモコンを登録する**

いろいろな方法で家電製品のリモコンをアプリに登録できます。

家電製品のリモコンをアプリに登録します。 アプリにはプリセットデータが用意されてい ます。 家電製品を選択するだけで、 リモコンを登録できます。 また、 プリセットデータ にないものは、 手動学習機能を使って登録します。

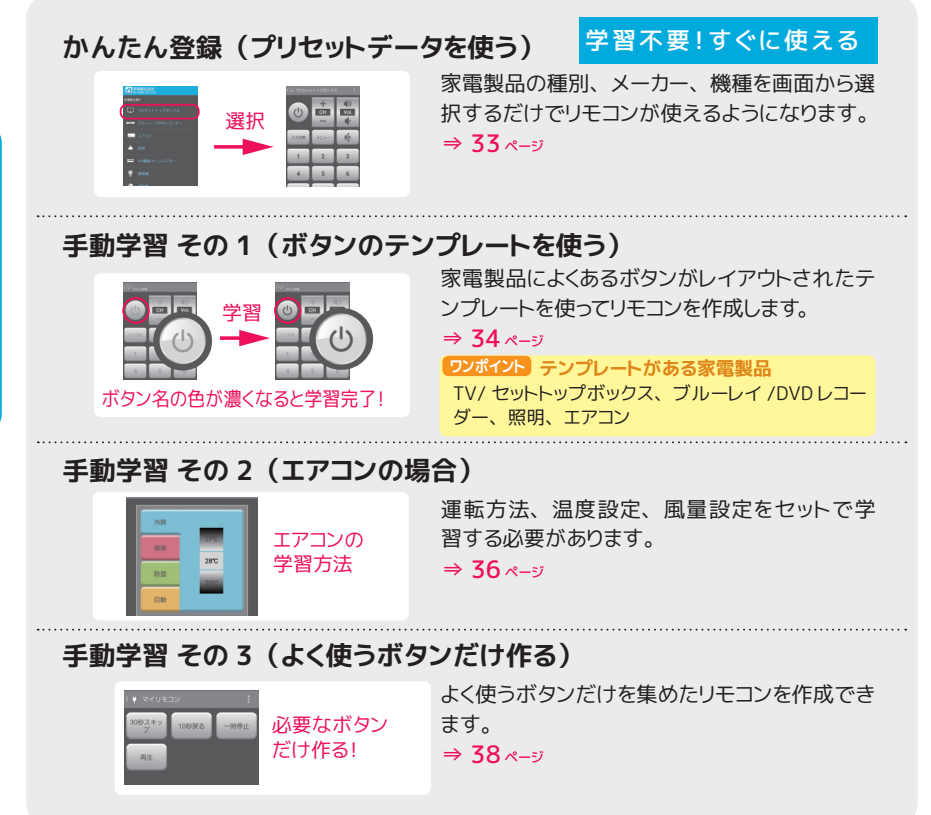

※『プリセットデータ』とは、主な家電製品のリモコン信号をあらかじめアプリに組み込んでいるデータのこと。 さまざまな家電製品を追加したプリセットデータを、 アプリのアップデートで提供しています。

※本製品は、 日本でよく採用されている NEC、 家電協、 SONY の 3 種類以外に、 海外メーカーの独自フォーマッ トなど、 あらゆる赤外線リモコンの通信フォーマットに対応しています。

<[目次に戻る>](#page-0-0)

<span id="page-32-0"></span>**種別 ・ 型番を選ぶだけでリモコンを登録**

# かんたん登録 (プリセットデータを使う)

家電製品の種別、 メーカー、 機種を画面から選択するだけでリモコンが使えるようになります。

## [ メニュー ] から [ 家電製品追加 ] をタップ

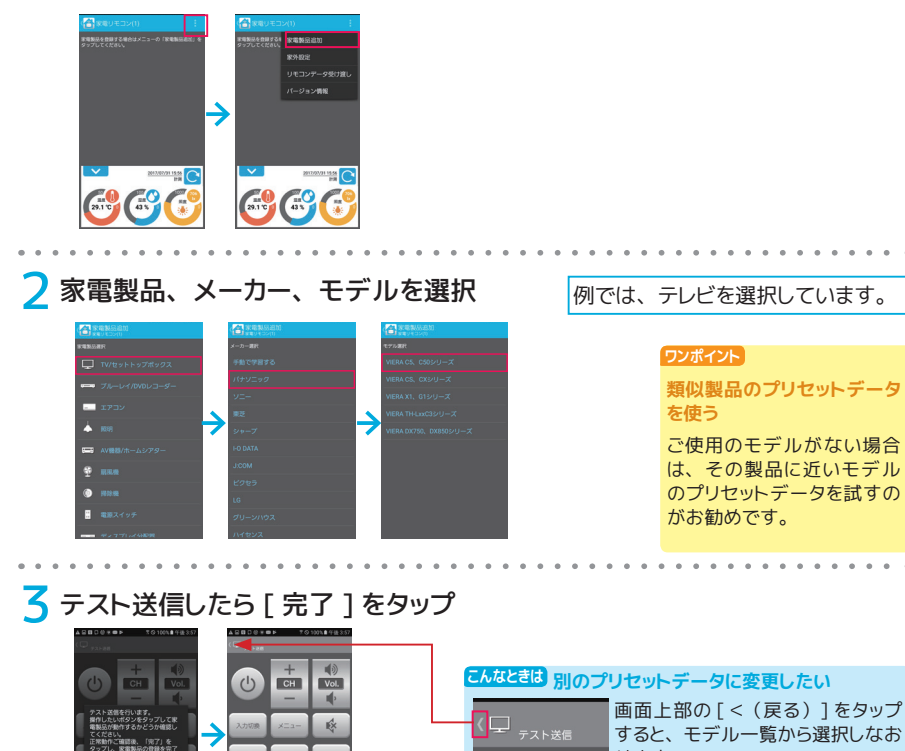

せます。

アプリを使いこなす

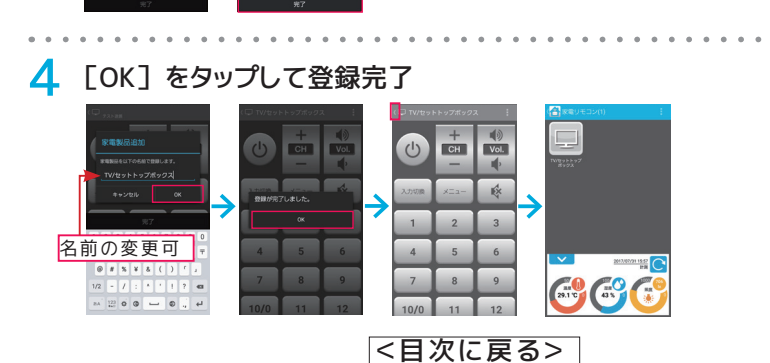

 $\overline{2}$  $\overline{3}$ 

 $\mathbf{A}$  $\overline{5}$  $\overline{6}$  $\circ$ 

#### <span id="page-33-0"></span>**プリセットデータにメーカーやモデルが見当たらないとき**

## 手動学習 その 1 **(ボタンのテンプレートを使う)**

家電製品によくあるボタンがレイアウトされたテンプ レートを使ってリモコンを作成します。 ボタンひとつひ とつにリモコン信号の学習が必要です。

TV/ セットトップボックス、 ブルーレイ / DVD レコーダー、 エアコン、 照明 **ワンポイント テンプレートがある家電製品**

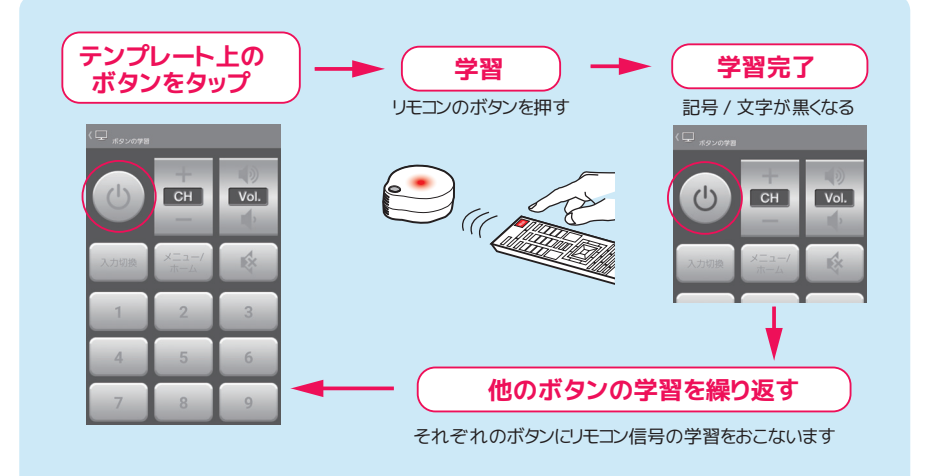

アプリを使いこなす

家電製品を選択して [ 手動で学習する ] をタップ

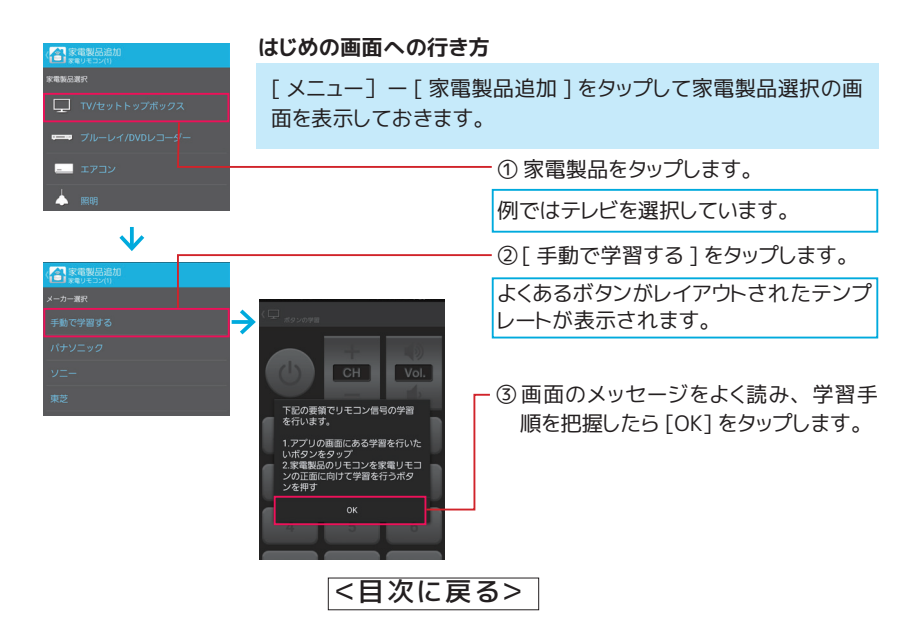

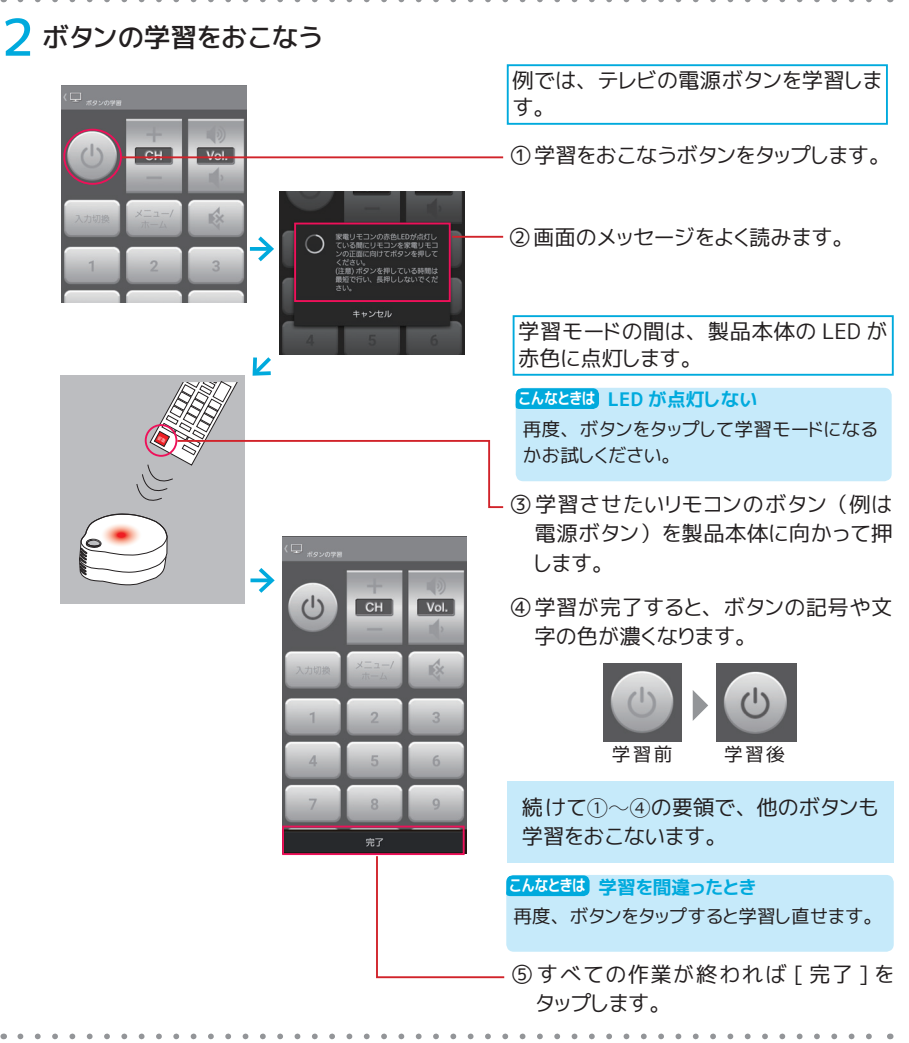

# **3** [OK] をタップして登録完了

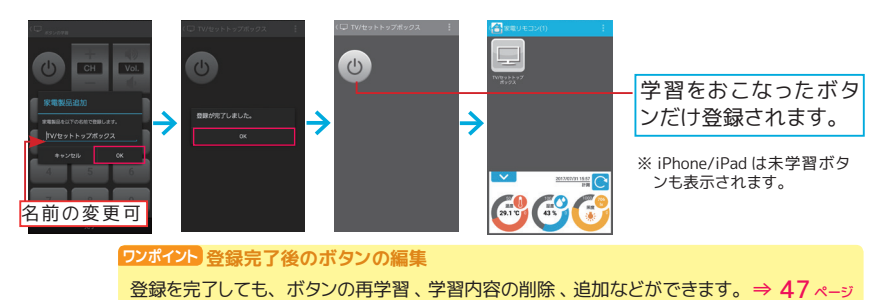

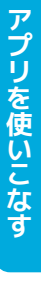

**プリを使いこなす リモコンを登録する** リモコンを登録する <span id="page-35-0"></span>**プリセットデータにメーカーやモデルが見当たらないとき**

## 手動学習 その 2 **(エアコンの場合)**

エアコンのボタンがレイアウトされたテンプレートを使って、リモコンを作成します。運転方法·温 度設定 ・ 風量設定をセットで学習する必要があります。

エアコンを選択して [ 手動で学習する ] をタップ

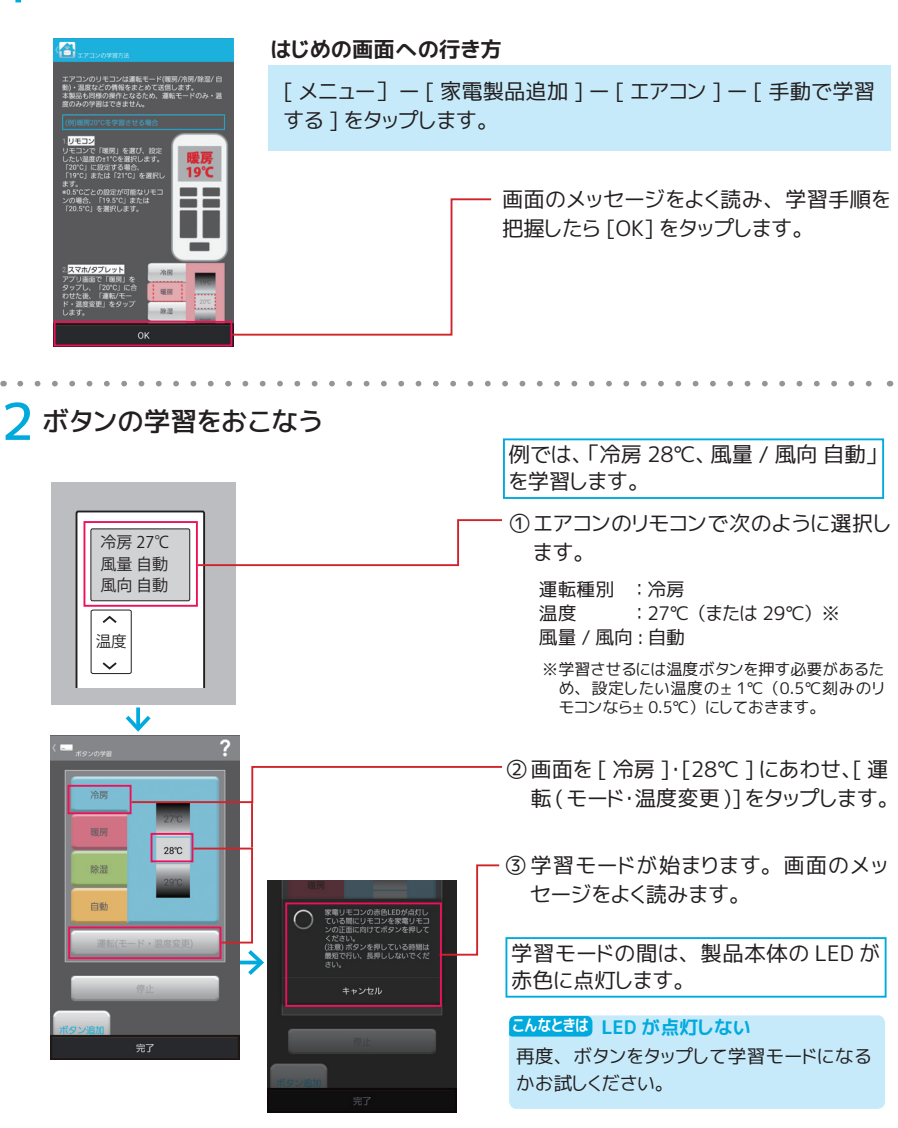

<[目次に戻る>](#page-0-0)
リモコンを登録する

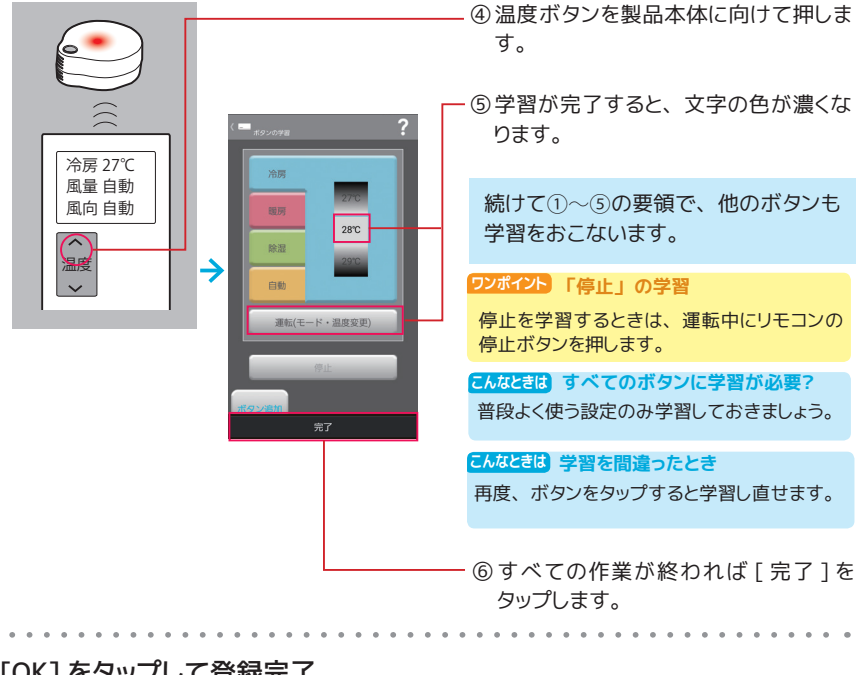

## **3** [OK] をタップして登録完了

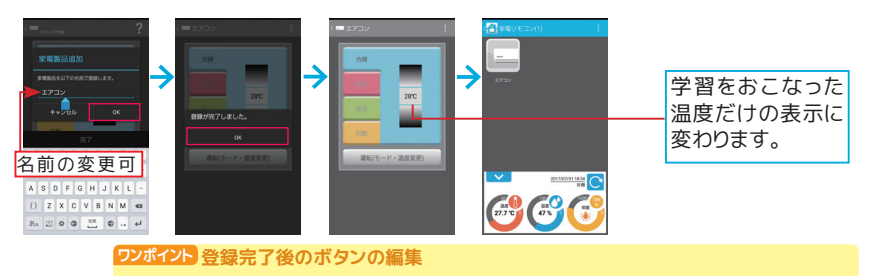

登録を完了しても、ボタンの再学習、学習内容の削除、追加などができます。 [⇒ 47](#page-46-0) ページ

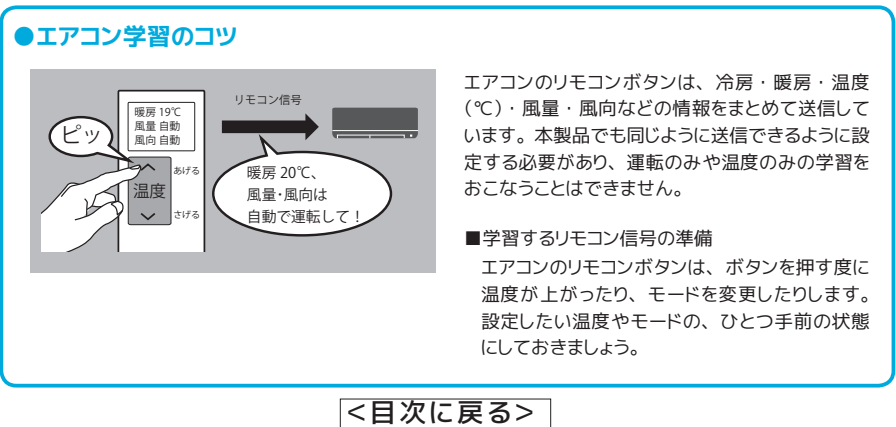

## 手動学習 その 3 **(よく使うボタンだけ作る)**

よく使うボタンだけを集めたリモコンを作成できます。

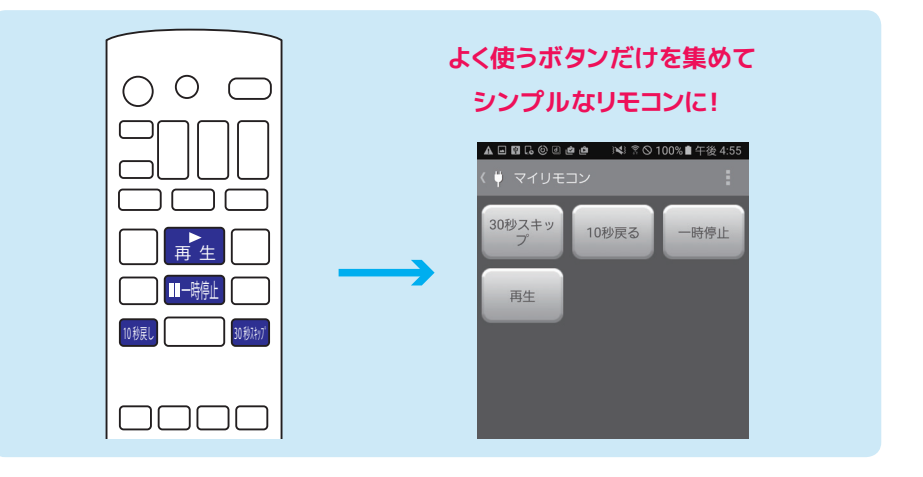

家電製品を選択して 「 手動で学習する ] をタップ

**はじめの画面への行き方**

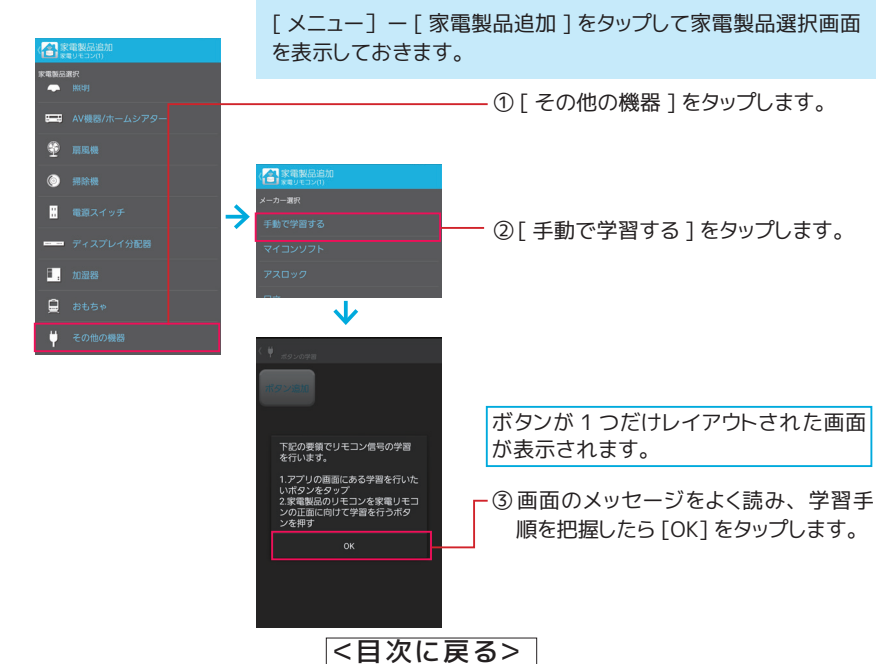

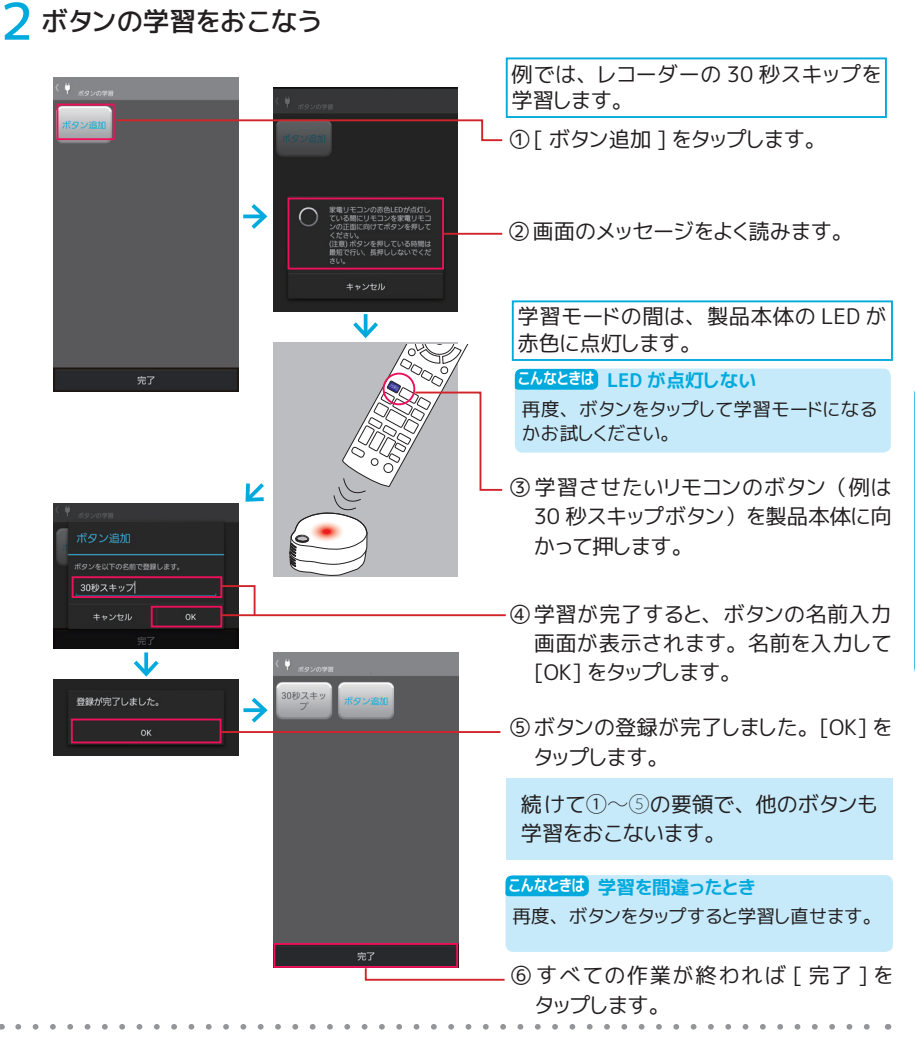

#### <mark><</mark> 名前を入力後、 [OK] をタップして登録完了

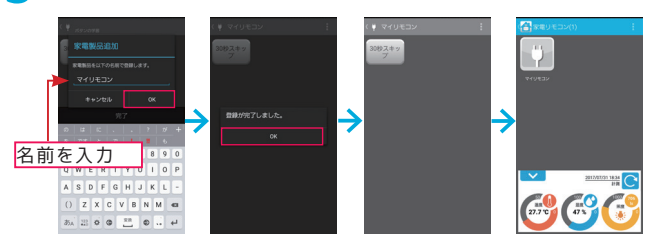

登録を完了しても、ボタンの再学習、学習内容の削除、追加などができます。 [⇒ 47](#page-46-0) ページ **ワンポイント 登録完了後のボタンの編集**

<[目次に戻る>](#page-0-0)

アプリを使いこなす

リモコンを登録する

# **オリジナルリモコンの作成**

登録済みのリモコンの中から、 よく使うボタンだけを集めて作成します。

登録済みのリモコンの中から、 よく使うボタンだけを集めて、 ひとつのリモコンを作成 します。 オリジナルリモコンは、 学習済みの記号ボタンや文字ボタンで簡単に作成で きます。

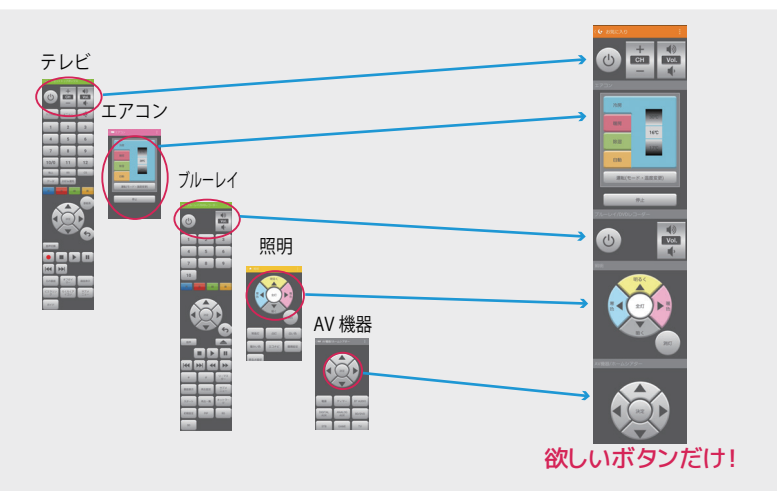

#### 作成したオリジナルリモコンでは利用できない機能や設定があります

- ●マクロ
- ●タイマー
- ●ウィジェット (Android)
- ●通知センターにボタン追加 (iOS)
- ●リモコンデータの受け渡し(インポート・エクスポート)
	- ※ iPhone/iPad では同じ種類の枠は選択できません。 (例 : テレビの電源とブルーレイレコーダーの電源や 2 種類のエアコンの登録など)

## オリジナルリモコンを作成する

登録済みのリモコンの中から、 よく使うボタンだけを集めて作成します。

## 1[ メニュー ] から [ オリジナルリモコン作成 ] をタップ

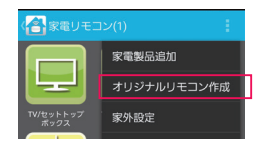

<[目次に戻る>](#page-0-0)

オリジナルリモコンの作成

オリジナルリモコンの作成

40

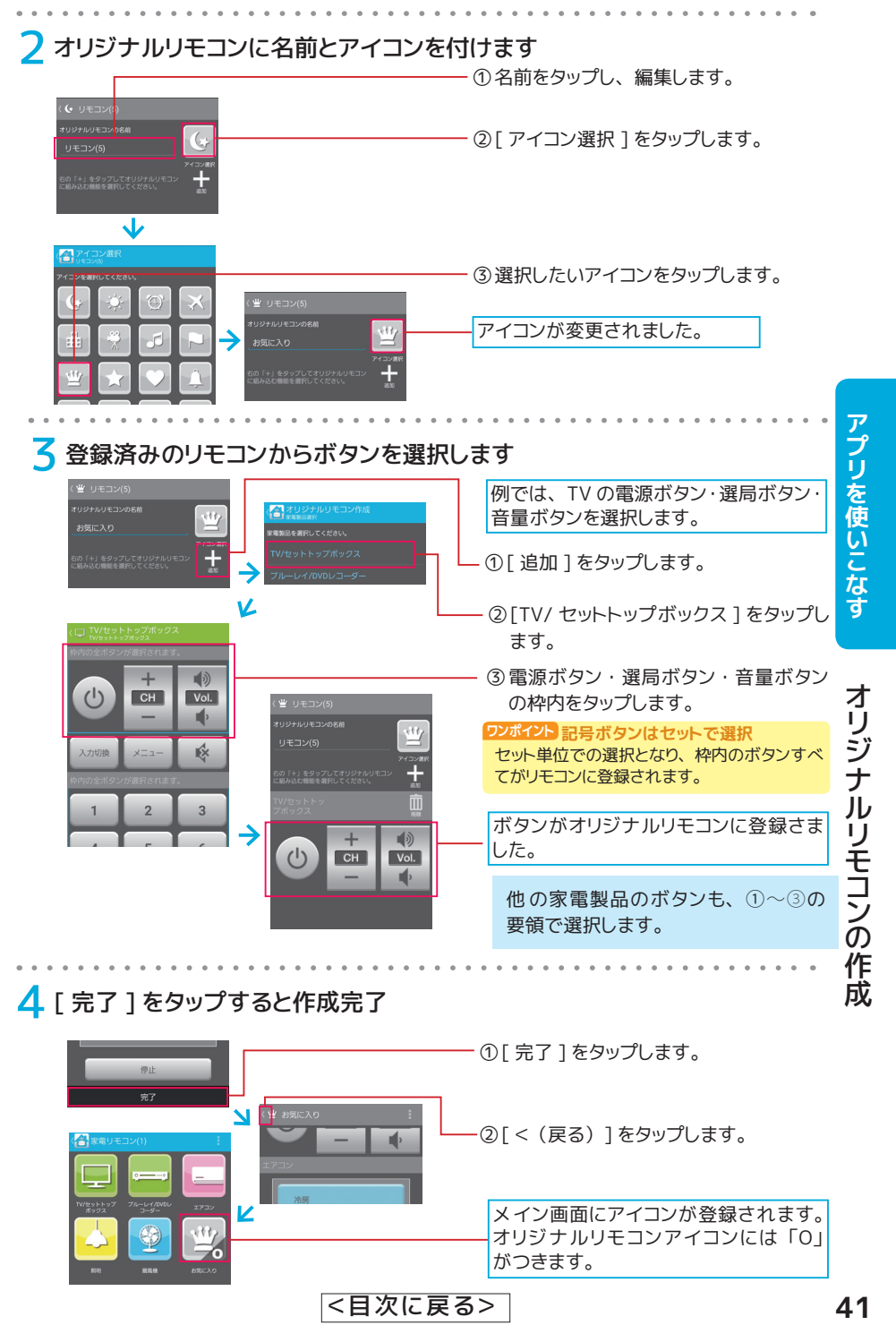

<[目次に戻る>](#page-0-0)

がつきます。

# **リモコンアイコンの編集**

登録した家電製品のリモコンは次のような変更や削除などができます。

登録したリモコンの名前や色を変更したり、 使用しなくなったリモコンを削除したりする ことができます。 アイコンの位置を移動することもできます。

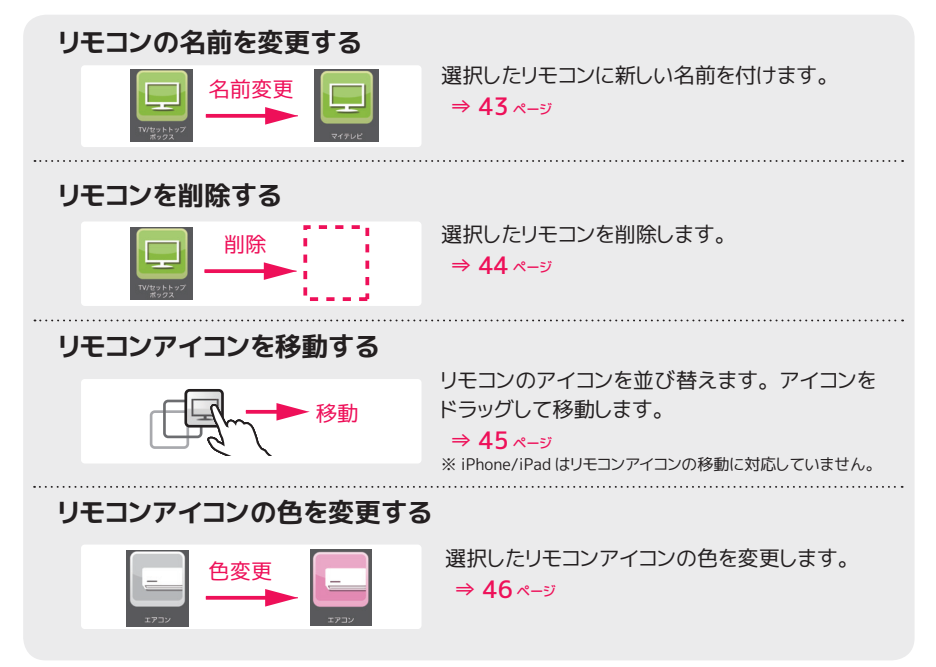

#### **●リモコンアイコンが隠れて見えないとき**

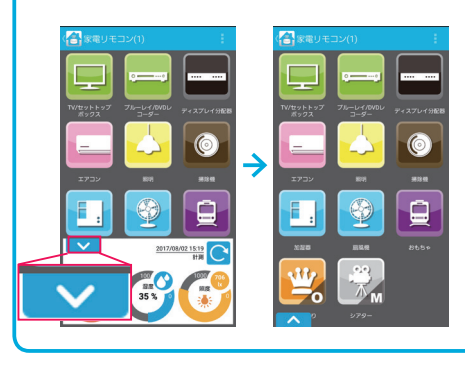

[ V ] をタップしてセンサー表示 ( 温度・湿度・照度) を隠します。 画面を元に戻したいときは [ Λ ] をタッ プします。

<[目次に戻る>](#page-0-0)

ー<br>リモコ<br>リモコンアイコンの編集

リモコンアイコンの編集

アブリを使いこなす

# <span id="page-42-0"></span>リモコンの名前を変更する

選択したリモコンに新しい名前を付けます。

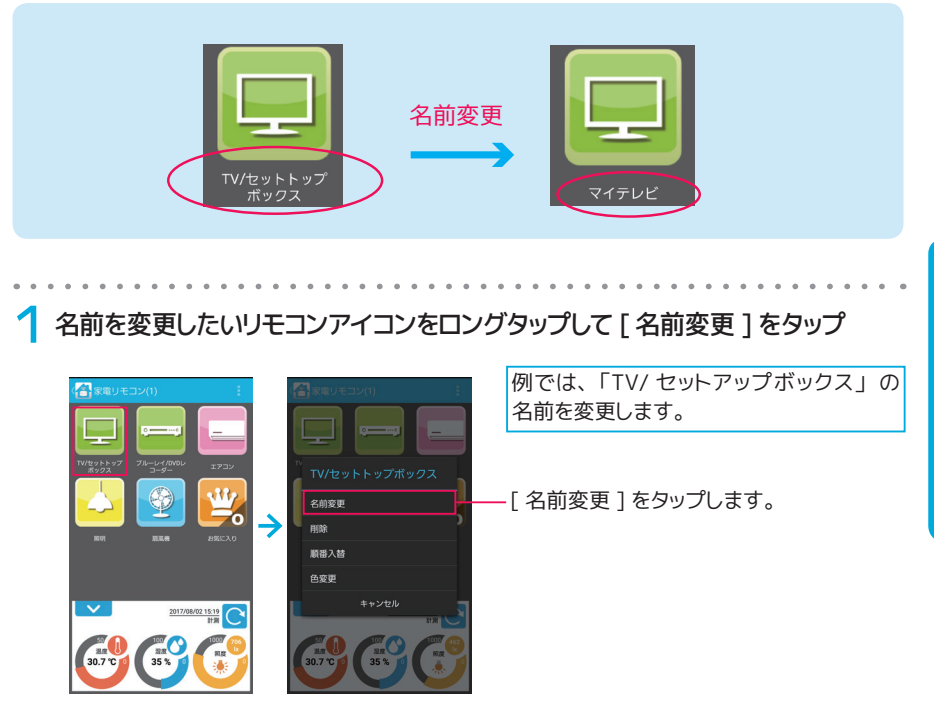

2 新しい名前を入力して [OK] をタップすると変更完了

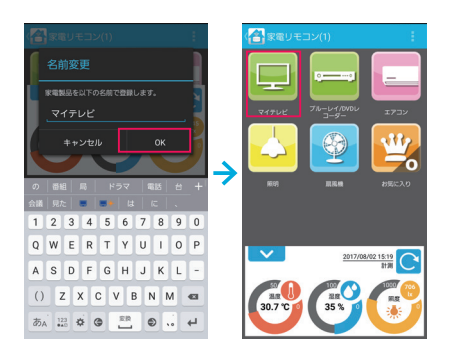

**プリを使いこなす リモコンアイコンの編集** リモコンアイコンの編集

アプリを使いこなす

<[目次に戻る>](#page-0-0)

# <span id="page-43-0"></span>リモコンを削除する

選択したリモコンを削除します。

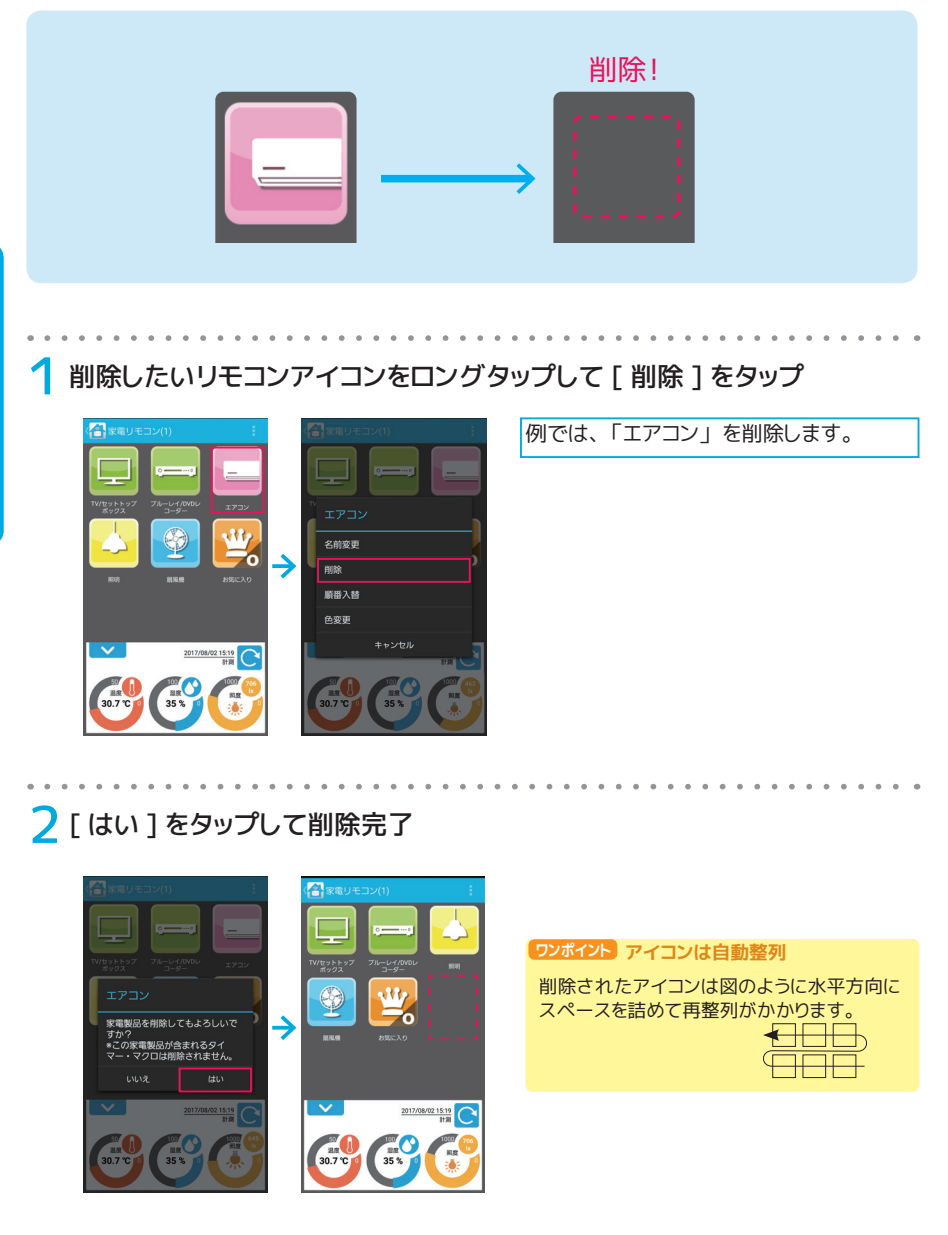

<[目次に戻る>](#page-0-0)

ー<br>リモコ<br>リモコンアイコンの編集

リモコンアイコンの編集

44

# <span id="page-44-0"></span>リモコンアイコンを移動する

リモコンのアイコンを並び替えます。 アイコンをドラッグして移動します。

※ iPhone/iPad はリモコンアイコンの移動に対応していません。

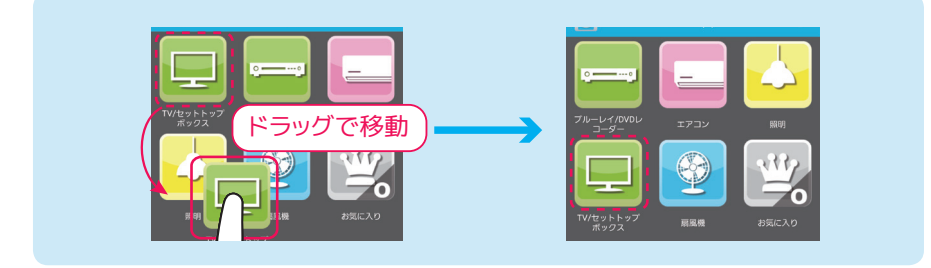

移動したいアイコンをロングタップして [順番入替 ] をタップ

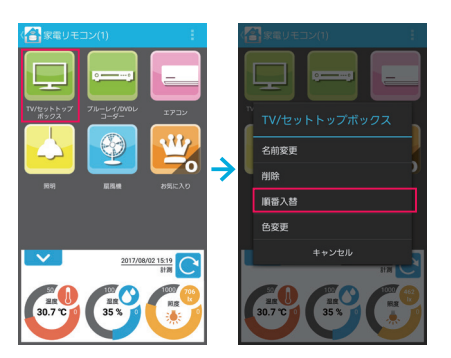

2 移動したい場所にアイコンをドラッグして移動完了

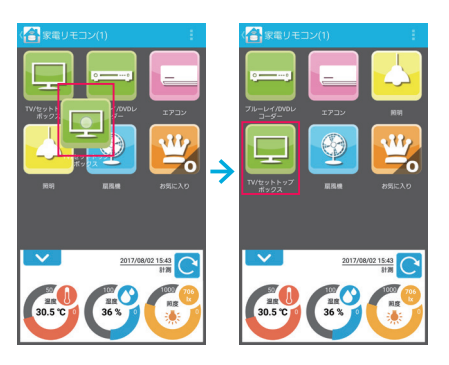

例では 「TV/ セットトップボックス」 を 1 つ下に移動します。

# リモコンアイコンの色を変更する

選択したリモコンアイコンの色を変更します。

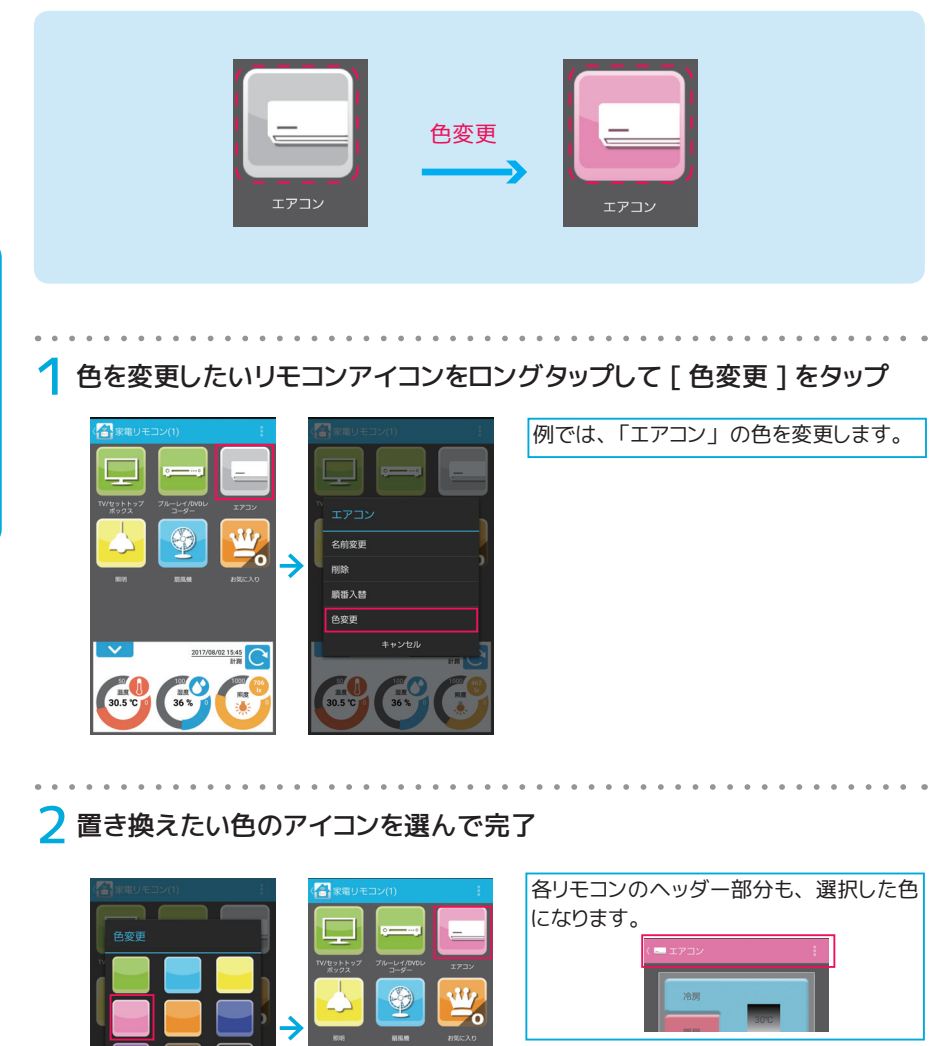

<[目次に戻る>](#page-0-0)

 $\frac{2017/08/0215:19}{1128}$ 

 $\begin{array}{c}\n\frac{30}{25} \\
30.7\n\end{array}$ 

<span id="page-46-0"></span>いろいろな方法でボタンの登録を変更できます。

リモコン画面上のボタンは、 名前を変更したり、 削除したり、 移動したりすることがで きます。 また、 ボタンの学習内容を変えることもできます。

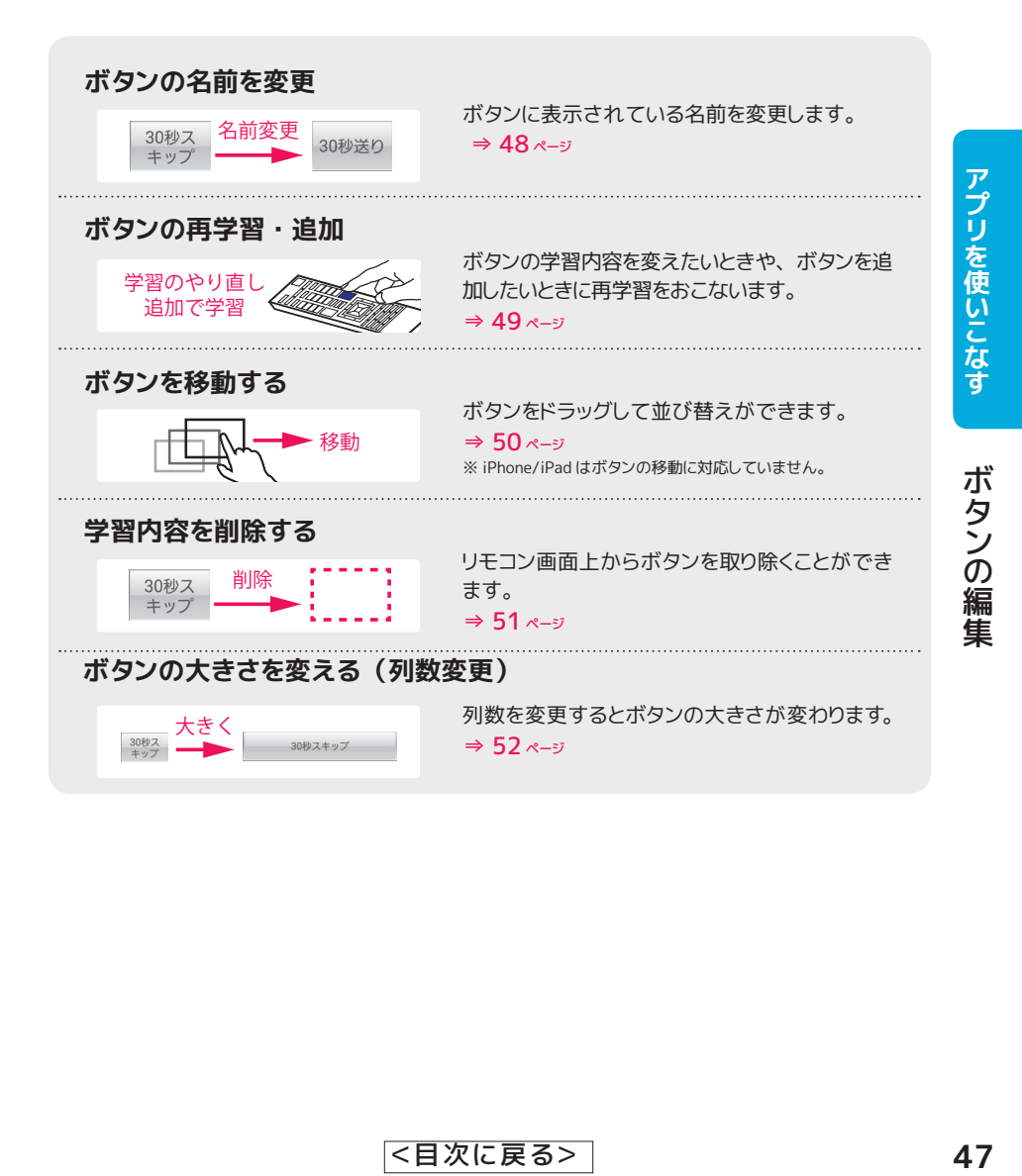

<[目次に戻る>](#page-0-0)

# <span id="page-47-0"></span>ボタンの名前を変更する

ボタンに表示されている名前を変更します。

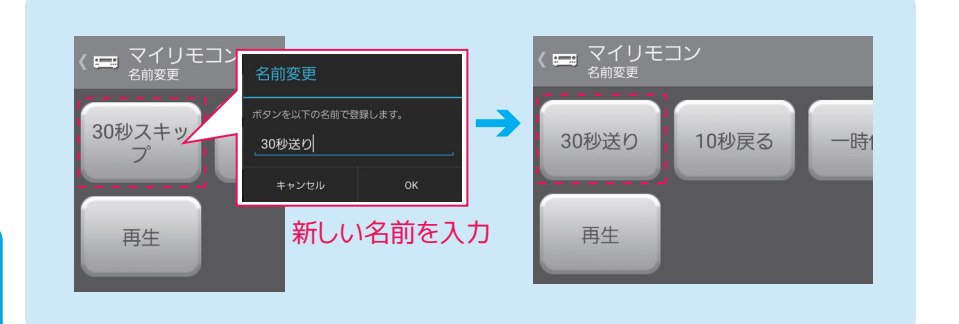

## 1 リモコン画面の [ メニュー ] から [ 名前変更 ] をタップ

ボタンの編集 ボタンの編集

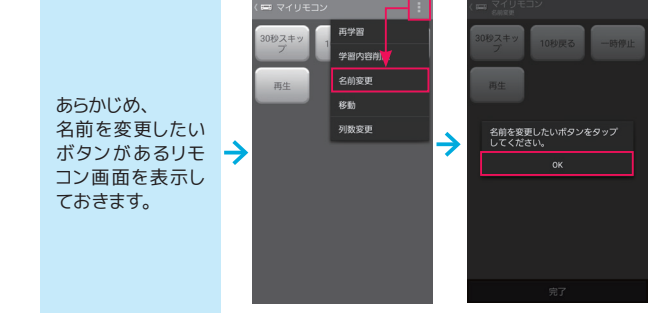

## 2 選択したボタンに新しい名前を入力する

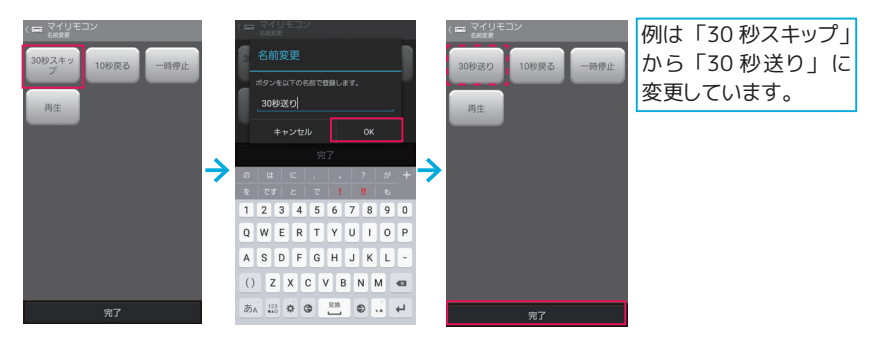

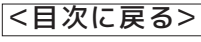

# <span id="page-48-0"></span>ボタンの再学習 ・ 追加

ボタンの再学習からは、 登録済みのボタンを学習しなおしたり、 足りないボタンを追加したりできます。

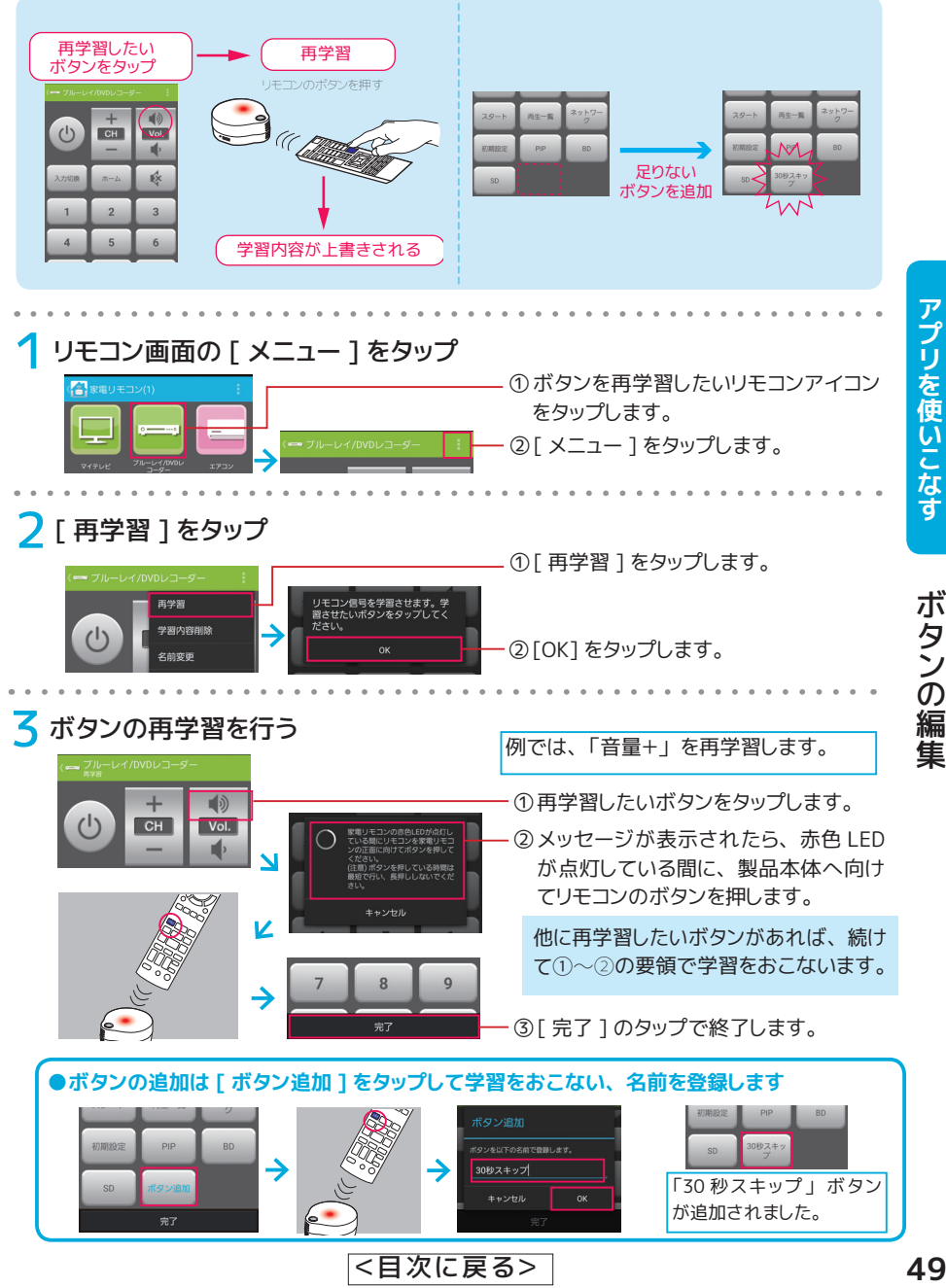

# <span id="page-49-0"></span>ボタンを移動する

ボタンの並び替えができます。 ボタンをドラッグして移動します。 ボタンは自動的に、 スペースを 空けることなく整列します。 ※ iPhone/iPad はボタンの移動に対応していません。

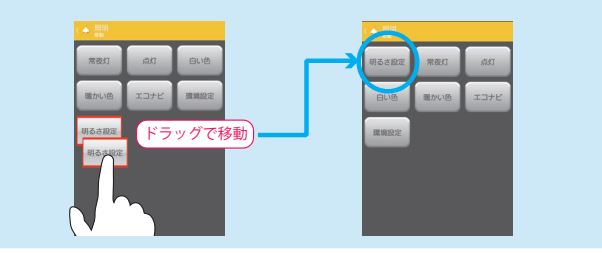

## 1 リモコン画面の [ メニュー ] をタップ

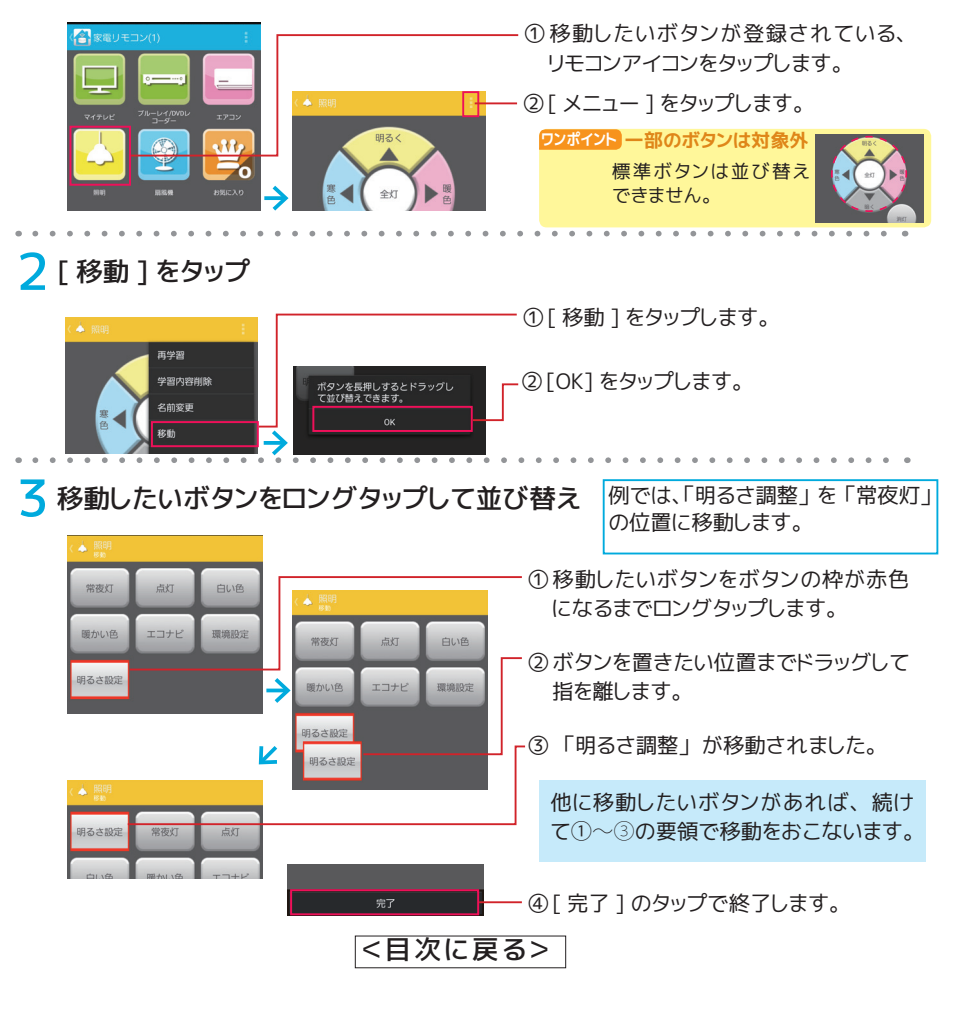

ボタンの編集

ボタンの編隼

# <span id="page-50-0"></span>学習内容を削除する

リモコン画面上から不要なボタンを取り除きます。

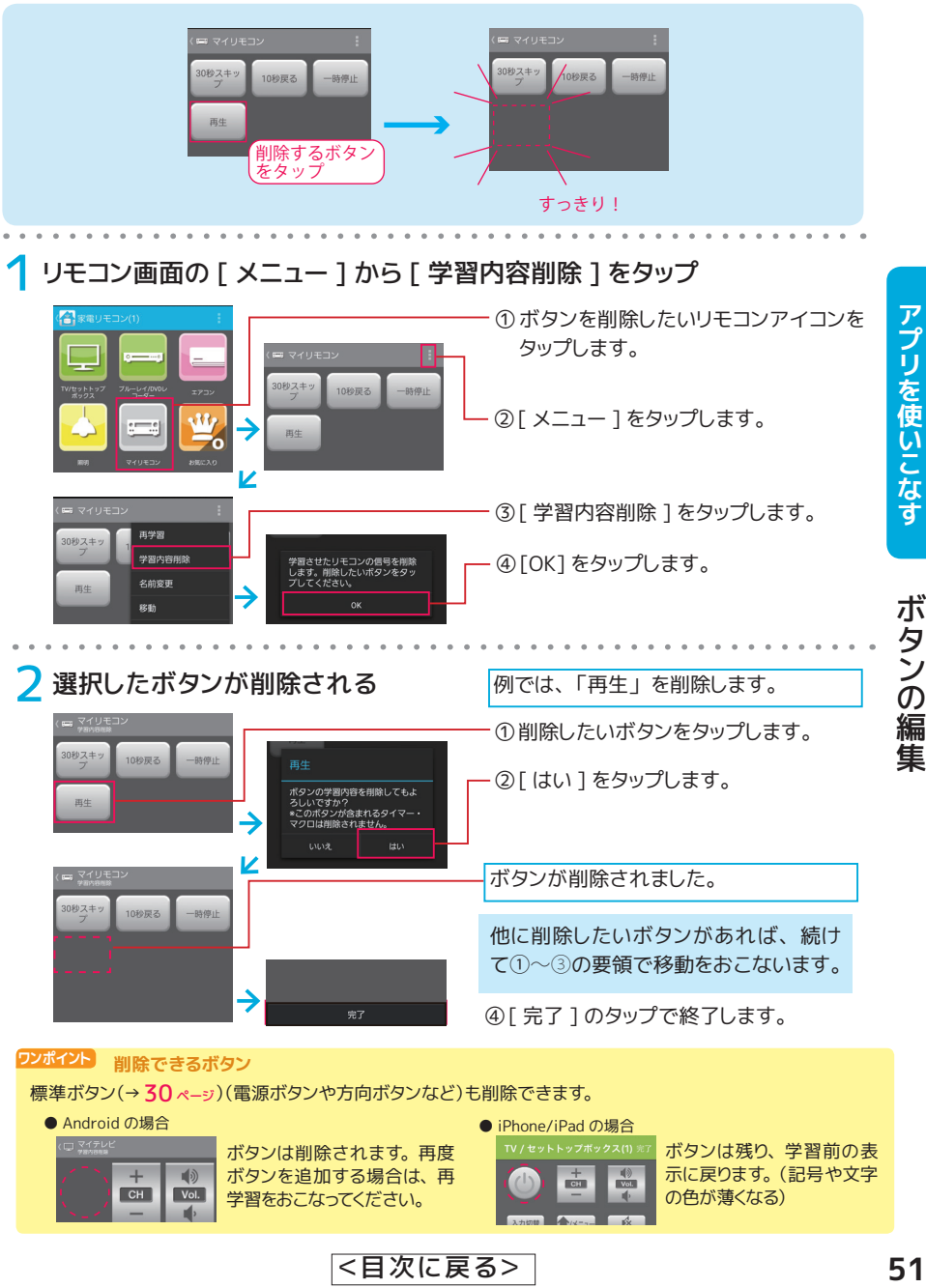

# <span id="page-51-0"></span>ボタンの大きさを変える **(ボタン列数変更)**

列数を変更するとボタンの大きさが変わります。

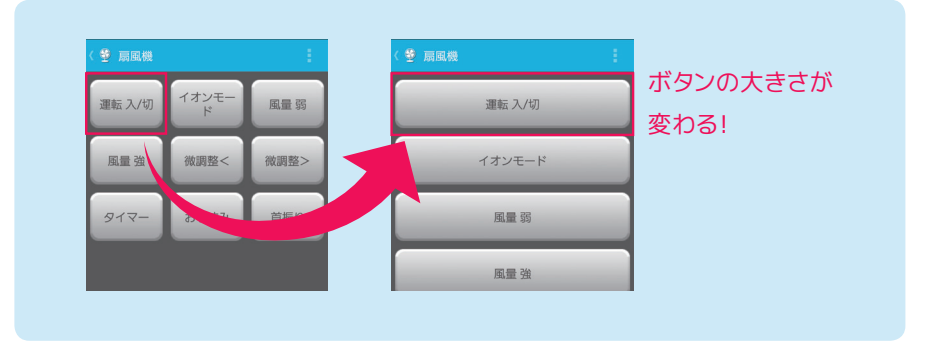

## 1 リモコン画面の [ メニュー ] から [ 列数変更 ] をタップ

ボタンの編集 ボタンの編集

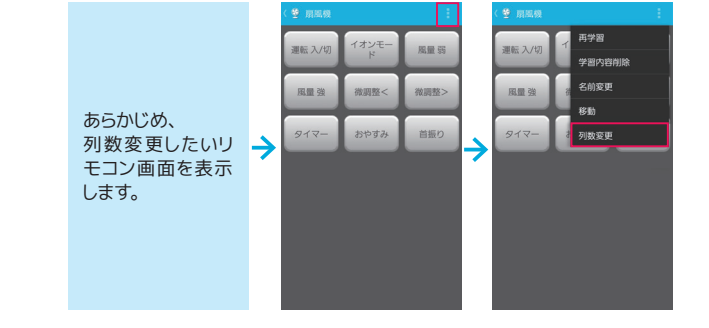

7 列数を選択するとボタンの大きさが変わります

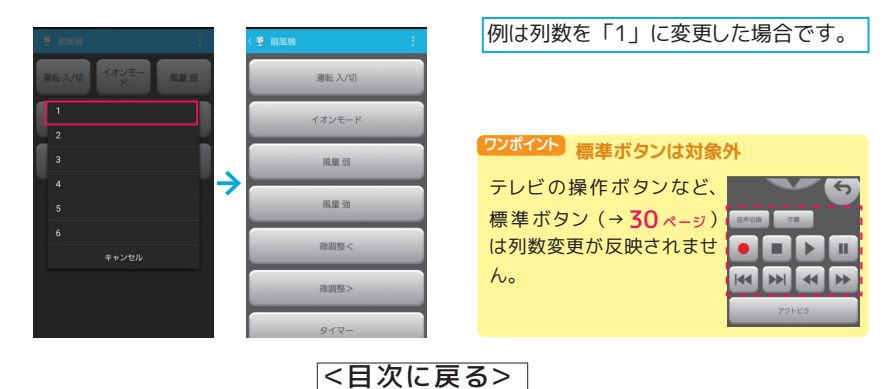

本製品ならではの設定や機能を使えば、 次のような使い方ができます。

#### ◆基本のリモコン操作

リモコン画面上のボタンを押すだけで家電製品を操作できます。 リモコン信号は、 ス マホから Wi-Fi ルーターを経由して本製品から赤外線で伝えられます。

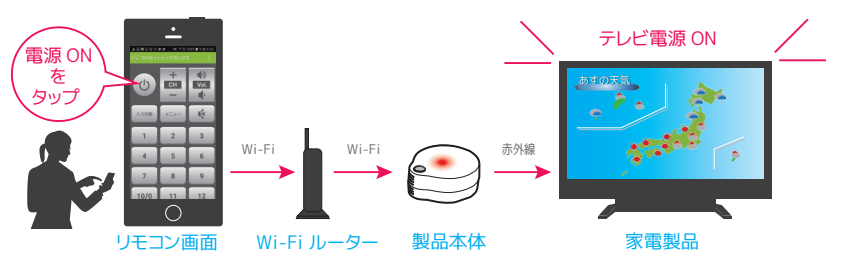

#### **基本のリモコン操作 (上図を参照)**

リモコン画面上で操作したいボタンをタップします。

#### **タイマー予約をする (タイマーのない家電にも設定可能)**

指定した時刻や曜日に家電製品を操作したいときにタイマー予約を使用します。  $\Rightarrow$  54  $\&$ -sy

#### **ひとつのボタンで複数の操作をする (マクロ その 1)**

一度タップするだけで、 複数の家電製品の電源を入れたりすることができます。 [⇒ 61](#page-60-0) ページ

#### **連続ボタン操作をひとつにまとめる (マクロ その 2)**

例えば BS 放送 258ch への変更操作をひとつのボタンにまとめることができます。 [⇒ 65](#page-64-0) ページ

#### **よく使うボタンを Android のホーム画面に追加する**

ウィジェットを Android のホーム画面に追加します。 [⇒ 69](#page-68-0) ページ

#### **よく使うボタンを iOS の通知センターに追加する**

ショートカットを iOS の通知センターに追加します。 [⇒ 71](#page-70-0) ページ

#### <span id="page-53-0"></span>**指定した時刻や曜日に家電製品を操作**

## タイマー予約をする **(タイマーのない家電にも設定可能)**

毎朝 7:00 エアコン ON

アプリからタイマー情報を製品本体にセットします。 指定 **ワンポイント タイマーの対象外リモコン**時刻になると製品本体からリモコン信号を送信。タイマー <mark>マクロ・オリジナルリモコンは対象外です。</mark> 機能のない家電製品でもタイマーで動作させることがで きます。

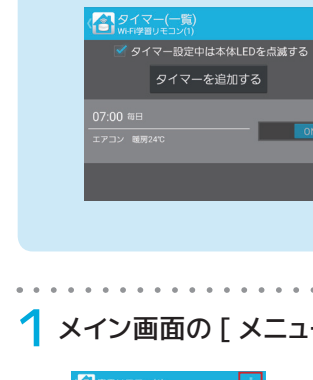

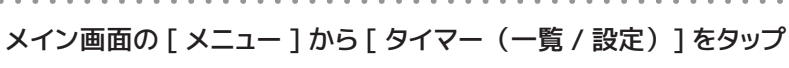

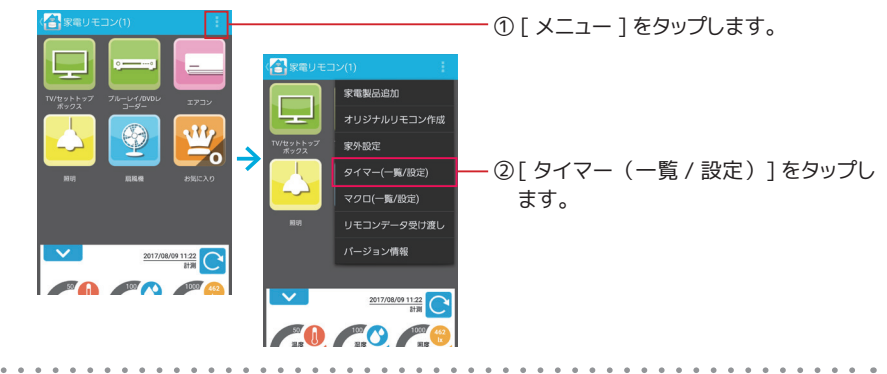

2[+] をタップ

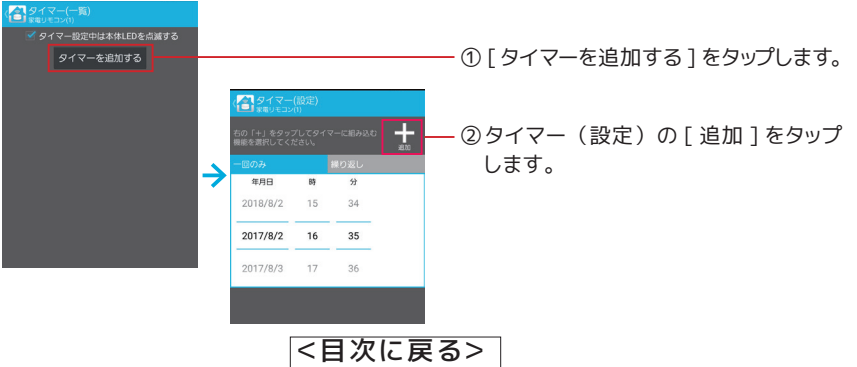

アプリを使いこなす

**プリを使いこなす 家電製品を操作する** そうはん インタル かんしょう かんきょう 家電製品を操作する 家電製品を操作する

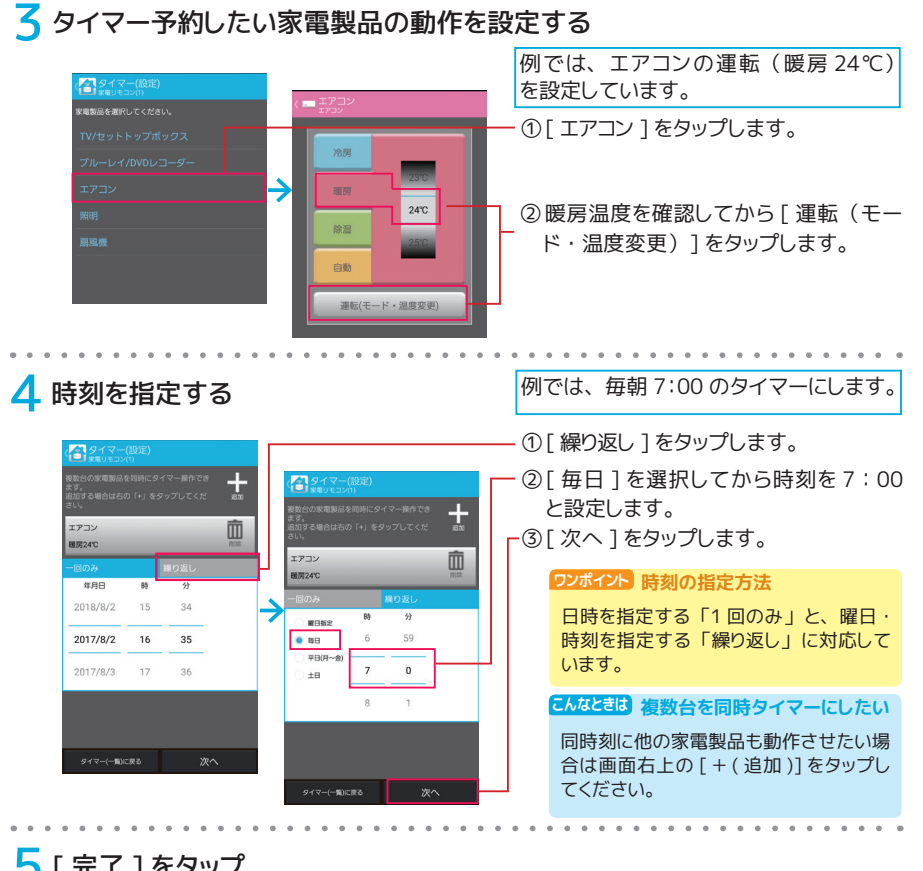

 $\sim$ 

 $-1 - 1 - 1$  $\sim$ 

# 5[ 完了 ] をタップ

 $\sim$   $\sim$  $\Delta$ i.  $\alpha$  $\sim$  $\Delta$  $\sim$ 

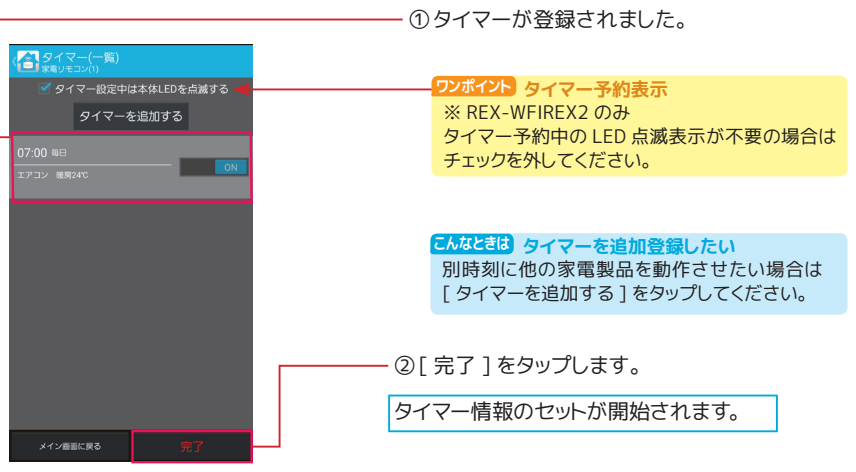

<[目次に戻る>](#page-0-0)

アプリを使いこなす

家電製品を操作する

6LED の点滅が消えるとタイマー設定完了

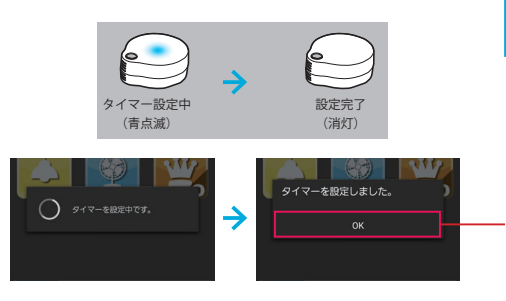

タイマー情報のセット中は、 アプリ上に 設定中のメッセージが表示され、 製品本 体の LED が青に点滅します。

①設定中のメッセージと製品本体の LED の点滅が消えるとタイマー設定完了で す。

② [OK] をタップします。

#### **●設定できるタイマーは 28 件まで**

1 回の動作につき 1 件と数えます。 例えば、 毎日 7 : 00 にエアコンとテレビの電源を ON にするなら 7 × 2 で 14 件となります。

#### <ご注意>

タイマー予約中は本体と Wi-Fi ルーターの電源を切らずにご使用ください。 タイマーが実 行されません。

アプリを使いこなす

<[目次に戻る>](#page-0-0)

# タイマーのオフ / オン

タイマーを使わないときはオフ、 使うときはオンに切り替えできます。

## 1 タイマー (一覧 / 設定) でタイマーをオフ (オン) にする

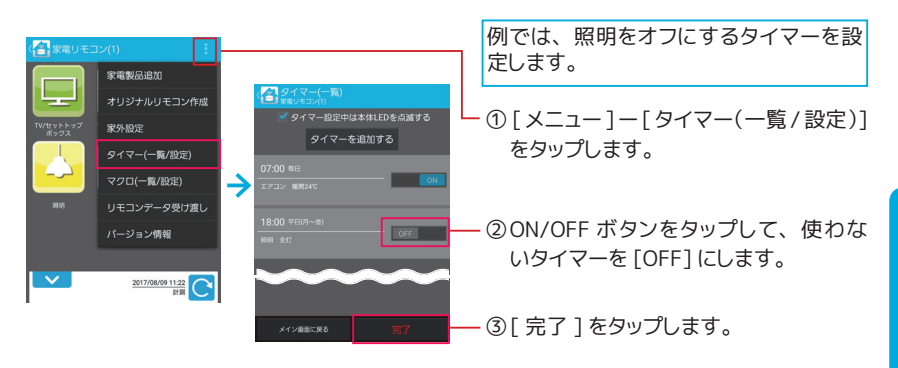

2 製品本体のタイマー情報を上書きして完了

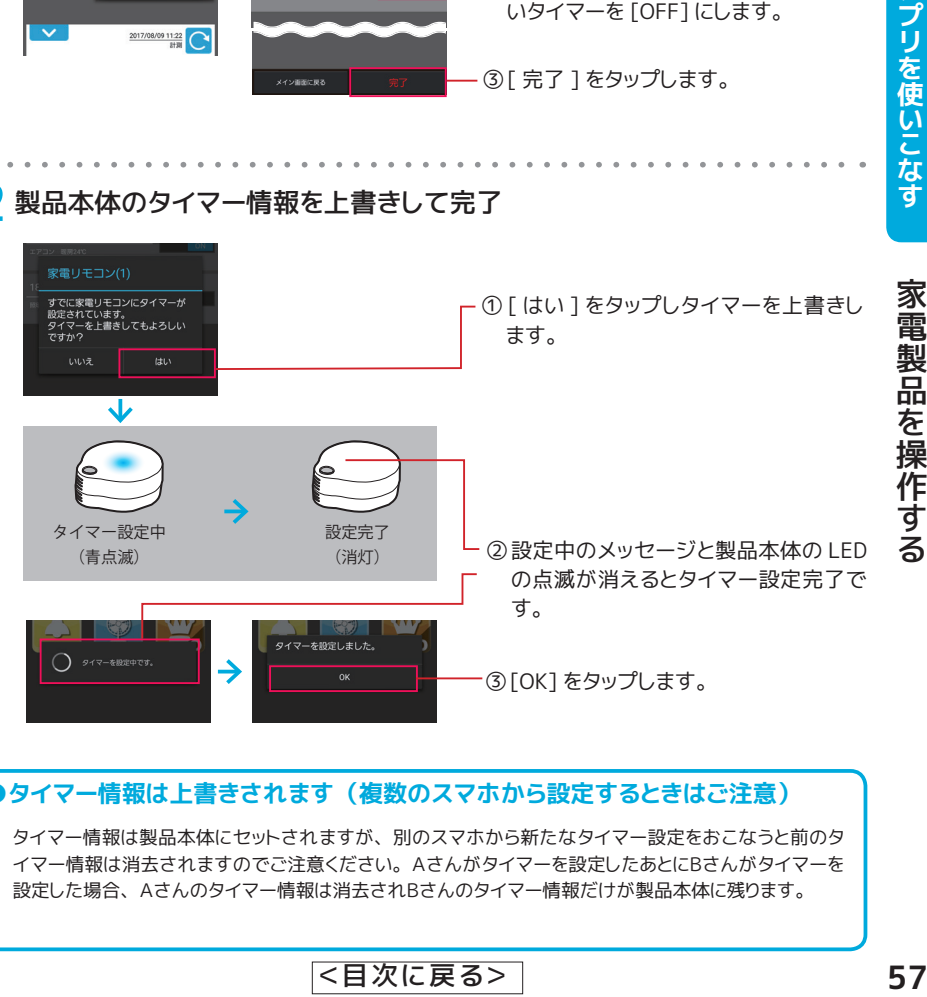

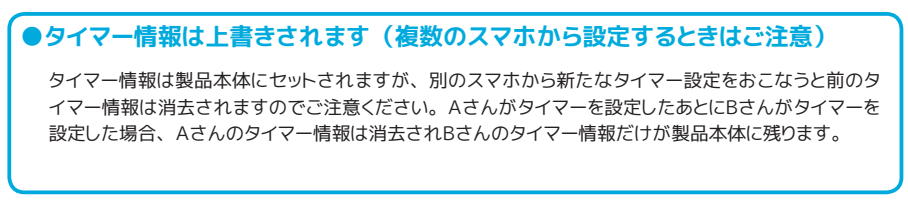

<[目次に戻る>](#page-0-0)

アプリを使いこなす

# タイマーを削除する

タイマーを削除する方法は 2 通りあります。

## **Android の場合**

#### **タイマーを削除する**

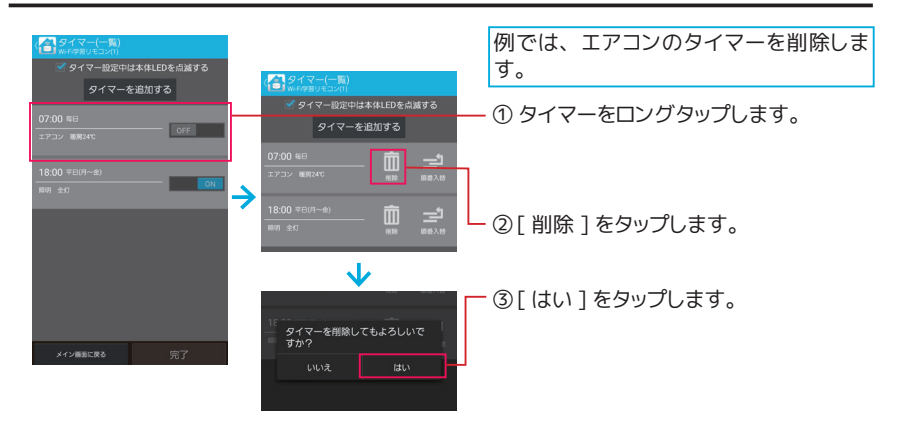

## **タイマーから 1 つの操作を削除する**

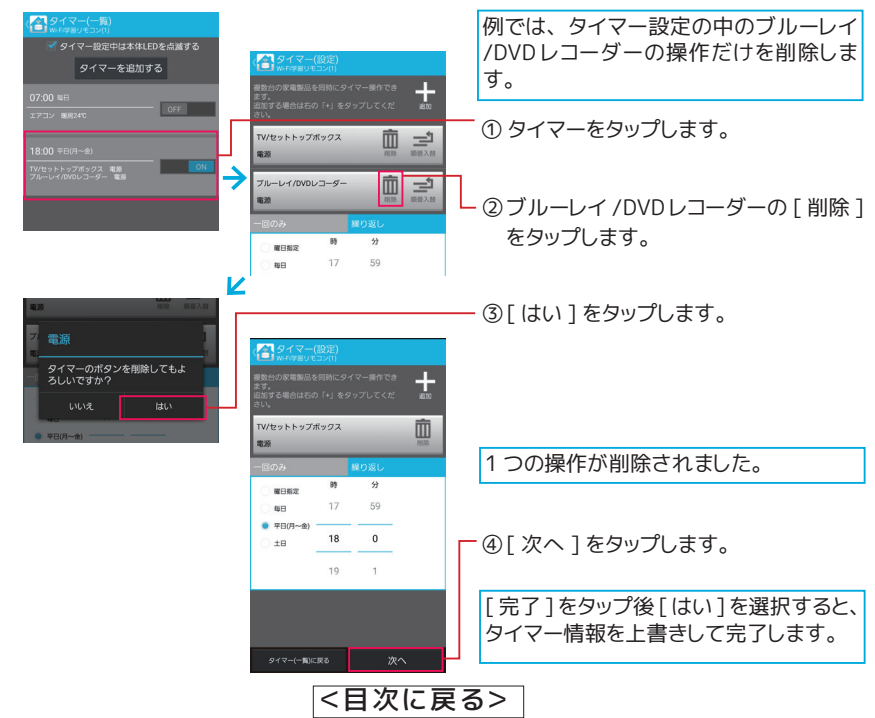

**iPhone/iPad の場合**

**タイマーを削除する**

#### 1 削除したいタイマーを選択する

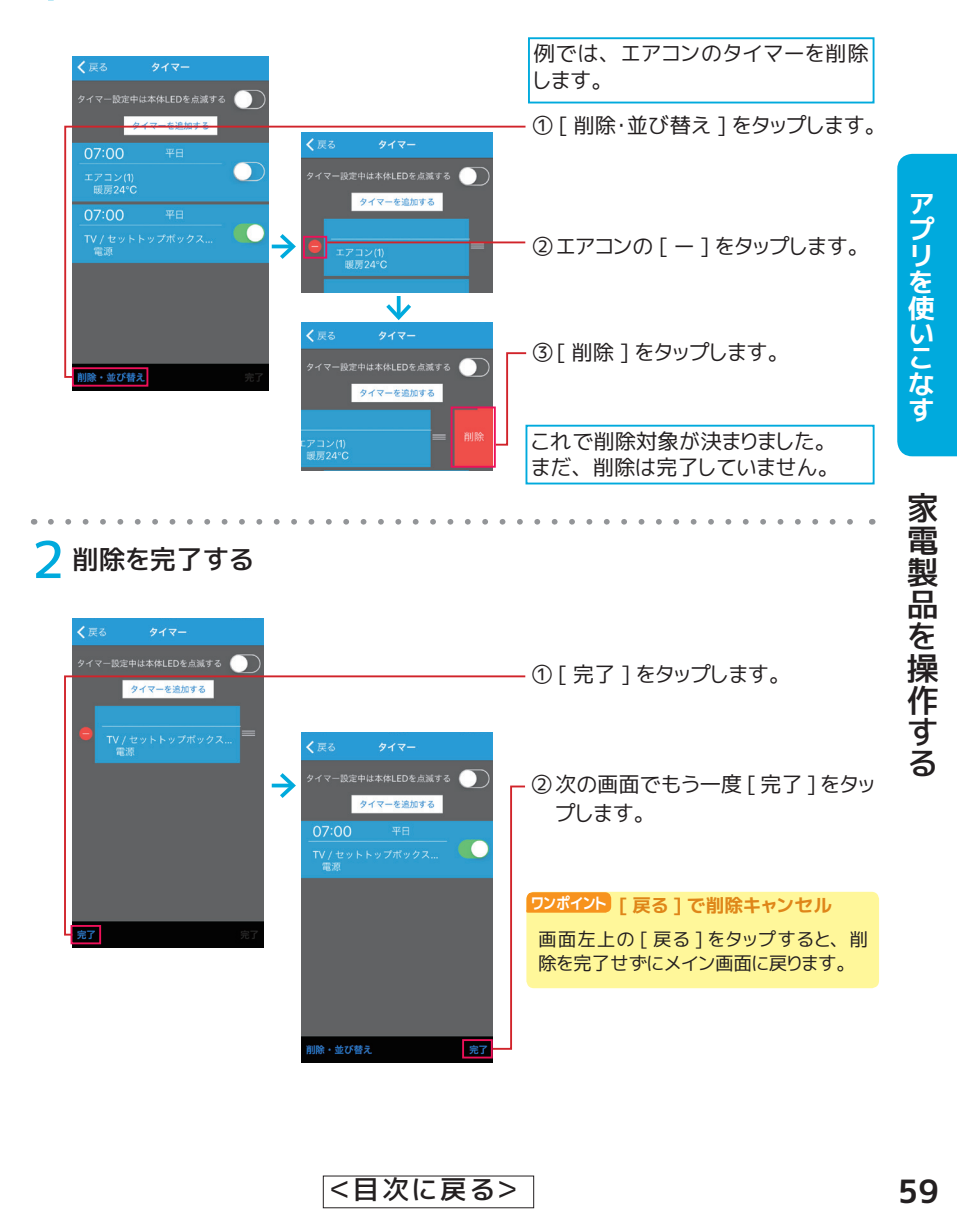

<[目次に戻る>](#page-0-0)

1 タイマーから削除したい操作を選択する

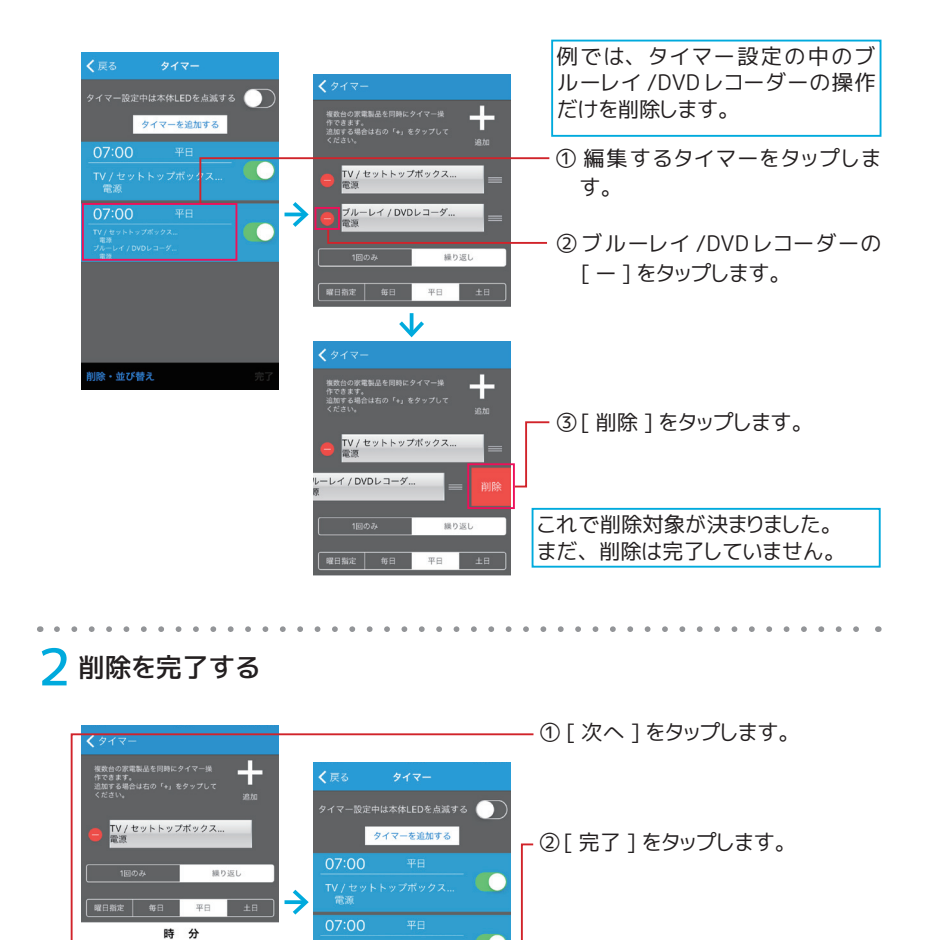

画面左上の [ 戻る ] をタップすると、削 除を完了せずにメイン画面に戻ります。 **ワンポイント [ 戻る ] で削除キャンセル**

<[目次に戻る>](#page-0-0)

削除・並び替え

**CC** 

无

6 59  $\overline{7}$ 00  $\alpha$ 

#### <span id="page-60-0"></span>**ボタンひとつで一連の操作が完了**

# ひとつのボタンで複数の操作をする **(マクロその1)**

一度タップするだけで、 複数の家電製品の電源を入れる **ワンポイント マクロの対象外リモコン**等の操作ができます。

オリジナルリモコンは対象外です。

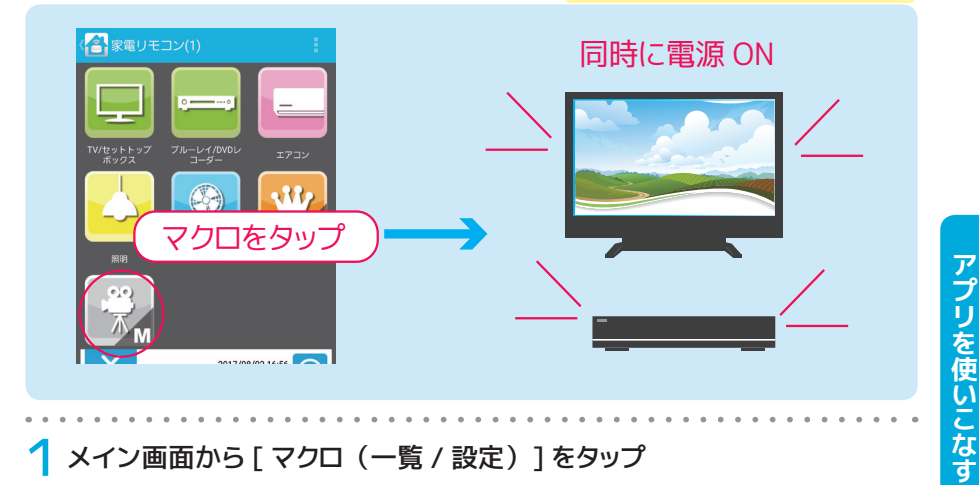

## 1 メイン画面から [ マクロ (一覧 / 設定) ] をタップ

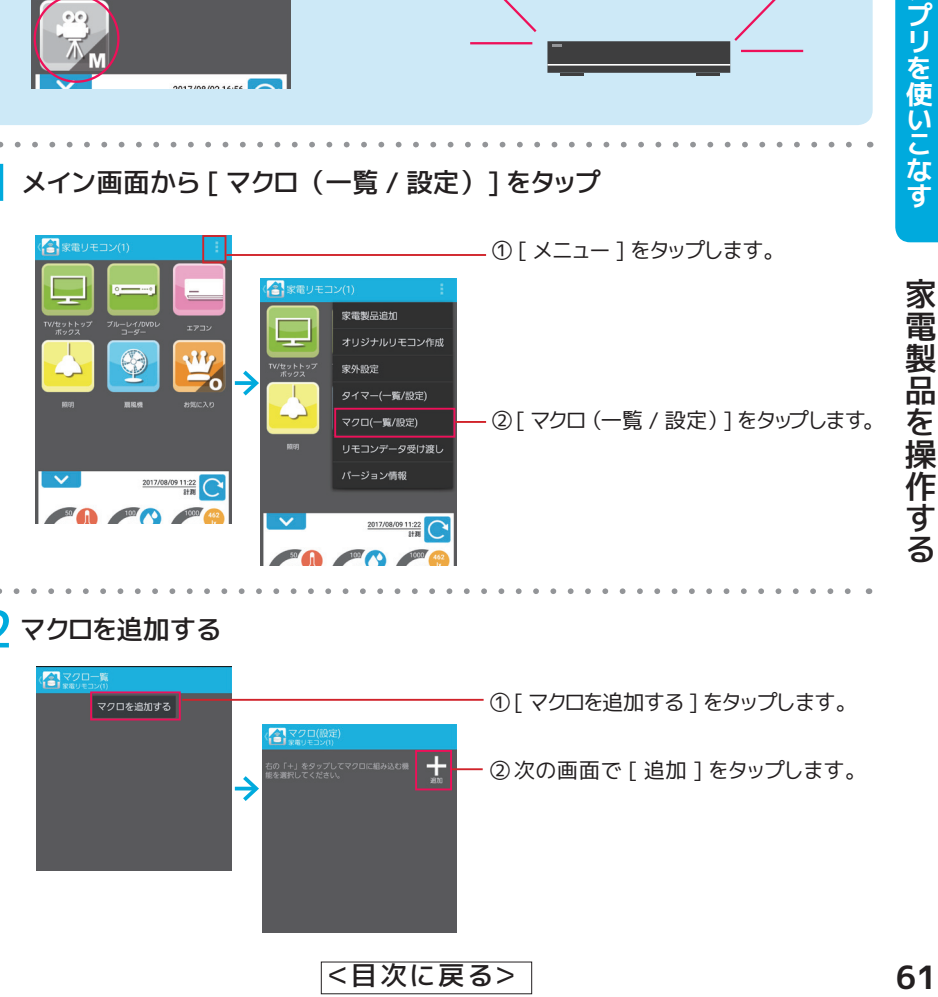

## 2 マクロを追加する  $\left( 2\right)$ ① [ マクロを追加する ] をタップします。 マクロを追加する 合义 ╈ ②次の画面で [ 追加 ] をタップします。  $\rightarrow$ <[目次に戻る>](#page-0-0)

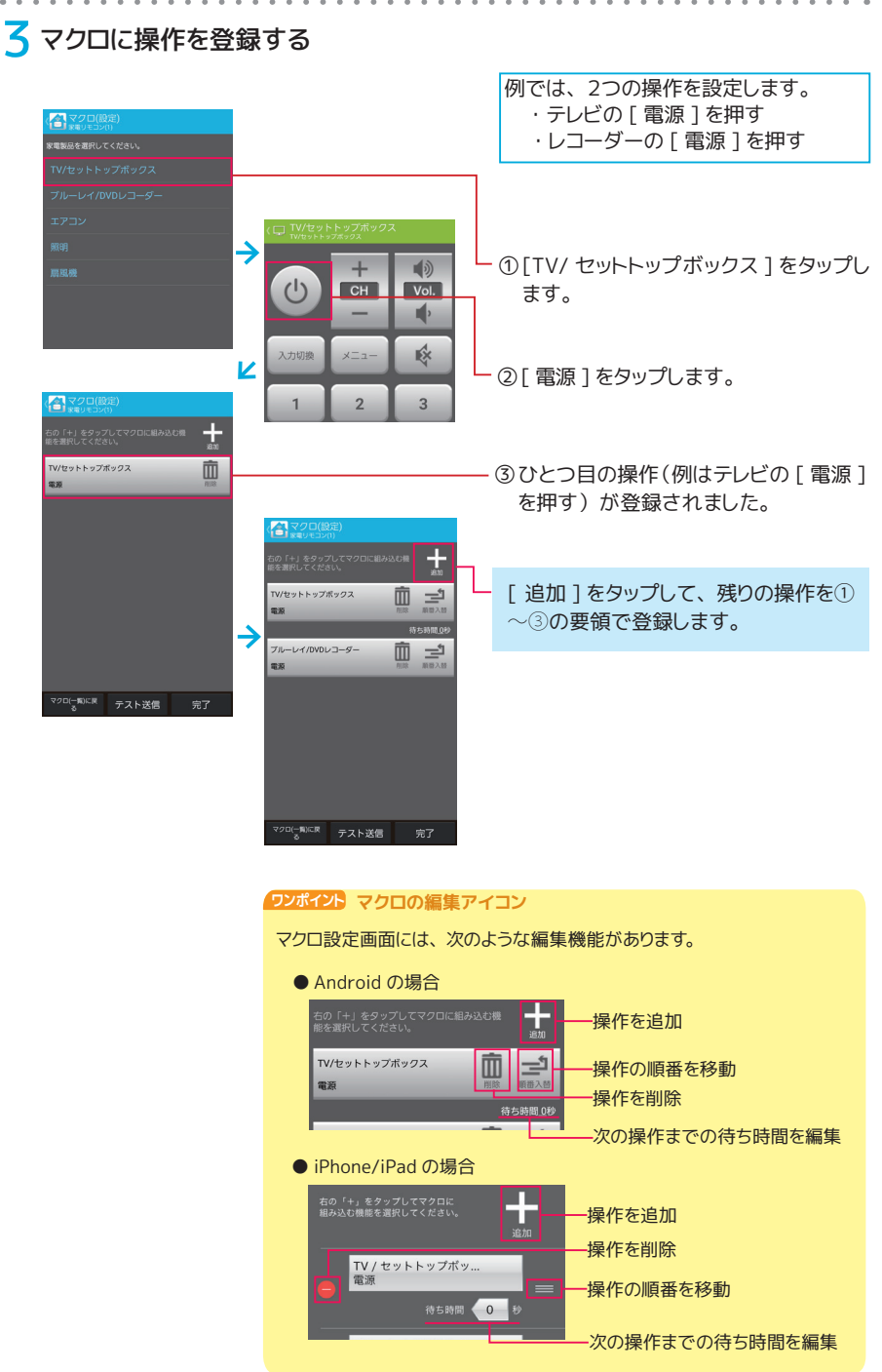

<[目次に戻る>](#page-0-0)

62

## ▲ アイコンと名前をつける

#### Android の場合

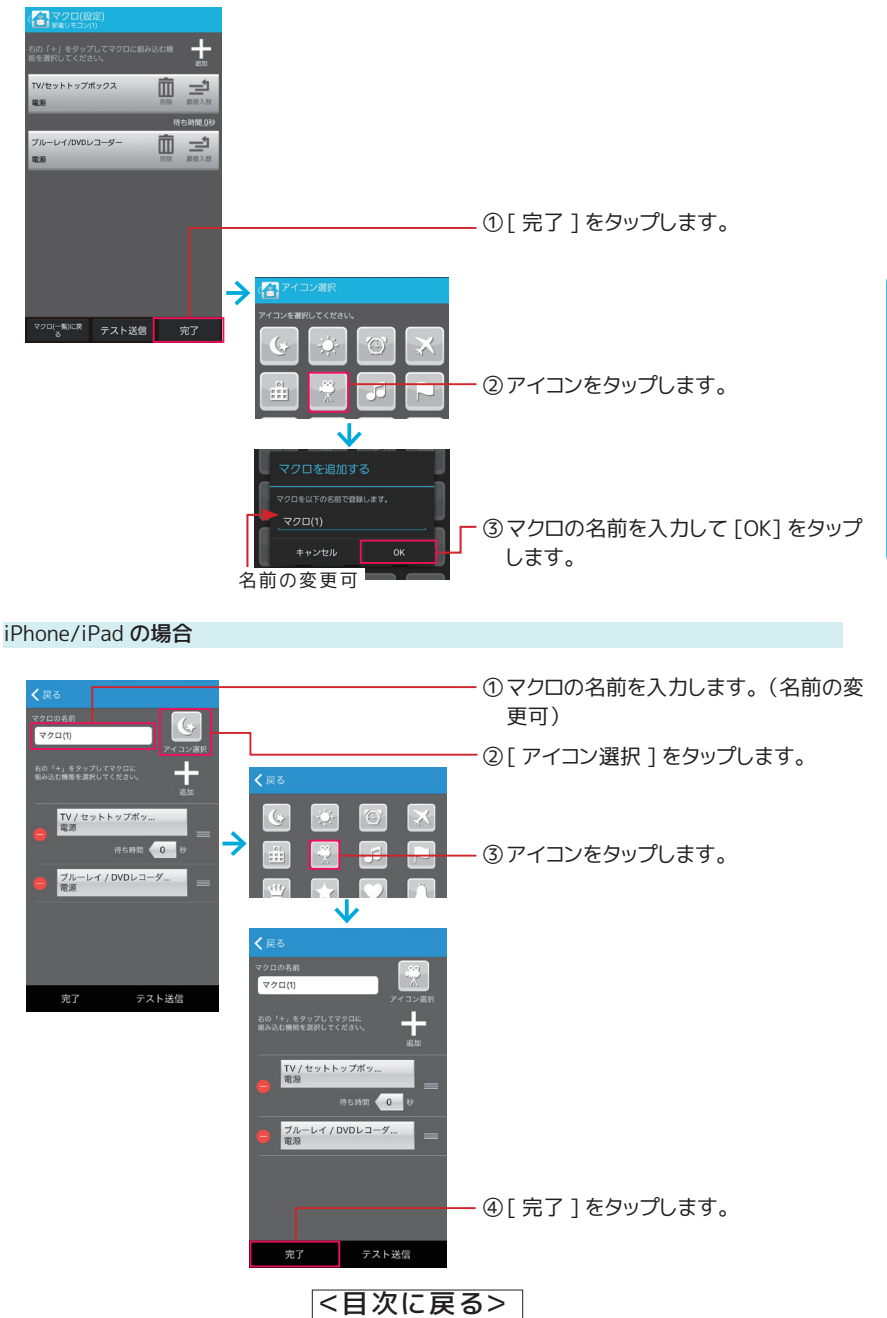

アプリを使いこなす **プリを使いこなす 家電製品を操作する** 家電製品を操作する

63

## 5 マクロ設定完了

※画面は Android の場合です。 iPhone/iPad の場合と若干異なります。

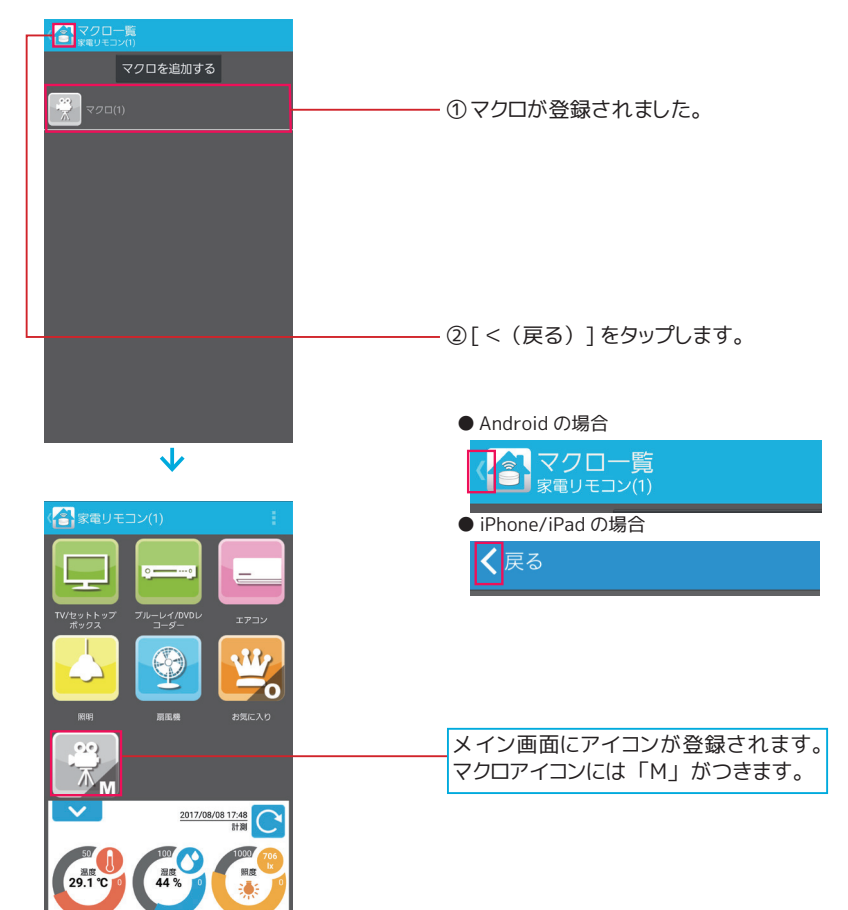

#### <span id="page-64-0"></span>**ボタンひとつでテレビの 3 桁入力を完了**

## 連続ボタン操作をひとつにまとめる **(マクロその2)**

例えば BS 放送 258ch への変更操作をひとつのボタンに **ワンポイント マクロの対象外リモコン**まとめることができます。 オリジナルリモコンは対象外です。

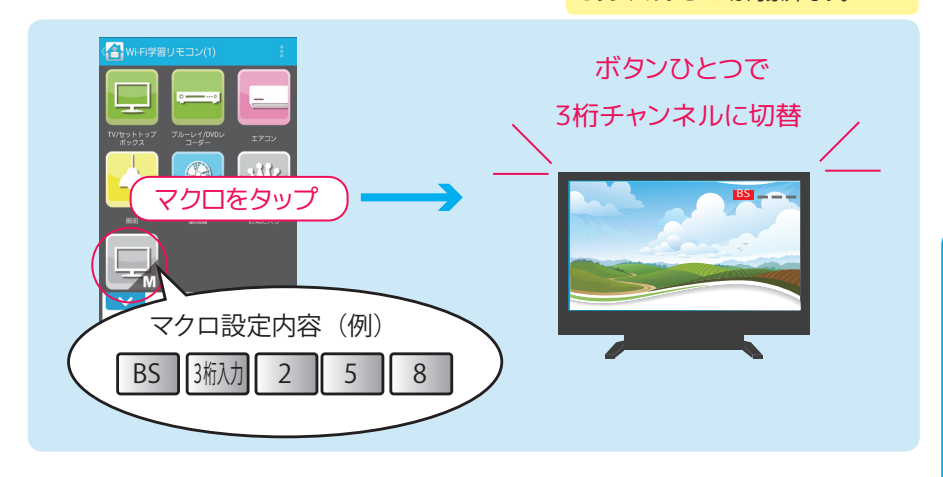

#### 1 マクロに操作を登録する

#### **はじめの画面への行き方**

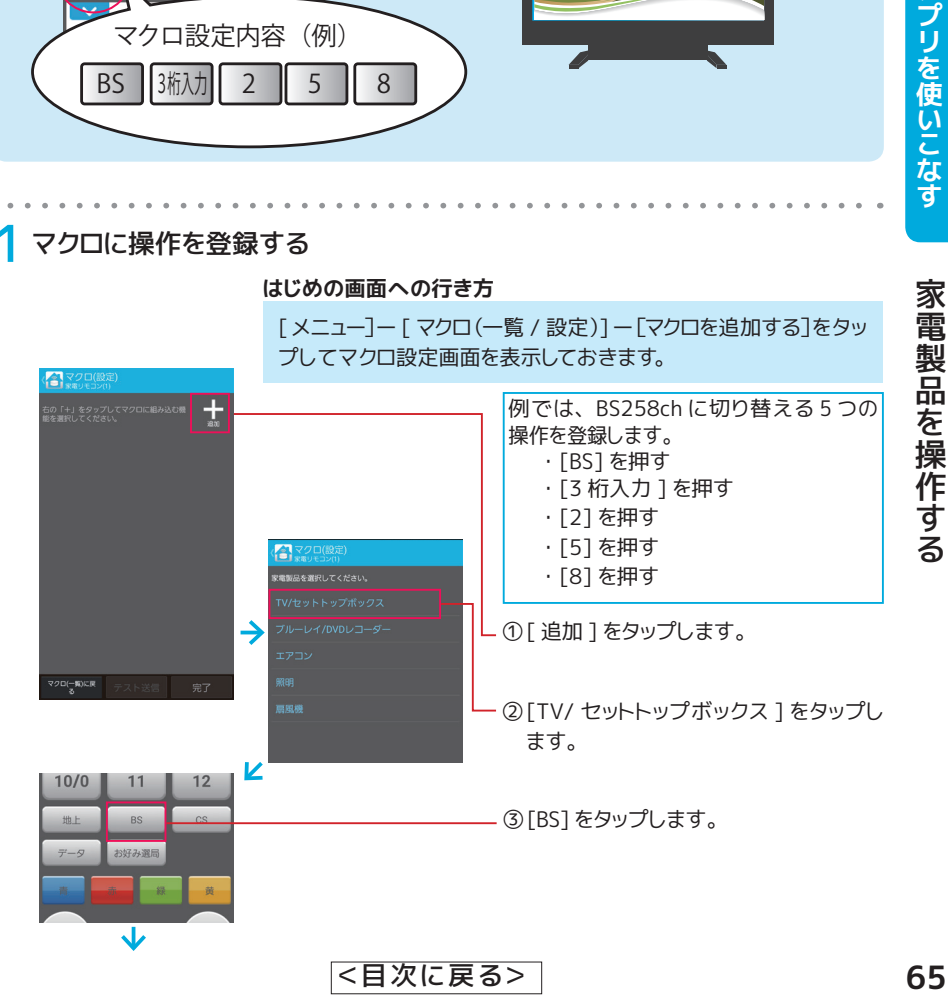

アプリを使いこなす

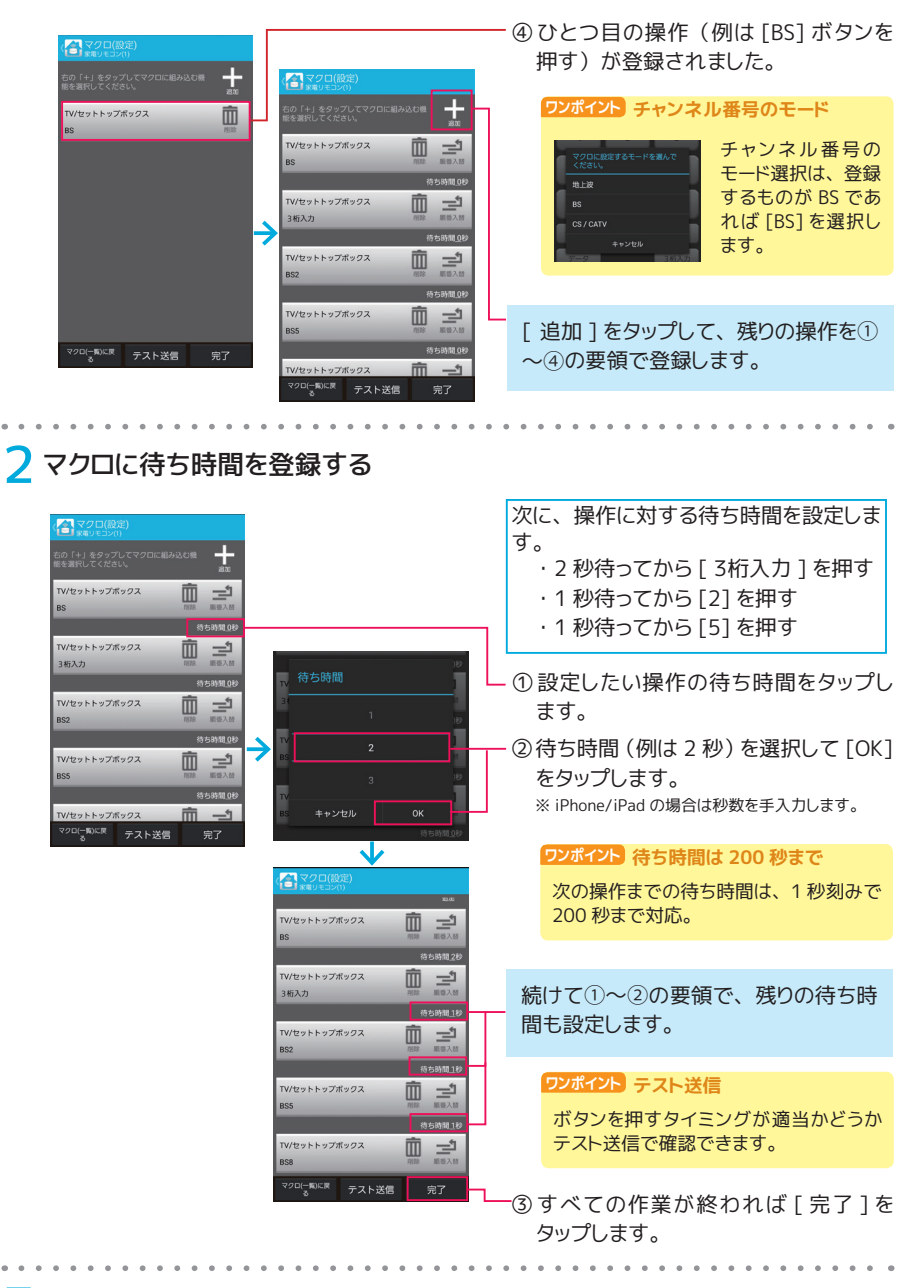

3 アイコンと名前をつけ、 [OK] をタップするとマクロ設定完了

7 4 ページの手順 4 以降を参照し、 設 定を完了します。

#### <[目次に戻る>](#page-0-0)

アプリを使いこなす

# マクロを削除する

「マクロを削除する方法」 と 「マクロから 1 つの操作を削除する方法」 を説明します。

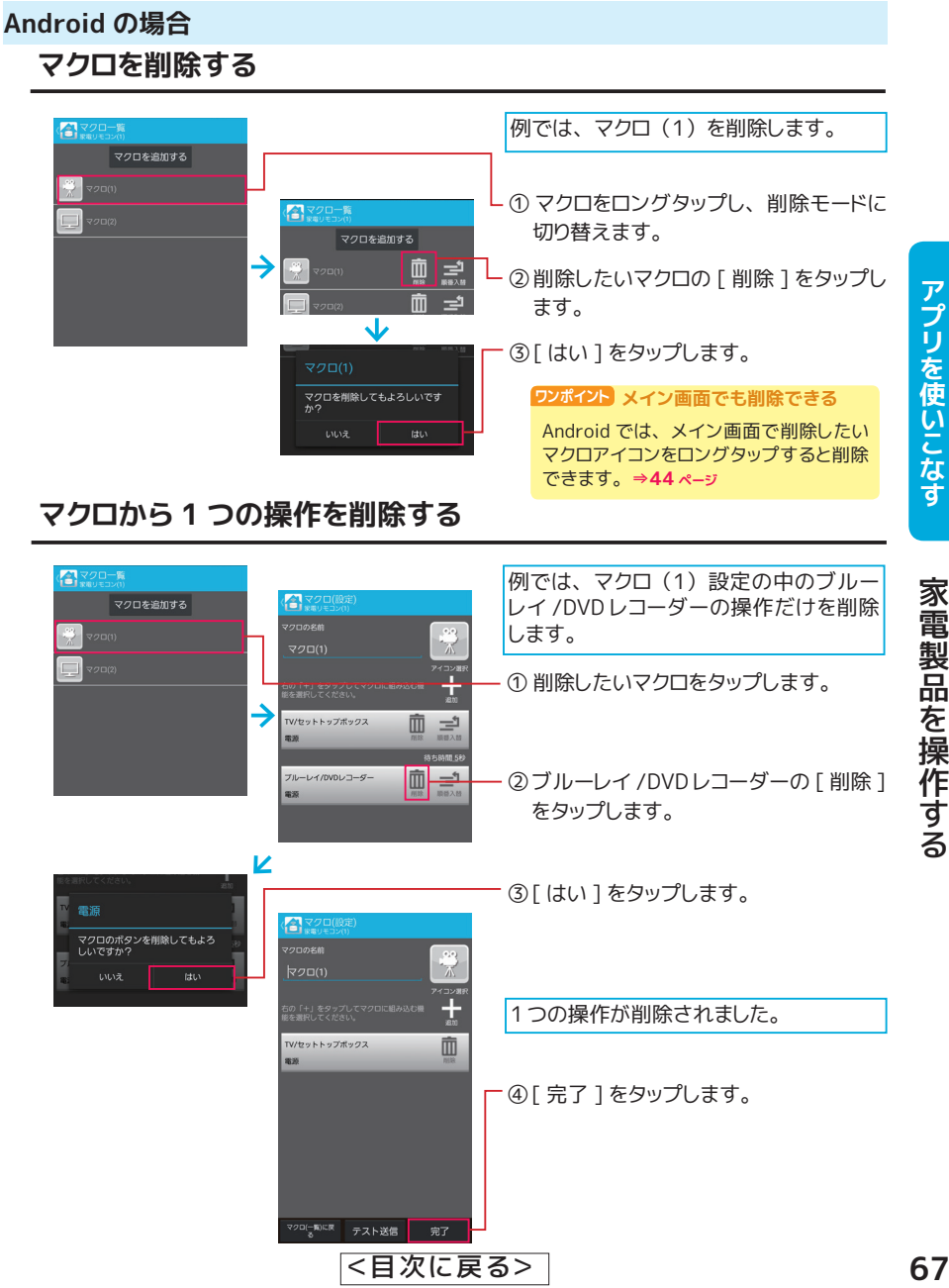

## **マクロを削除する**

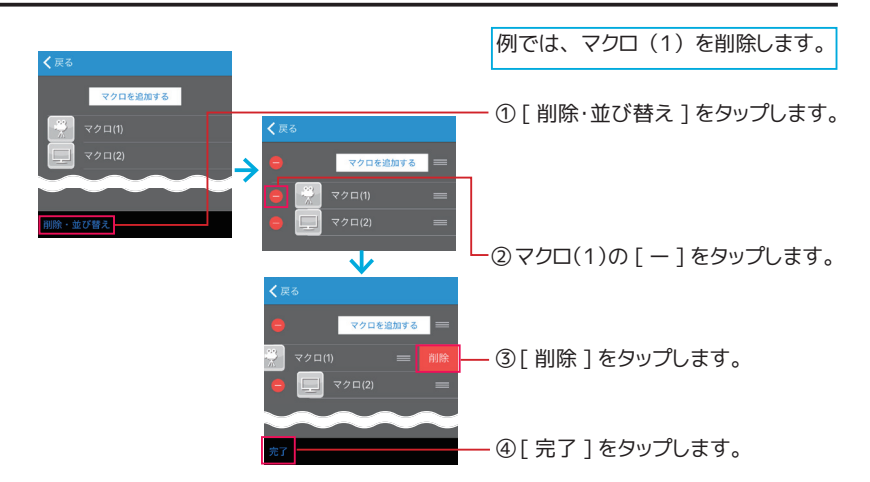

## **マクロから 1 つの操作を削除する**

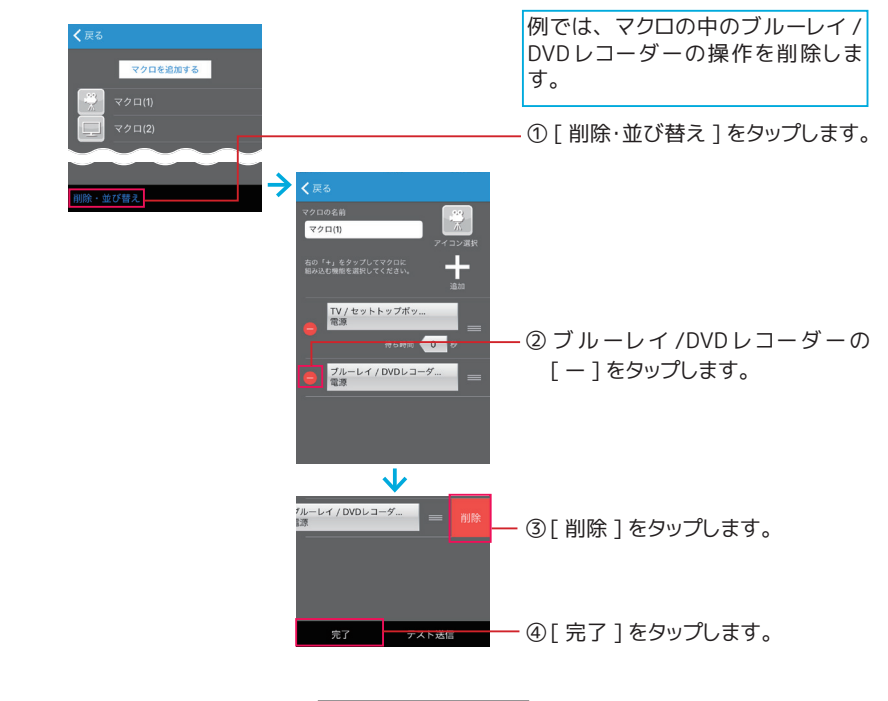

<[目次に戻る>](#page-0-0)

#### <span id="page-68-0"></span>**ウィジェットですぐに家電製品を操作**

## よく使うボタンを Android のホーム画面に追加する

テレビの電源ボタンなど、よく使うボタンを Android のホーム画面にウィジェットとして追加します。 ウィジェットを使用すれば、 アプリの一覧画面からアプリを探す手間なく、 すばやく目的のリモコン 操作をできるようになります。

※以下は Galaxy S6 のウィジェット画面です。 他の機種では 操作が若干異なります。

**ワンポイント 設定の対象外について**

マクロ ・ オリジナルリモコンはウィジェット の設定の対象外です。

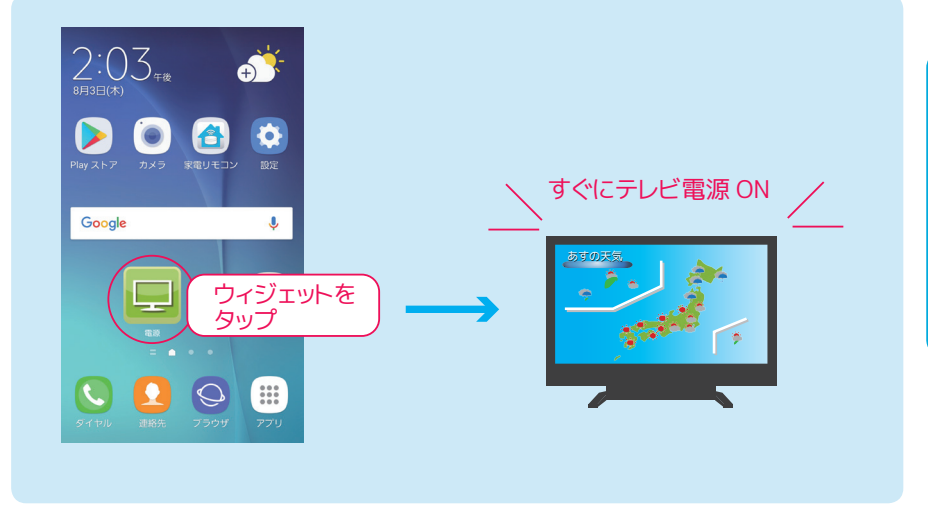

## 1 ホーム画面から [ ウィジェット ] をタップ

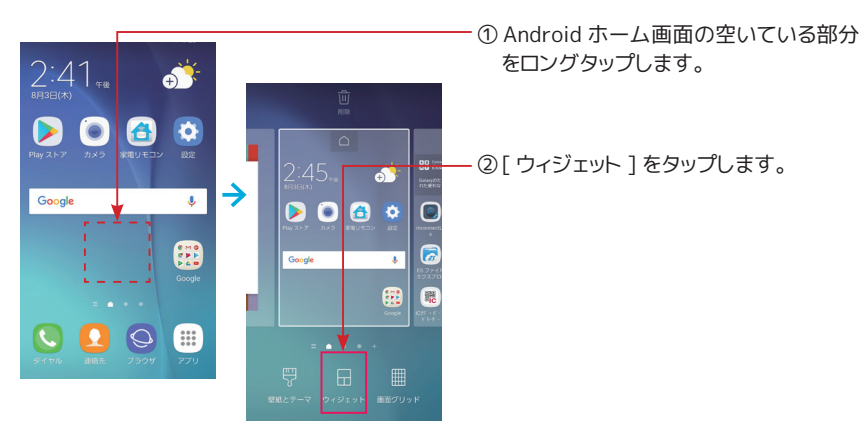

**プリを使いこなす 家電製品を操作する** 69 家電製品を操作する

# 2[ スマート家電コントローラ ] をロングタップ

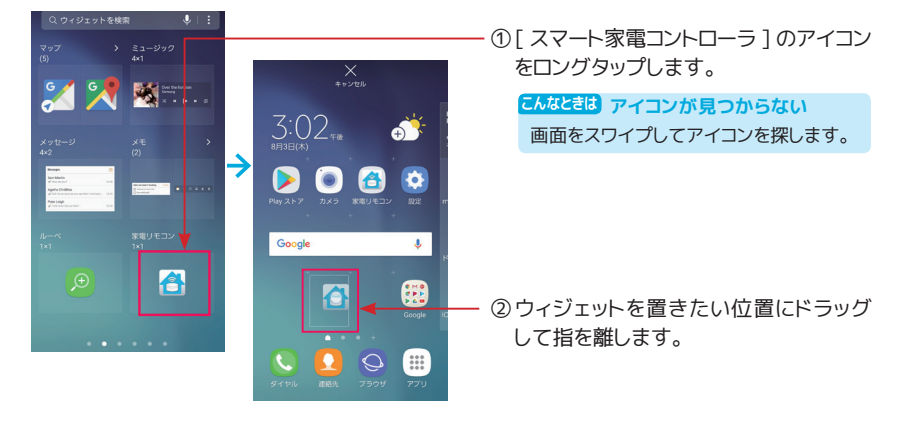

#### 3 ウィジェットに設定したいリモコンのボタンを選択する

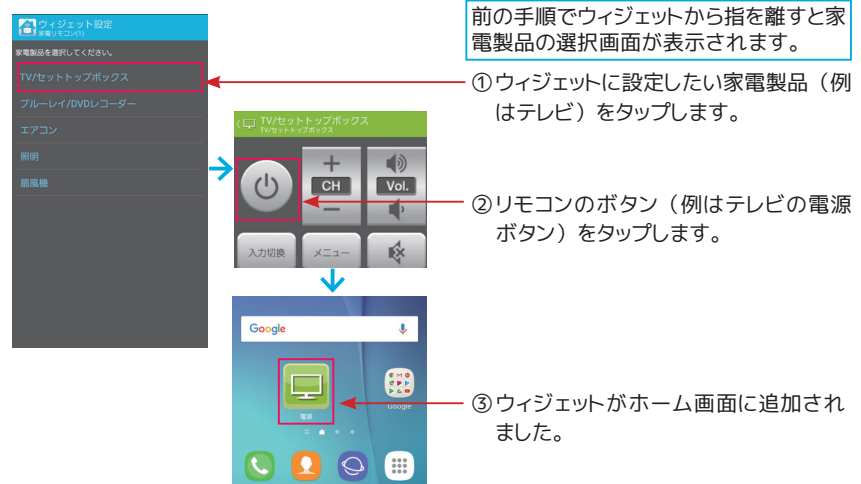

#### **●ウィジェットを削除したいとき**

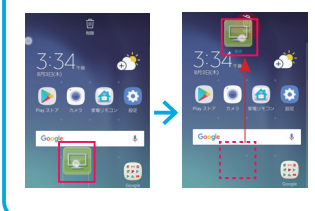

ウィジェットをロングタップすると、 ゴミ箱のアイコンが表示されます。 アイコンをドラッグしてゴミ箱に入れてください。 ウィジェットが削除 されます。

※アプリでテレビのリモコンを削除しても、 ウィジェットは削除されません、 ウィ ジェットをゴミ箱に入れて削除をおこなってください。

# アプリを使いこなす

**70アプリを使いこなす** 家電製品を操作する 家電製品を操作する

#### <span id="page-70-0"></span>**ショートカットからすぐに家電製品を操作**

## よく使うボタンを iOS の通知センターに追加する

テレビの電源ボタンなど、 よく使うボタンを iOS の通知センターにショートカットとして追加します。 ショートカットを使用すれば、 アプリの一覧画面からアプリを探す手間なく、 すばやく目的の操作 ができるようになります。

マクロ ・ オリジナルリモコンは対象外です。 **ワンポイント 設定の対象外について**

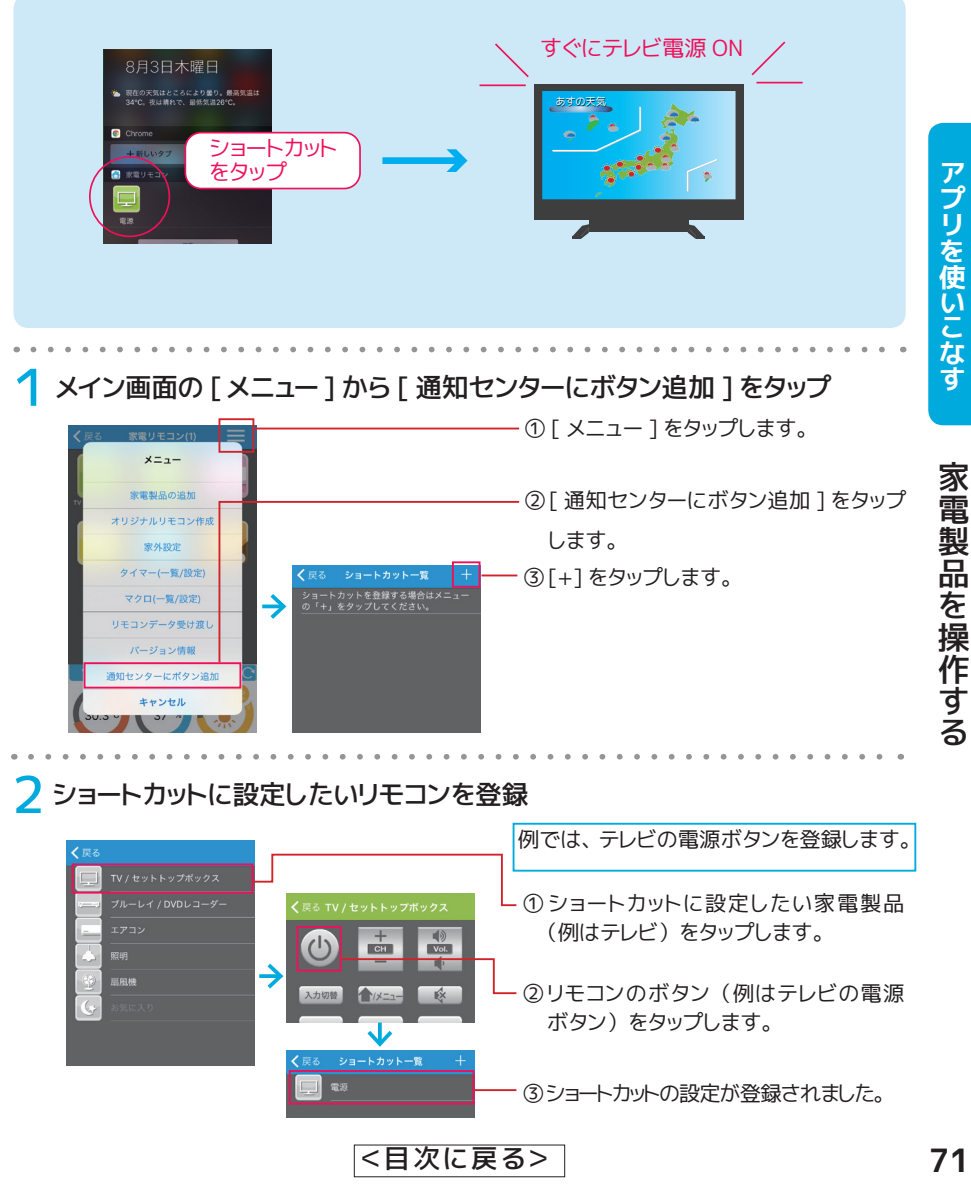

※以下は iOS10 のウィジェット画面です。 他のバージョンでは操作が若干異なります。

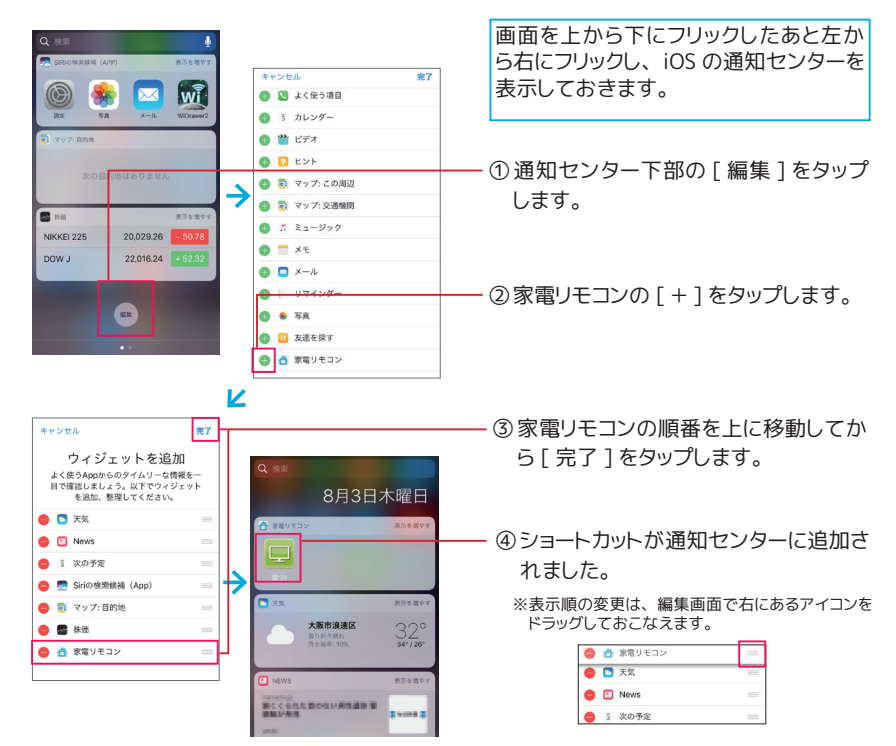

#### **●ショートカットを使わないとき**

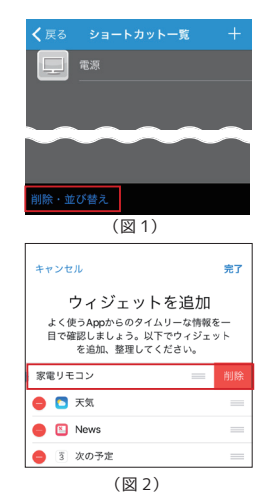

●ショートカットの設定の削除

- 1. [ メニュー ] から [ 通知センターにボタン追加 ] をタップすると、 ショートカット一覧画面が表示されます。
- 2. [ 削除・並び替え ] をタップします。 (図1)
- 3. 画面が削除モードに切り替わります。 削除したいショートカットの [ - ] をタップし、 つづけて [ 削除 ] をタップします。
- 4. 画面下部の [ 完了 ] をタップします。
- ※ショートカットの設定をすべて削除しても、 通知センターにカテゴリー表示 (図1) まちには残ります。必要に応じて「通知センターの非表示」をおこなってください。

●通知センターの非表示

- 1. 画面を上から下にフリックしたあと左から右にフリックし、 iOS の通 知センターを表示します。
- 2. 通知センター下部の [ 編集 ] をタップします。
- 3. WiFi リモコンの [ ー ] をタップし、 つづけて [ 削除 ] をタップしま す。 (図2)
- 4. 画面右上の [ 完了 ] をタップします。

<[目次に戻る>](#page-0-0)

家電製品を操作する

家電製品を操作する
家 外**での使用** いえそと

家の外からでも家電製品を操作できます。

### 利用無料

メイン画面から操作したい家電製品のリモコンをタップし、 家電製品の操作を始めるこ とができます。 また、 製品本体のセンサーが取得した温度 ・ 湿度 ・ 照度が表示される ので、 室内の環境を知ることができます。

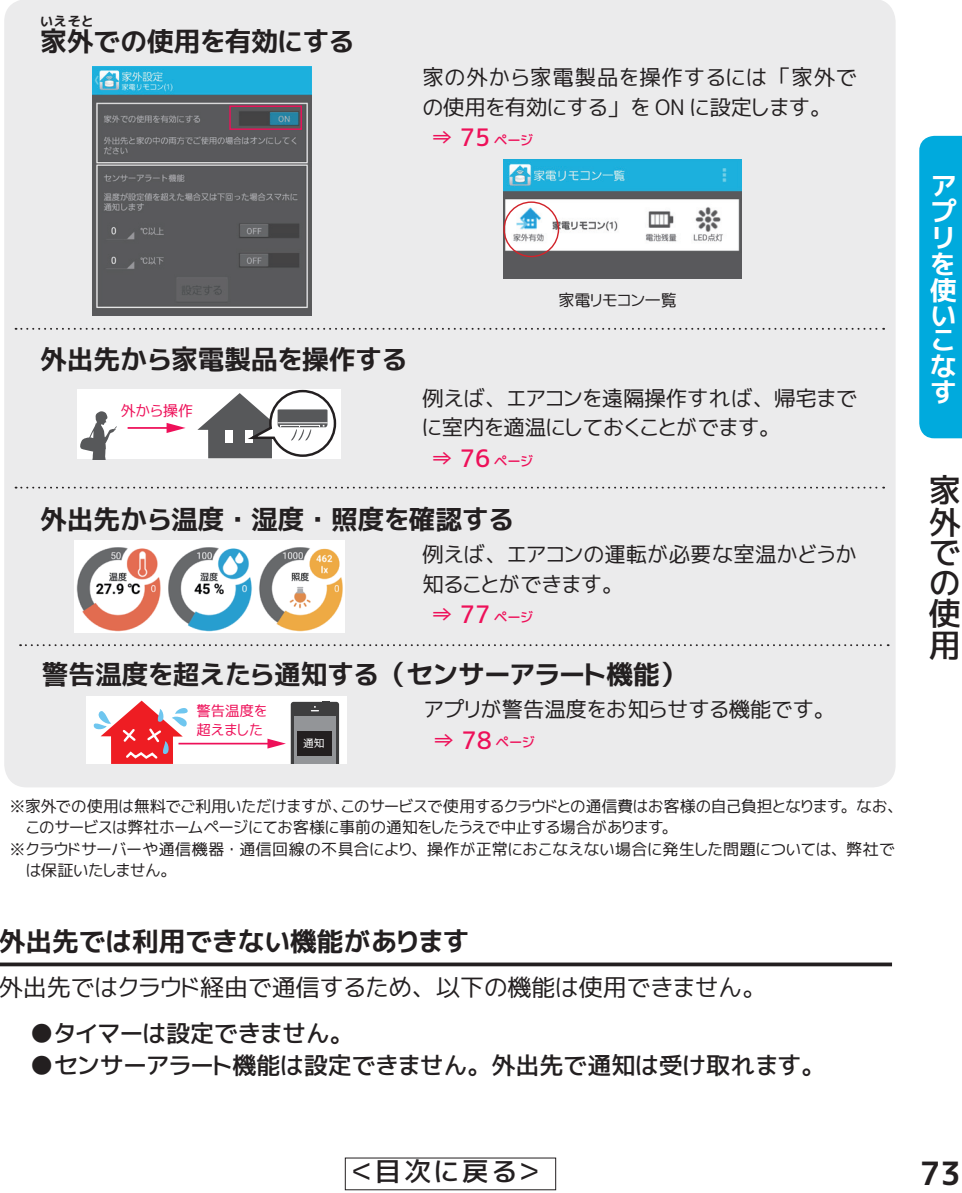

このサービスは弊社ホームページにてお客様に事前の通知をしたうえで中止する場合があります。 ※クラウドサーバーや通信機器・通信回線の不具合により、操作が正常におこなえない場合に発生した問題については、弊社で は保証いたしません。

#### **外出先では利用できない機能があります**

外出先ではクラウド経由で通信するため、 以下の機能は使用できません。

- ●タイマーは設定できません。
- ●センサーアラート機能は設定できません。外出先で通知は受け取れます。

<[目次に戻る>](#page-0-0)

#### **家外での使用が 「有効」 と 「無効」 の違い**

図のように、 使用できる範囲が異なります。 「家外有効」 は、 外出先と家の中の両方で使用できる設 定です。 家外での使用が有効であっても、 家の中で使用している (Wi-Fi ルーターに接続している) 場合はクラウドサーバーを経由せず、 リモコン登録やタイマー設定などアプリのすべての機能を使用す ることができます。 家の中だけで操作をする場合は、 常に 「無効」 の設定でご使用ください。

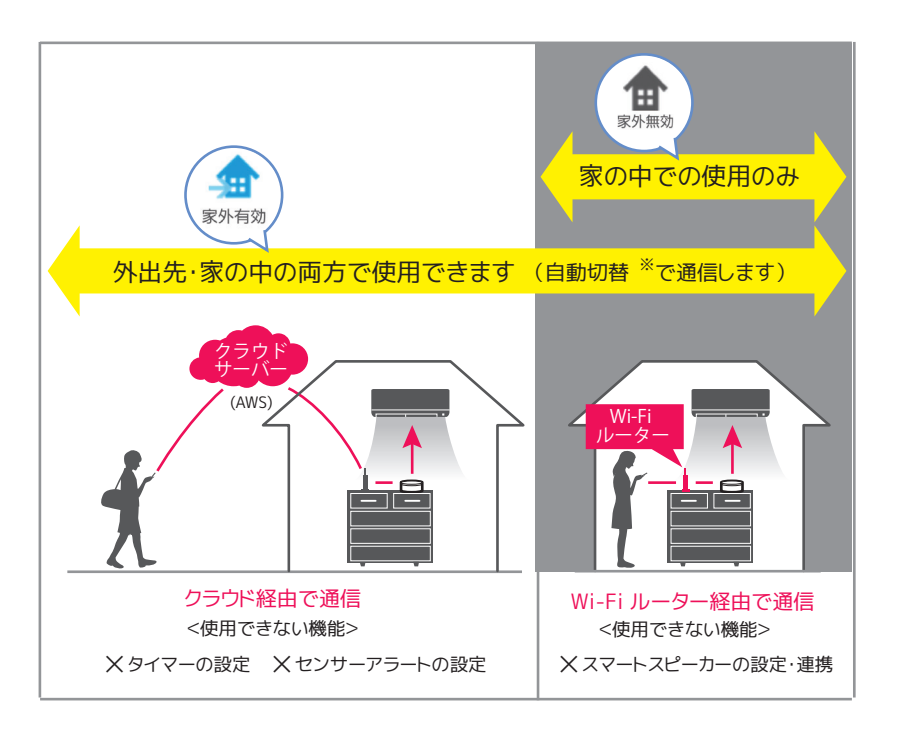

※ご使用のスマホがご自宅の Wi-FI ルーターに接続されたときに、 クラウド経由から WI-Fi ルーター経由に自動的に切り替 わります。 家の中にいても、 スマホの Wi-Fi 設定がオフになっていると Wi-Fi ルーター経由で通信できないため、 クラウ ド経由での通信となります。

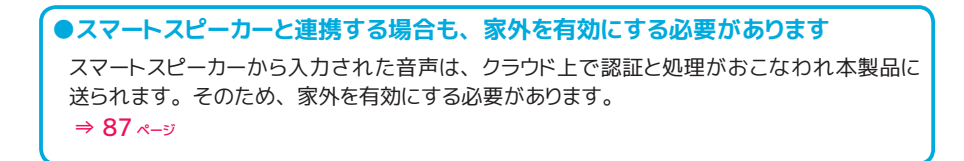

<[目次に戻る>](#page-0-0)

アプリを使いこなす **74アプリを使いこなす**

家外での使用 この使用 こうしょう しゅうしょう しゅうしょう しゅうしゅう しゅうしゅう しゅうしゅう しゅうしゅう しゅうしゅう しゅうしゅう しゅうしゅう しゅうしゅう しゅうしゅうしゅう しゅうしゅうしゃ

<span id="page-74-0"></span>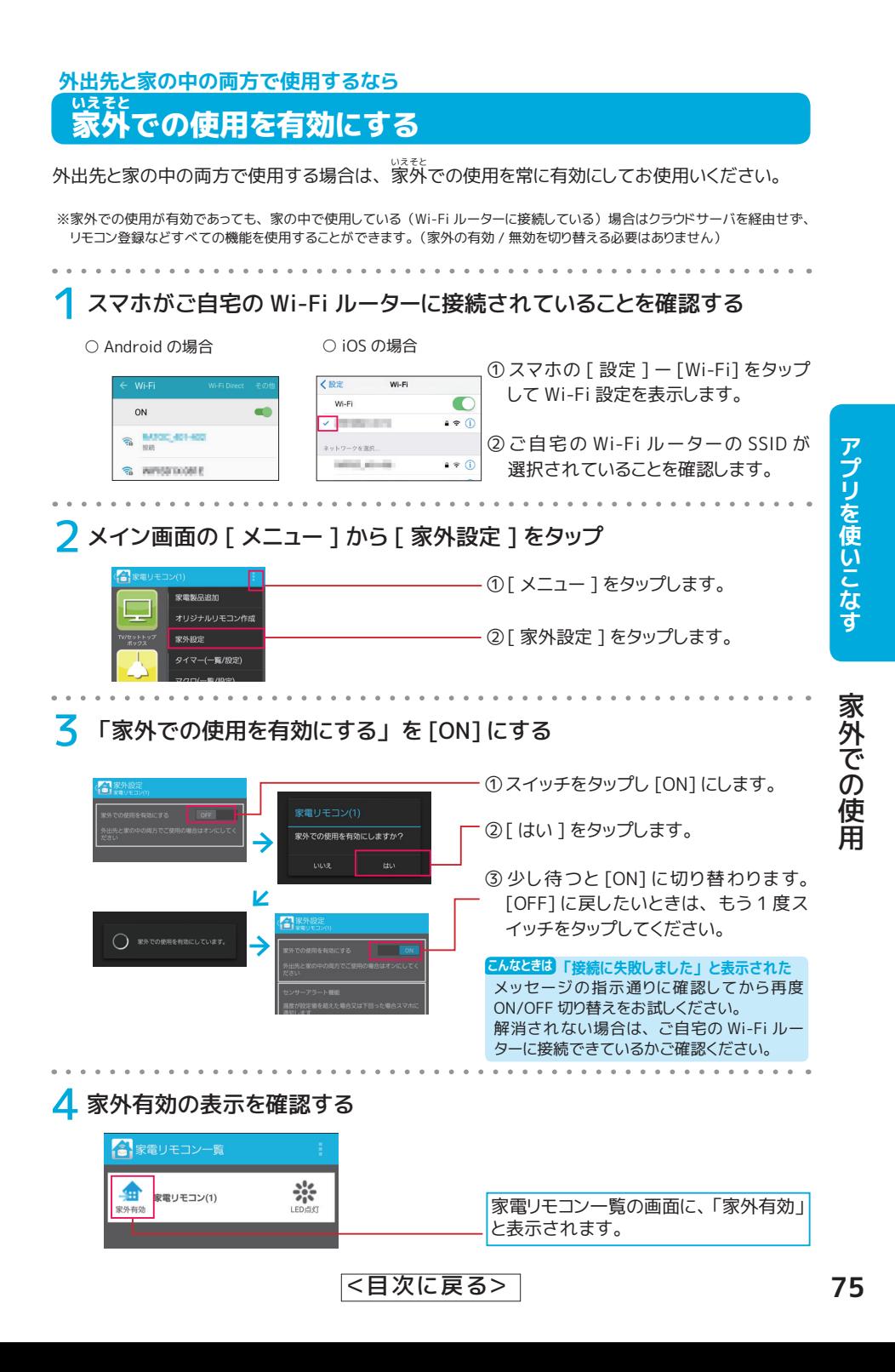

#### <span id="page-75-0"></span>**エアコンや照明 ・ 空気清浄機などで宅内の環境を外出先からコントロール**

### 外出先から家電製品を操作する

外出先から家電製品を操作すれば、 「帰宅までに室内を涼しくしたい」 「防犯のために部屋の照明 を灯したい」 「きれいな空気の部屋に帰りたい」 といった生活ができるようになります。

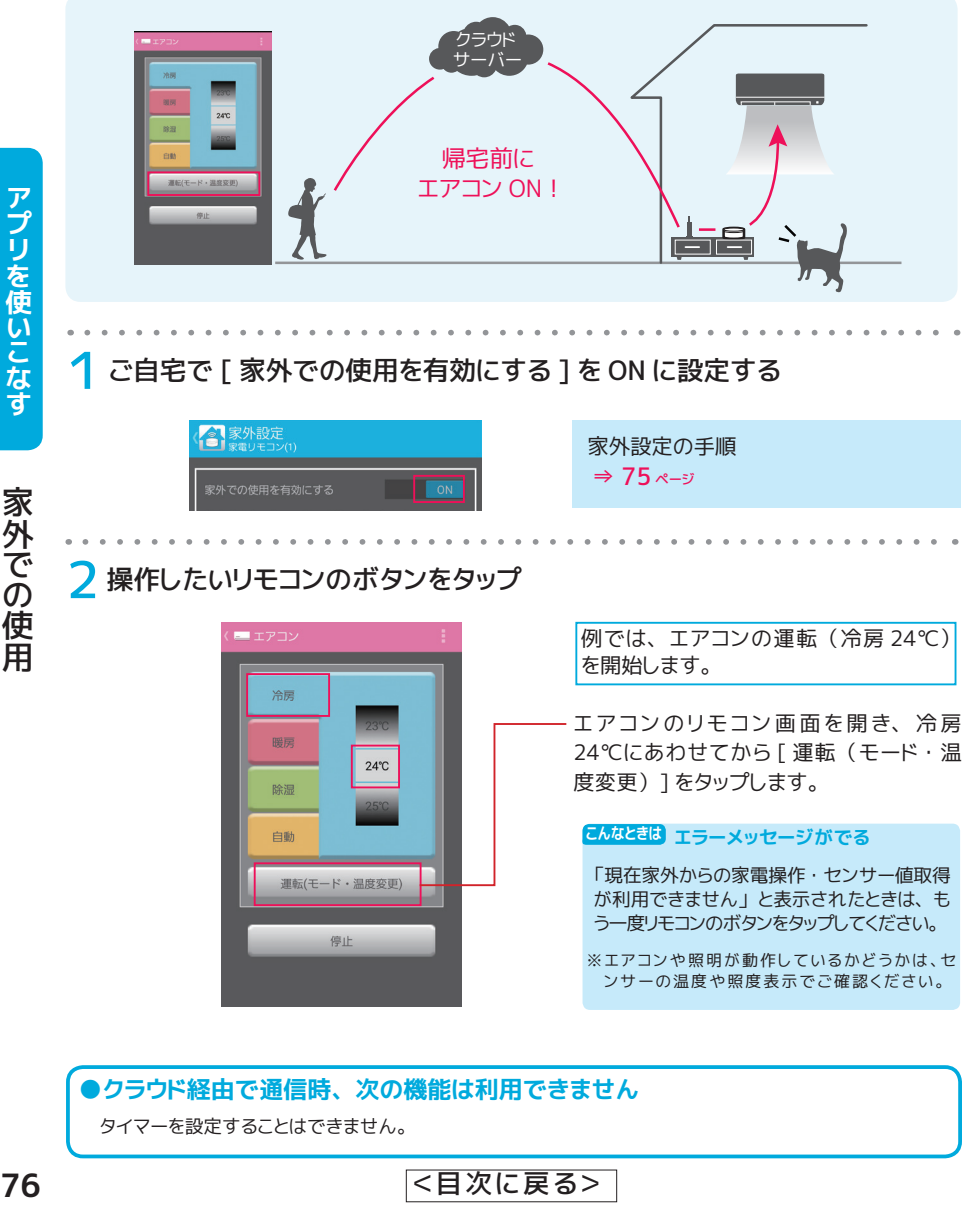

タイマーを設定することはできません。

<[目次に戻る>](#page-0-0)

この使用 こうしょう しゅうしょう しゅうしょう しゅうしゅう しゅうしゅう しゅうしゅう しゅうしゅう しゅうしゅう しゅうしゅう しゅうしゅう しゅうしゅう しゅうしゅうしゅう しゅうしゅうしゃ

家外での使用

アプリを使いこなす

#### <span id="page-76-0"></span>**離れた場所からでも室内の環境を知る**

### 外出先から温度 ・ 湿度 ・ 照度を確認する

外出先で室内の温度 ・ 湿度 ・ 照度を知ることで、 「室内ペットの体調が気になるのでエアコンをオン にする」 「湿度が高くなってきたので除湿機をオンにする」 「照明の消し忘れを確認してオフにする」 といった判断ができるようになります。

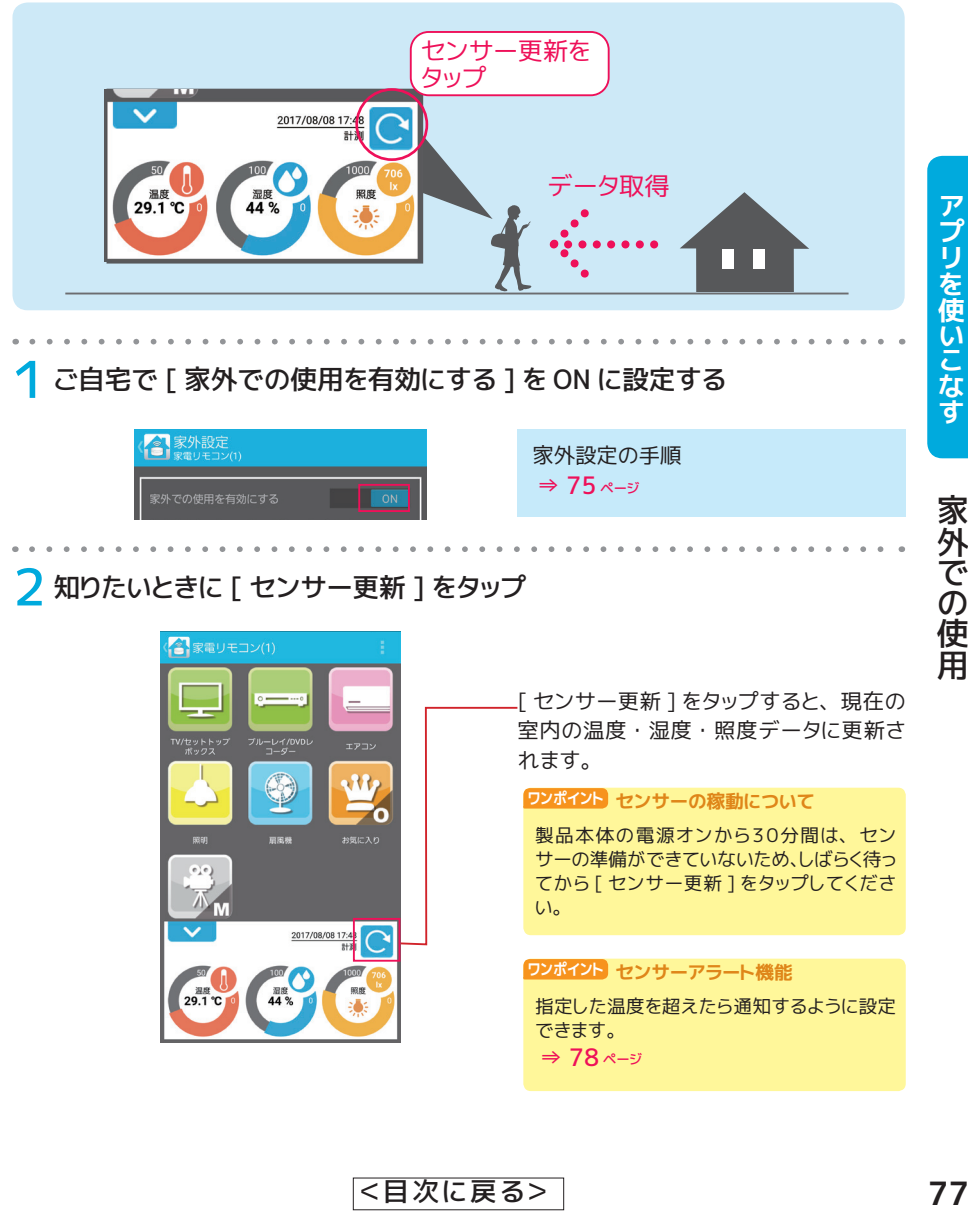

アプリを使いこなす

家外での使用

#### <span id="page-77-0"></span>**スマホにメッセージでお知らせ**

### 警告温度を超えたら通知する (センサーアラート機能)

センサーアラート機能を ON にすると、 設定した警告温度を上 ( 下 ) 回ったときにスマホに通知が きます。 警告温度は 0 から 50℃の 1℃刻みで指定できます。 センサーアラート機能は、 家外での使用を有効にしてお使いください。

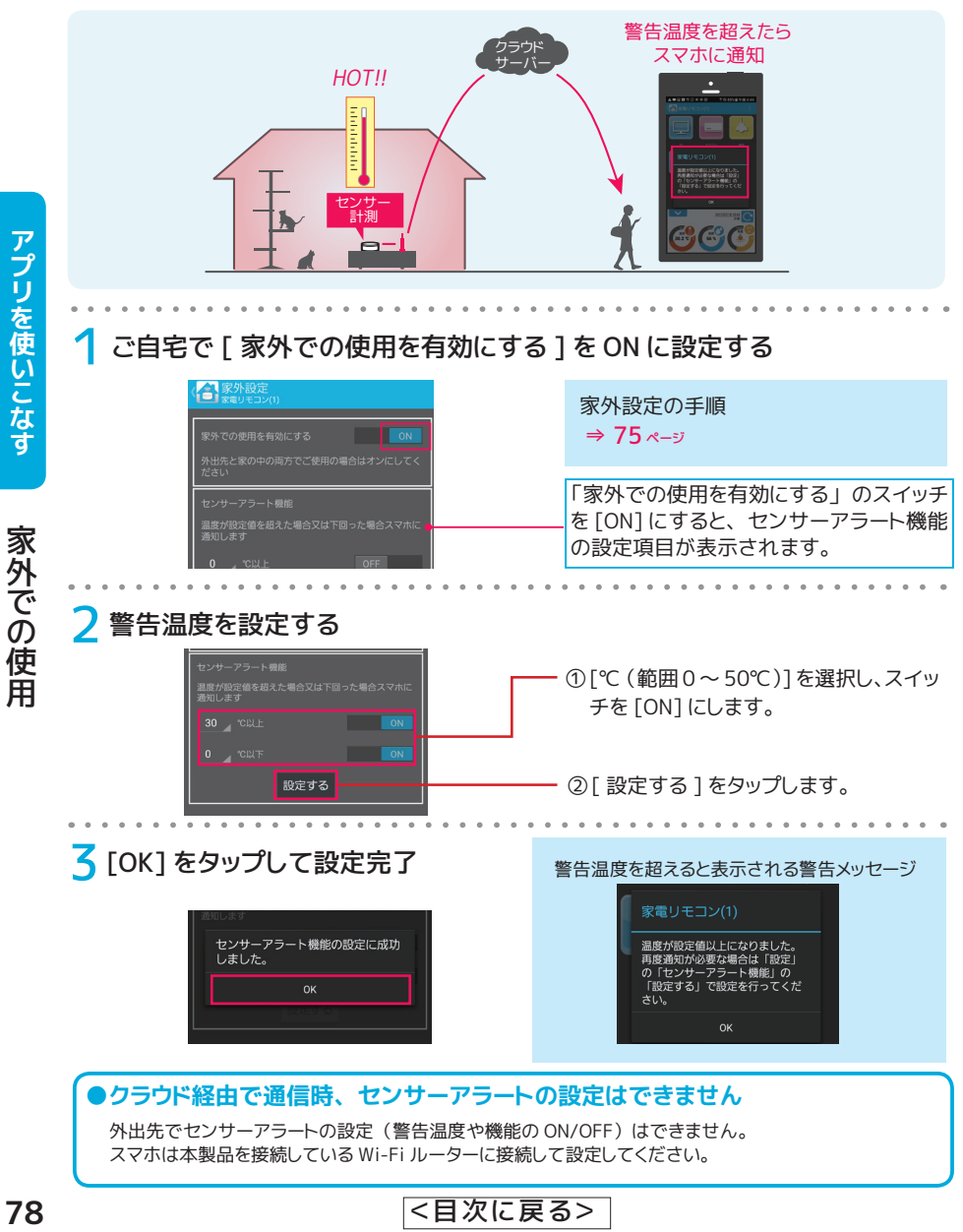

この使用 こうしょう しゅうしょう しゅうしょう しゅうしゅう しゅうしゅう しゅうしゅう しゅうしゅう しゅうしゅう しゅうしゅう しゅうしゅう しゅうしゅう しゅうしゅうしゅう しゅうしゅうしゃ

78

# **リモコンデータを他のスマホにコピー**

リモコンデータを共有すればリモコン登録の手間が省けます。

お客様が登録したリモコンのデータは、 スマホに保存されています。 機種の移行や家 族のスマホに同じリモコンを登録したい場合は、 アプリのリモコンデータ受け渡し機能 を利用してスマホ間※でデータの受け渡しをおこなってください。 iPhone から Android など、 異なる端末間のデータ受け渡しも可能です。

●リモコンデータ共有の基本イメージ

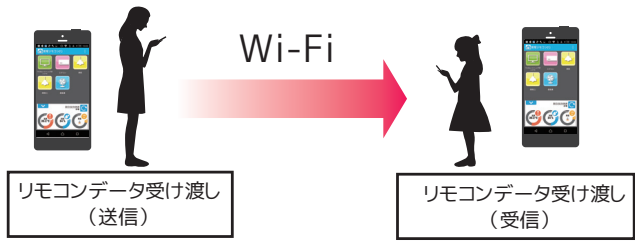

### **学習内容はスマホに保存されています**

ボタンを学習すると、 アプリが製品本体からリモコン信号を受け取り、 学習内容をリモコンデータとしてス マホに保存します。 製品本体やクラウドサーバーには保存されません。

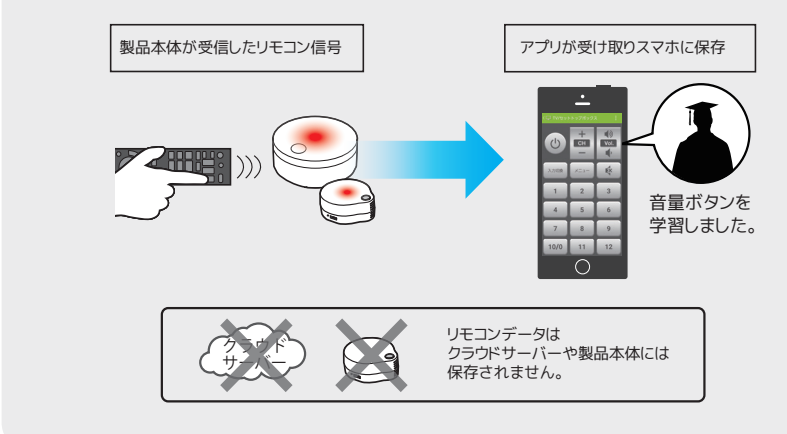

#### **リモコンデータの受け渡しで転送できない機能があります**

次の機能については、 それぞれのスマホで設定をおこなってください。

●オリジナルリモコン ●マクロ ●タイマー

**同じルーターに接続された端末間でリモコンデータを送受信**

### アプリ間でリモコンデータの受け渡しをおこなう

リモコンデータの送受信をおこなう端末は、 本製品と同じ Wi-Fi ルーターに接続しておきます。

以下では、 リモコンデータ送信側に Android 端末、 受信側に iPhone を使用した場合を例として 説明します。

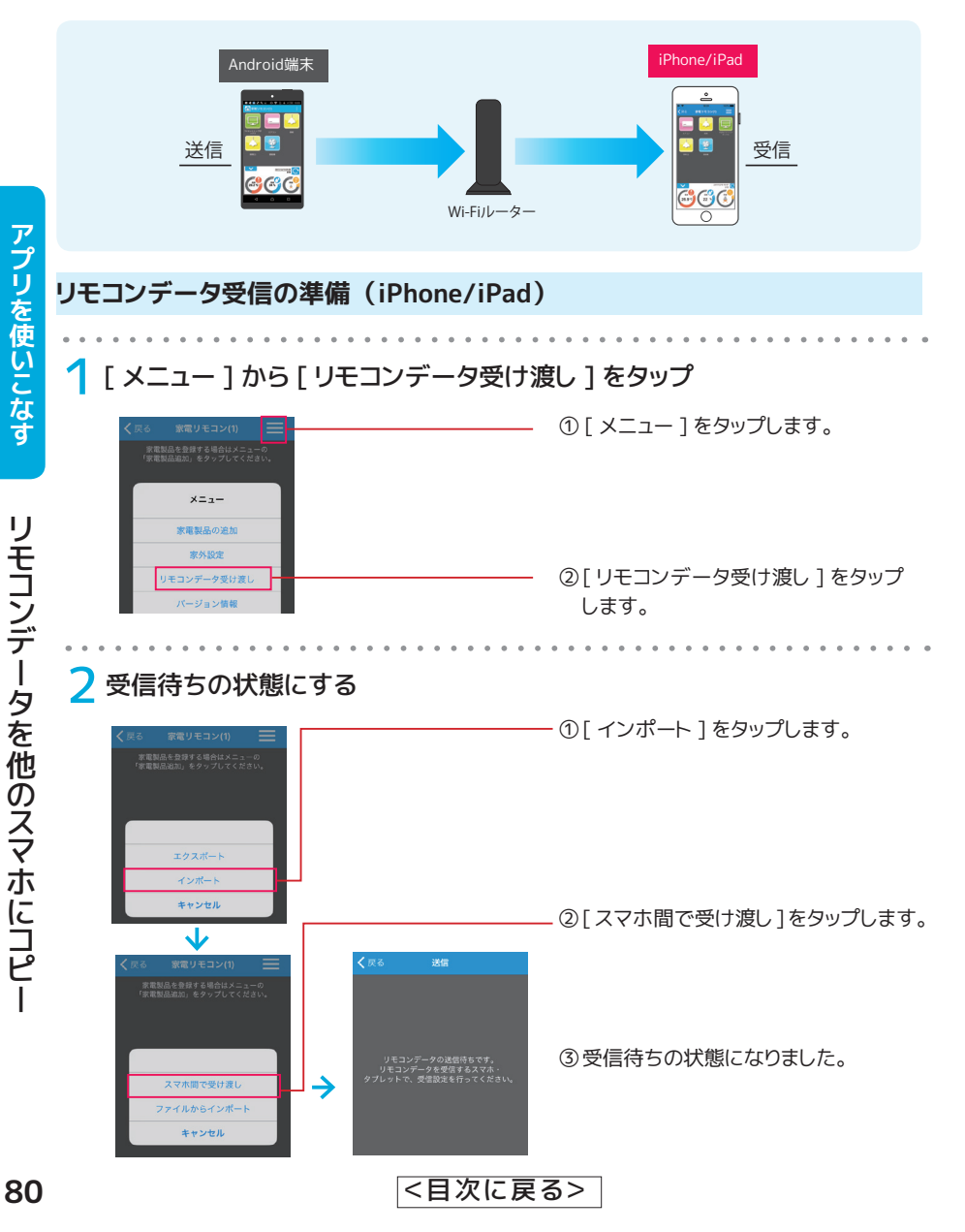

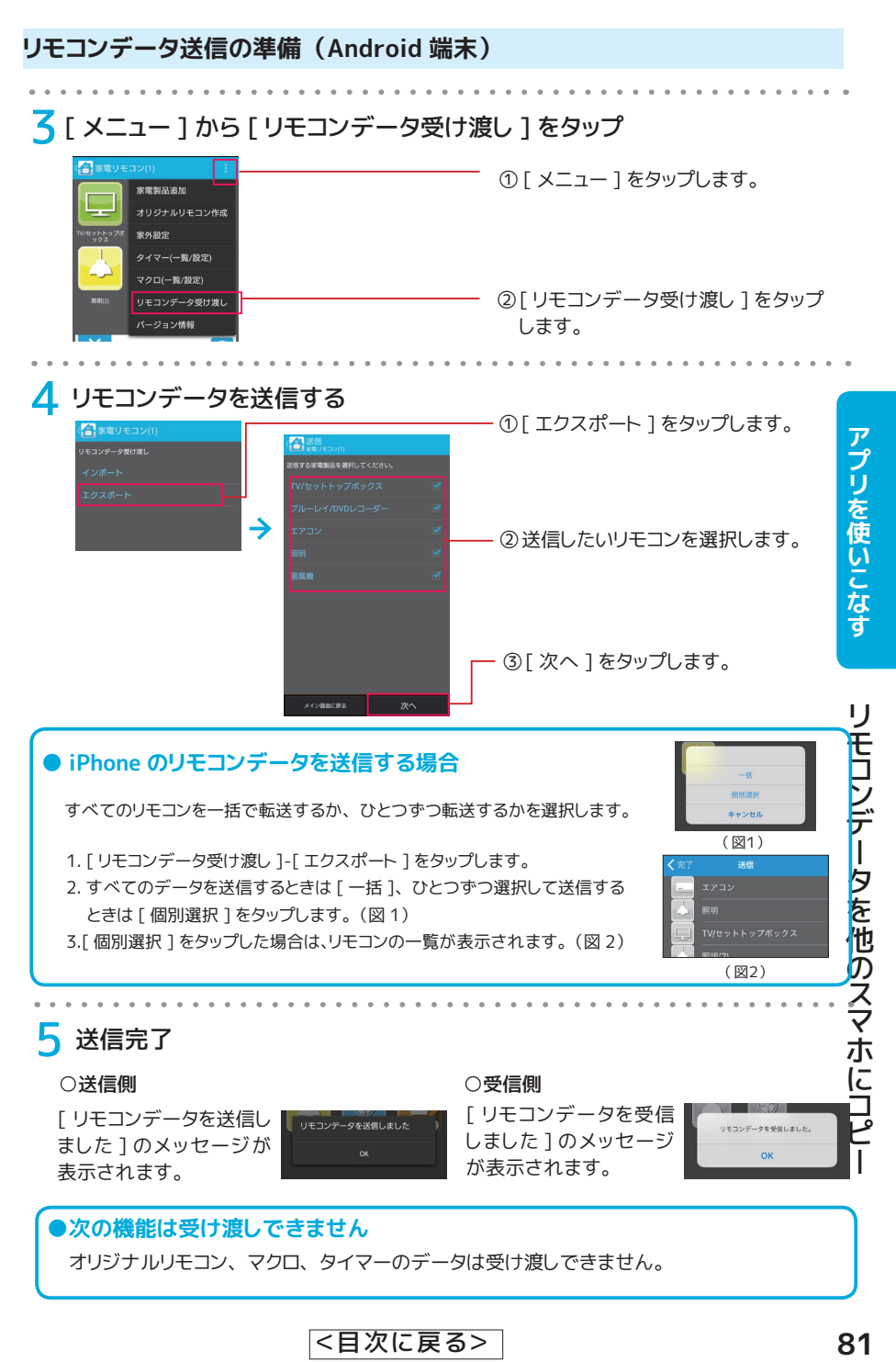

<[目次に戻る>](#page-0-0)

# エクスポートファイルを作成する

エクスポートファイルを作成してメールを送信します。

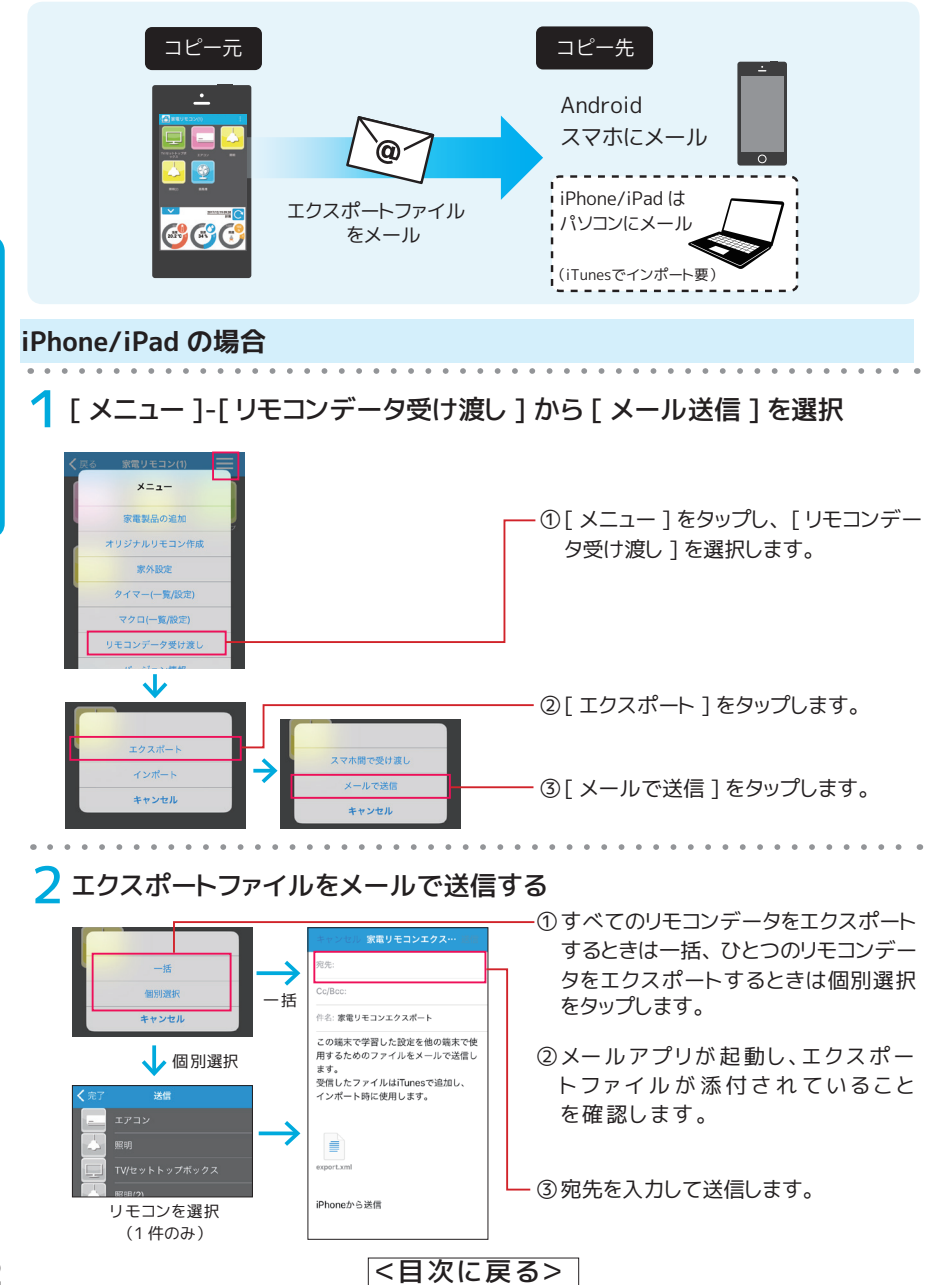

#### **Android 端末の場合**

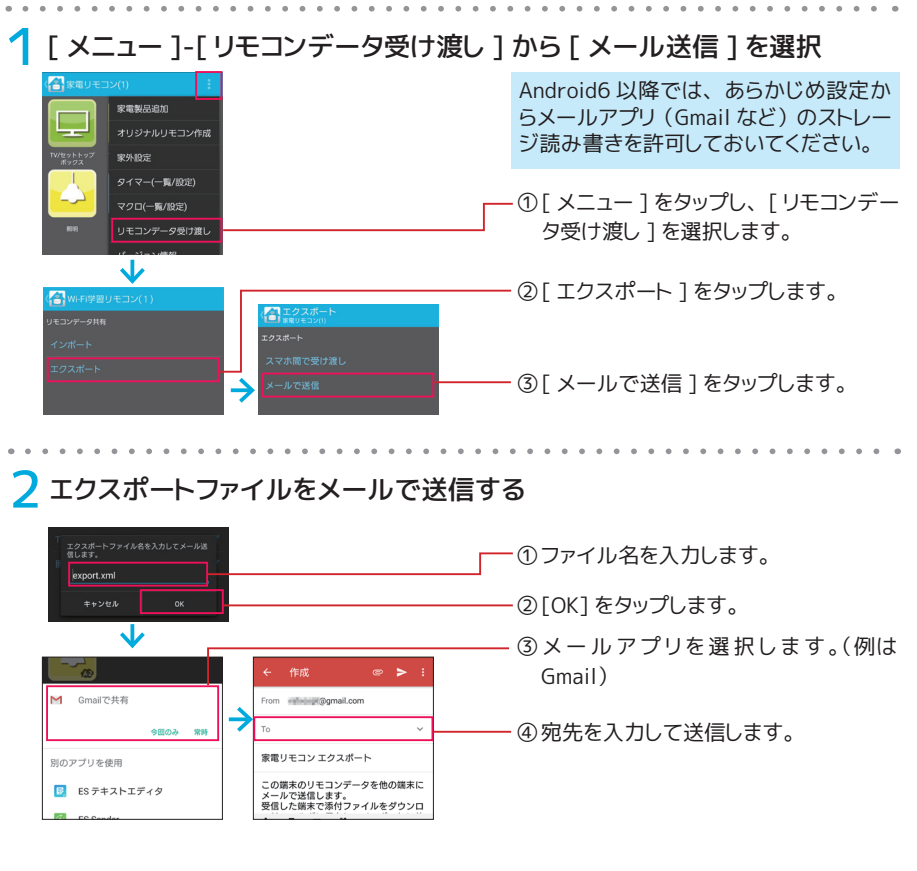

**●次の機能はエクスポートできません** オリジナルリモコン、 マクロ、 タイマーはエクスポートできません。 アプリを使いこなす

<[目次に戻る>](#page-0-0)

# iPhone/iPad にインポートする (パソコンが必要)

iTunes が使えるパソコンで iPhone/iPad にデータを取り込みます。

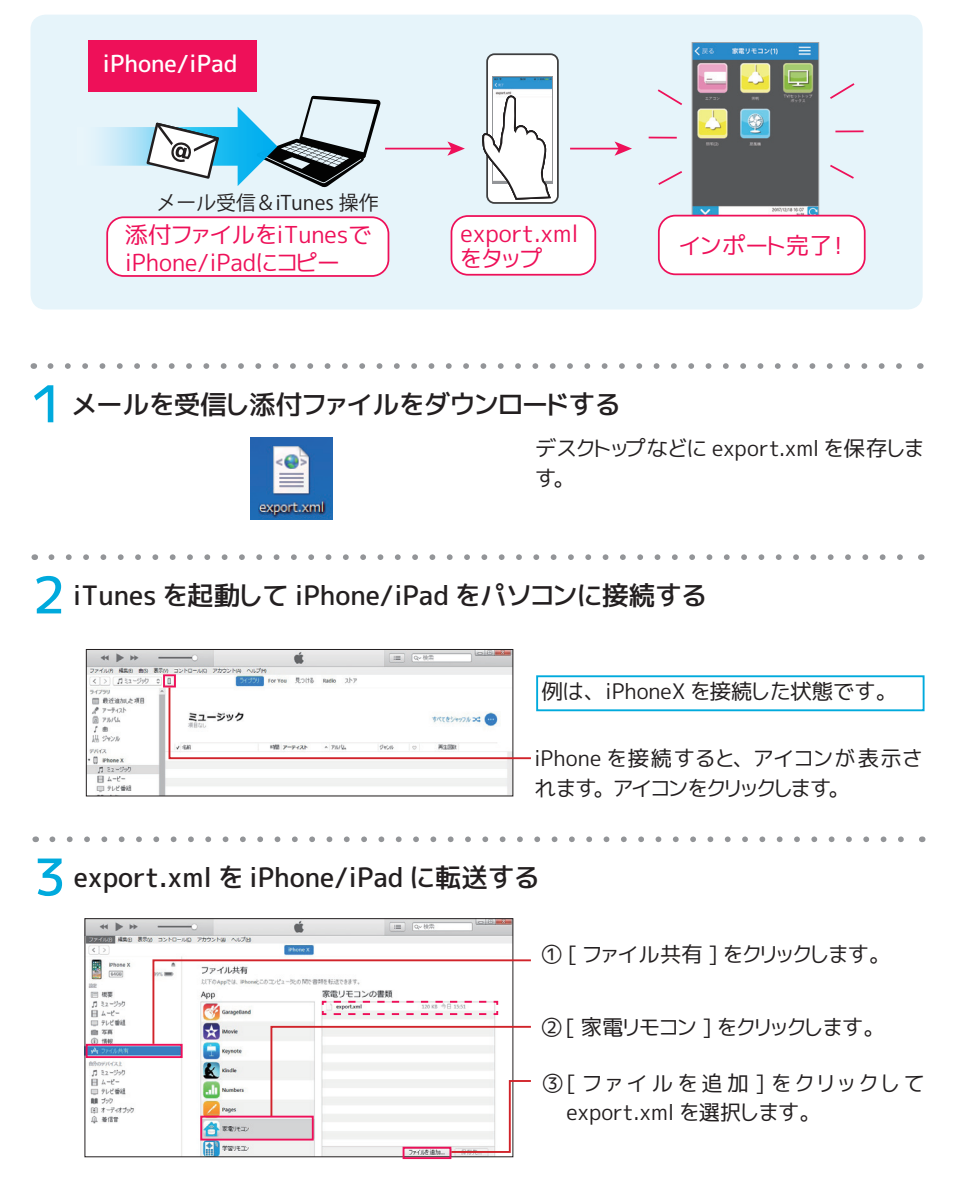

<[目次に戻る>](#page-0-0)

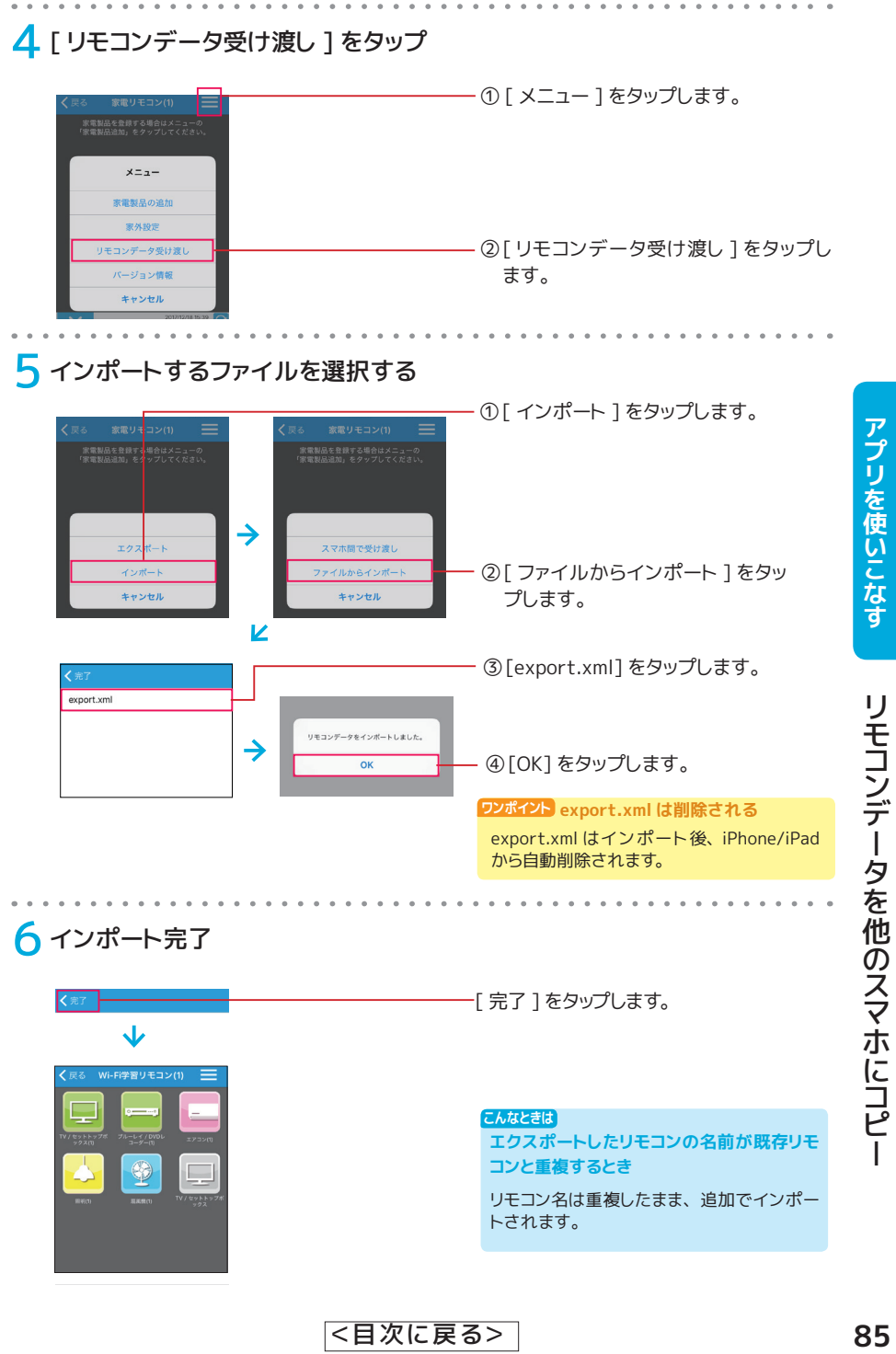

### Android にインポートする

コピー先スマホでメールを受信し、 エクスポートファイルを取り込みます。

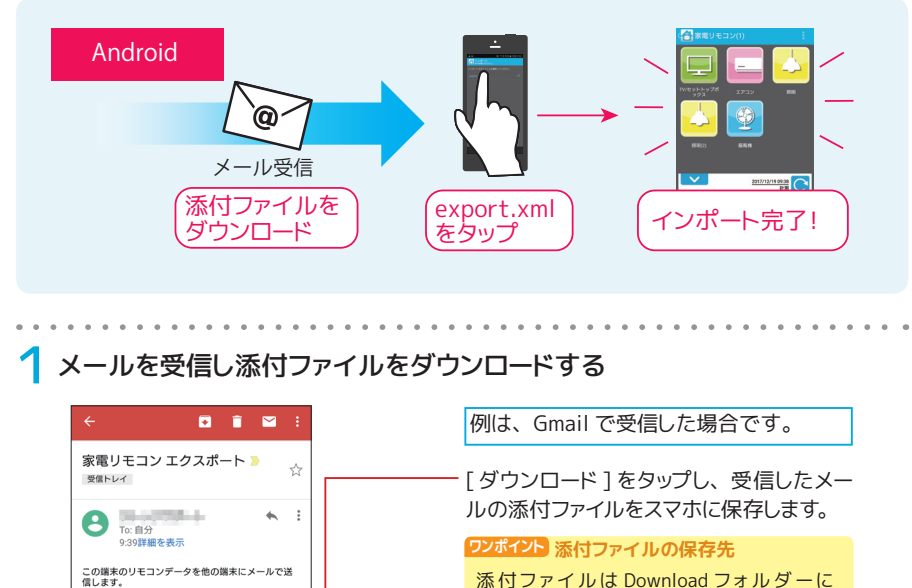

アプリを使いこなす

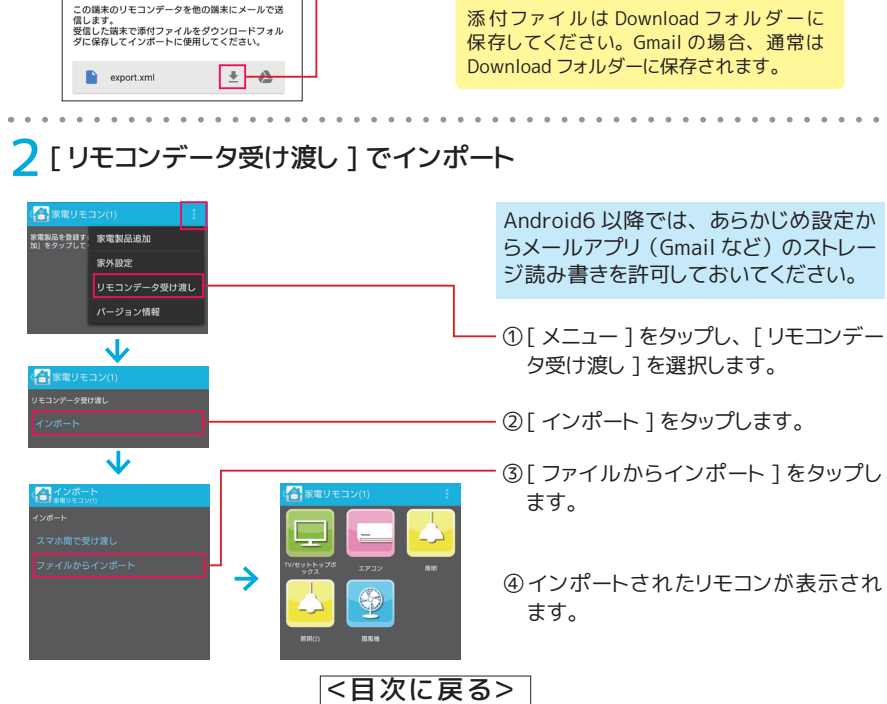

86

<span id="page-86-0"></span>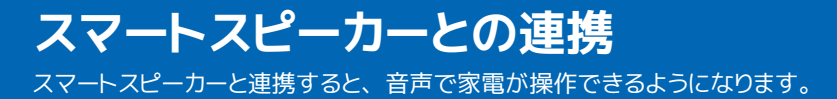

●スマートスピーカーの基本イメージ

対応スマートスピーカーを接続すると、 「家電リモコンを使って○○して」 と話しかけて家電の コントロールが可能に。 リモコンやスマホを手に取ることなく、 ハンズフリーで家電 (テレビ ・ エアコン ・ 照明) の操作がおこなえます。 たとえば、 両手がふさがっている家事中にテレビの 音量やチャンネルを変更したり、 ベッドに入ったままエアコンや照明をオンオフすることが可能 です。

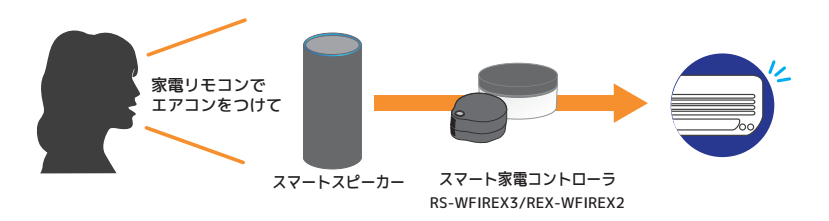

### **スマートスピーカーと連携する場合は家外を有効にしてください**

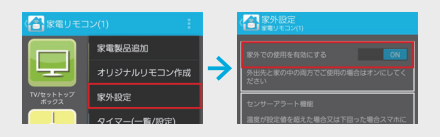

スマートスピーカーから入力された音声は、 クラウド上で認証と処理がおこなわれ本製 品に送られます。 そのため、 家外を有効に する必要があります。

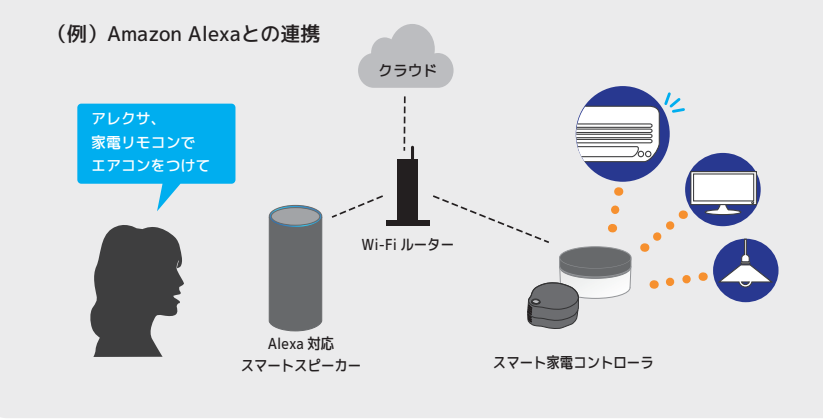

**音声の音声です。** 

音声で操作する

### 対応スマートスピーカー

( 2017 年 12 月現在)

● Alexa 対応スピーカー (Amazon Echo など)

※ひとつの Amazon アカウントに接続できる家電リモコンは 1 台です。

# サポートする音声操作

アプリに登録済みのリモコンのうち、 スマートスピーカーから以下の操作をすることが できます。

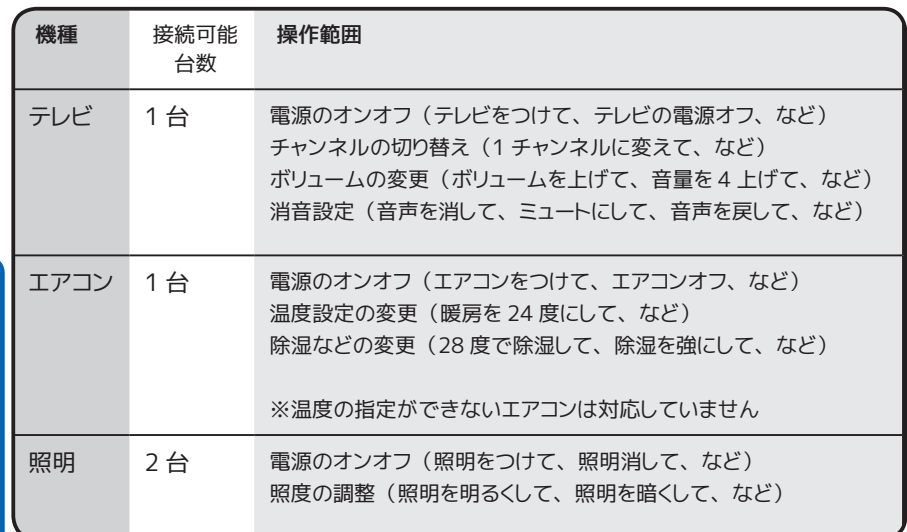

# Alexa スキルを登録する

Alexa 対応スピーカーで本製品を使用するためには、 Alexa アプリで 「スマート家電コントローラ」 スキルの登録が必要です。

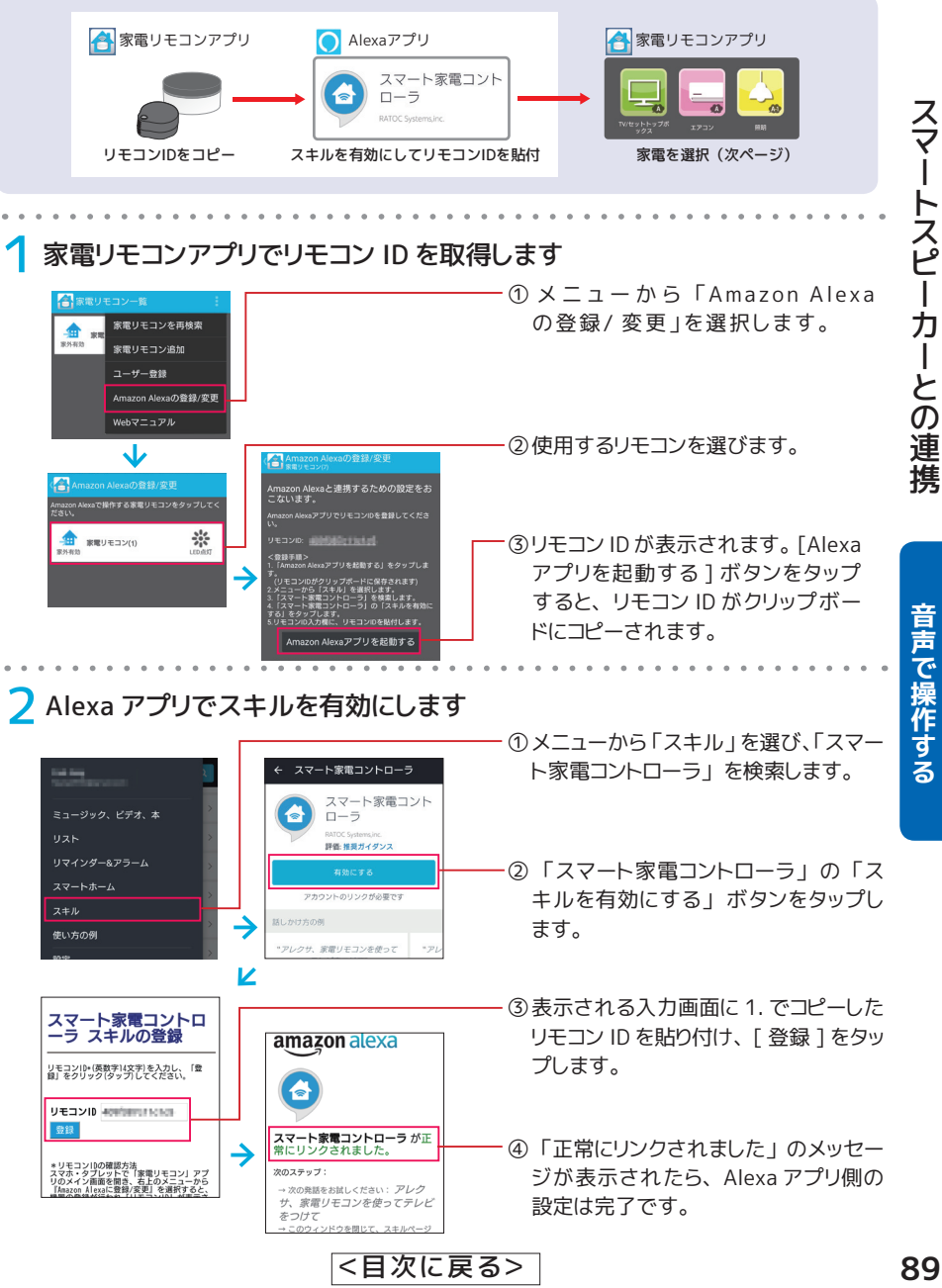

## 家電を指定する

家電リモコンアプリで、 スピーカーと連携する家電の選択と設定をおこないます。 連携する家電の リモコンデータは、 あらかじめ登録をおこなっておいてください。

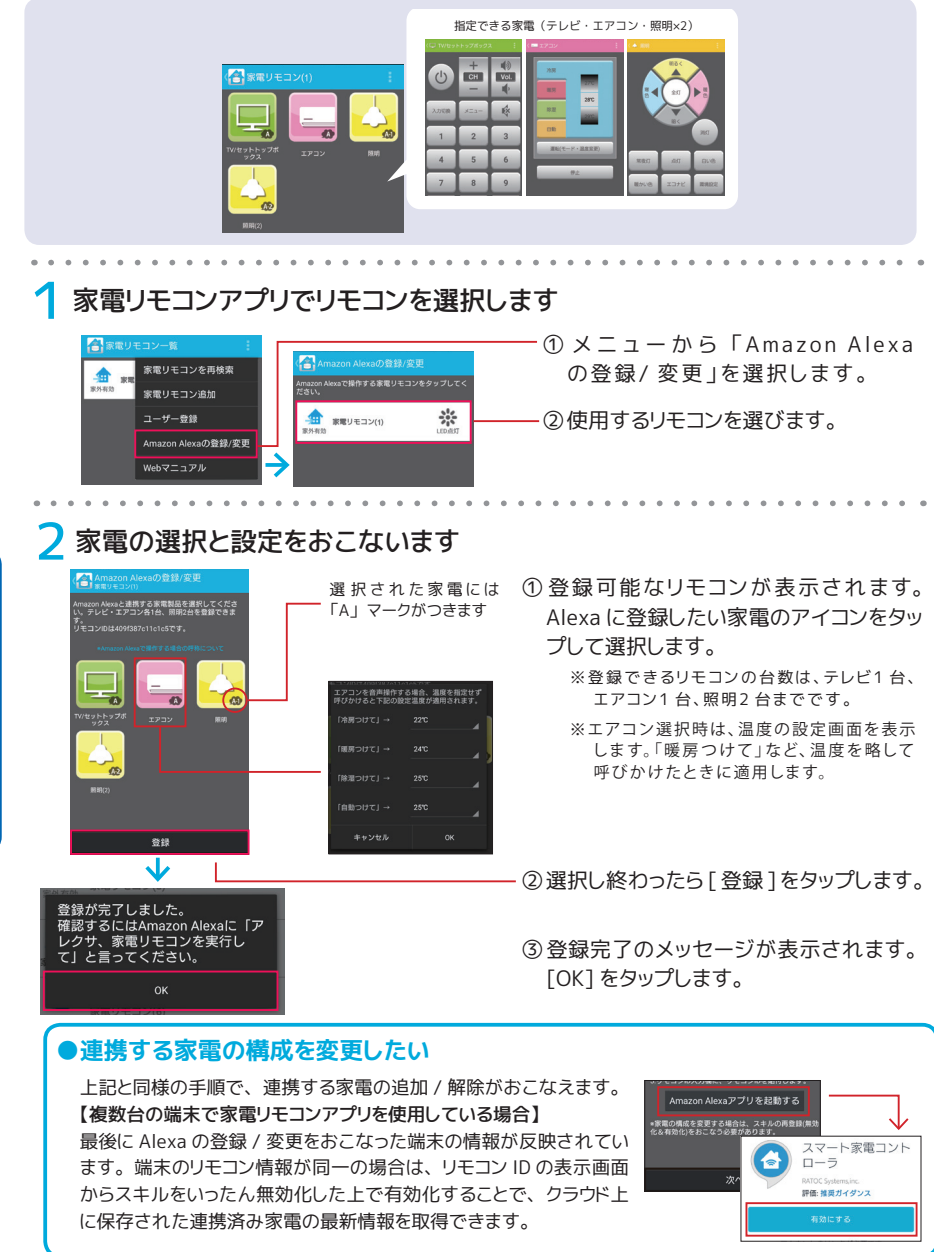

<[目次に戻る>](#page-0-0)

90

# 音声で操作する (発話例)

「アレクサ、 家電リモコンを実行して」 と話しかけると、 対話形式で操作をすすめます。 「アレクサ、 家電リモコンを使ってエアコンをつけて」 「アレクサ、 家電リモコンでボリュームを上げ て」 など、 1 回の呼びかけと同時に操作内容を伝えることもできます。

#### **① 1 回の呼びかけで操作を完了する場合**

**アレクサ、家 電リモコンを使って(家 電リモコンで)**

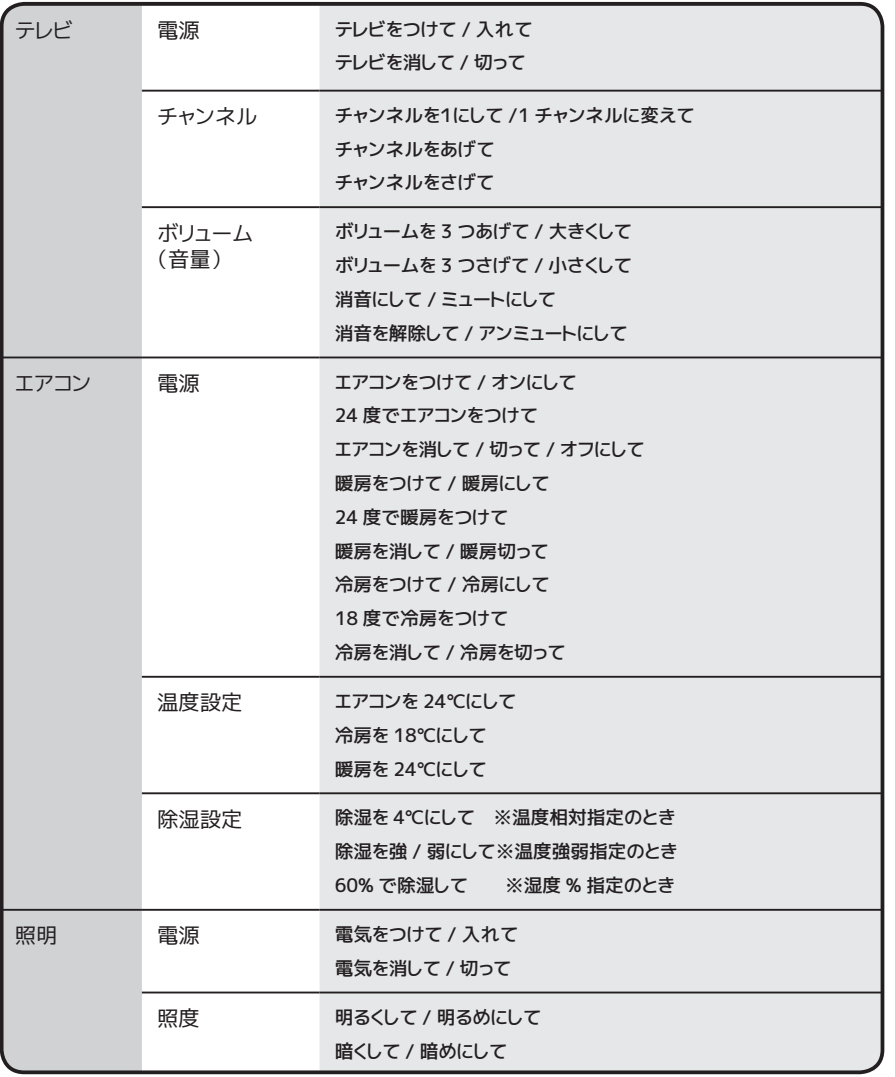

※チャンネルアップ / ダウン、 ボリュームアップ / ダウン、 照明の明るく / 暗くのあとは、 引き続き他の操作がないか質問してきます

<[目次に戻る>](#page-0-0)

スマートスピーカーとの連携

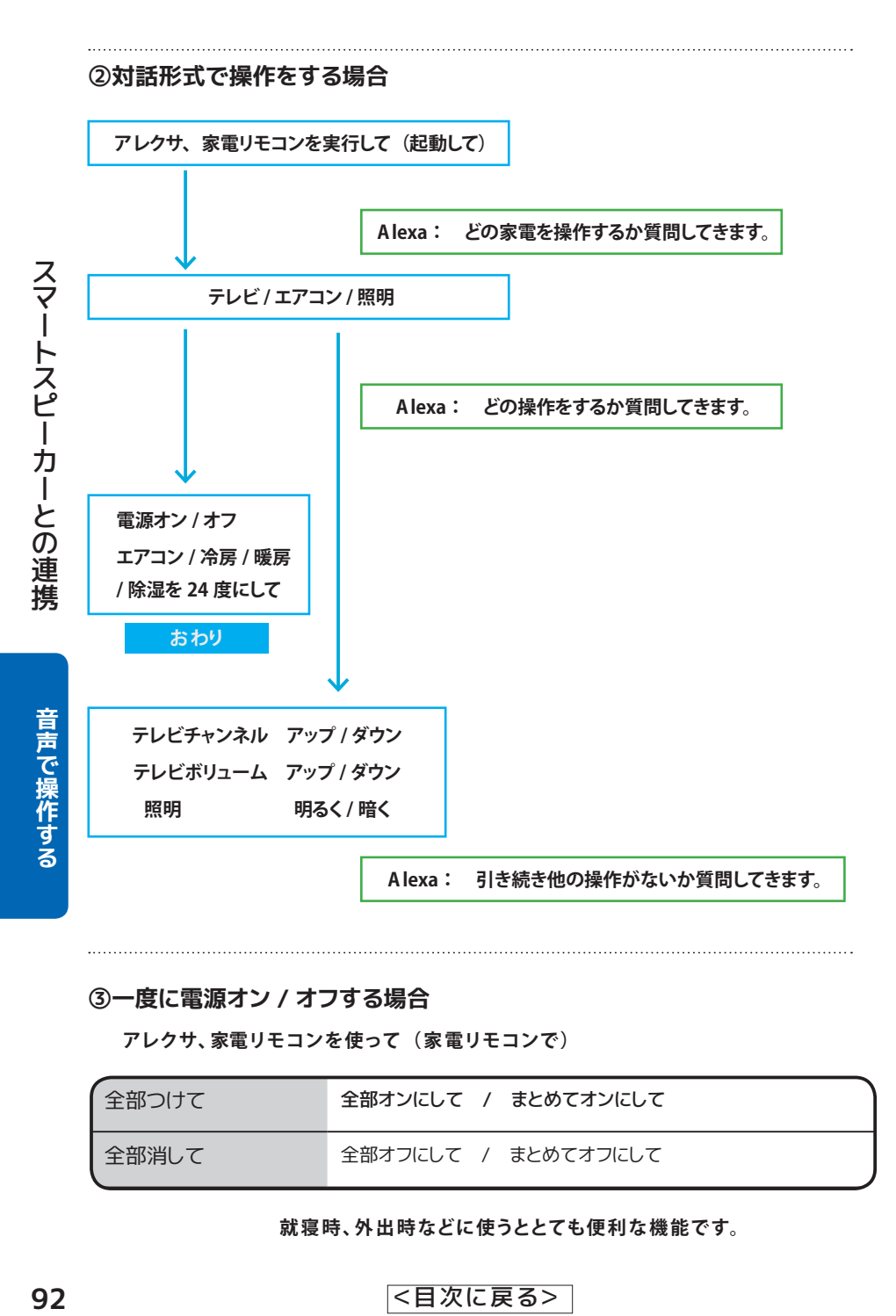

#### **③一度に電源オン / オフする場合**

**アレクサ、家電リモコンを使って(家 電リモコンで)**

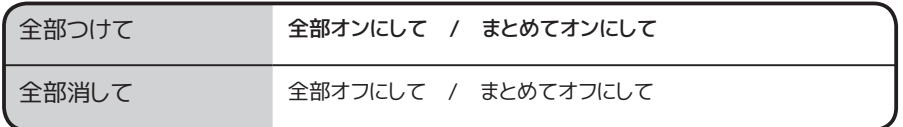

**就寝 時、外 出 時などに使うととても便 利な機 能です。**

<[目次に戻る>](#page-0-0)

**こんなときは**

「こんなときはどうしたらいいの?」 といったご質問をまとめています。

### ファームウェアを更新する

機能の充実や改良により、 本製品本体のファームウェアをバージョンアップすることがあります。 アプリ更新後、 以下の手順でファームウェアを更新してください。

ファームウェア更新は、 本製品と同じ Wi-Fi ルーターに接続しているスマホからのみおこなえます。

### 「バージョン情報 1 から 「 ファームウェア更新 1 をタップします

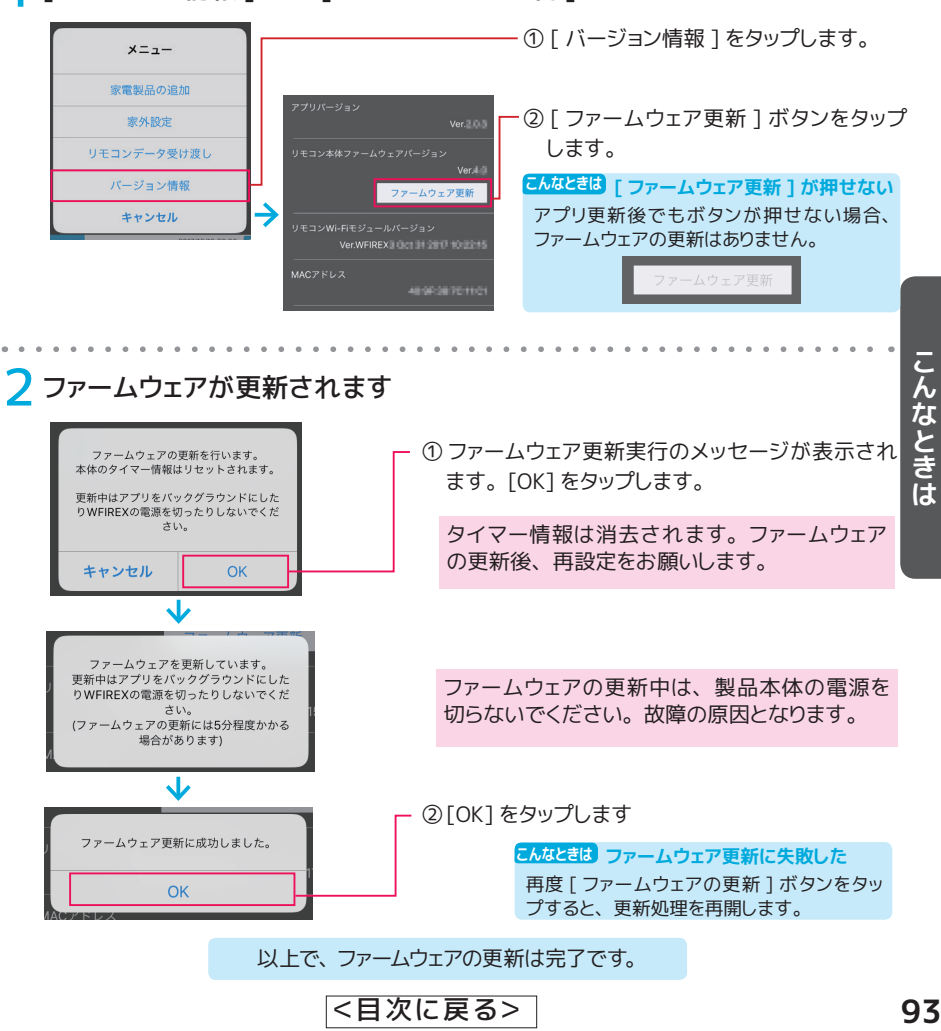

<[目次に戻る>](#page-0-0)

# テザリングで接続する (Android 端末)

テザリング機能を使用すると、 その端末を Wi-Fi ルーター (親機) として、 本製品や他の端末を Wi-Fi 接続できるようになります。 以下は、 Garaxy S6 のテザリングを使う場合の設定方法です。

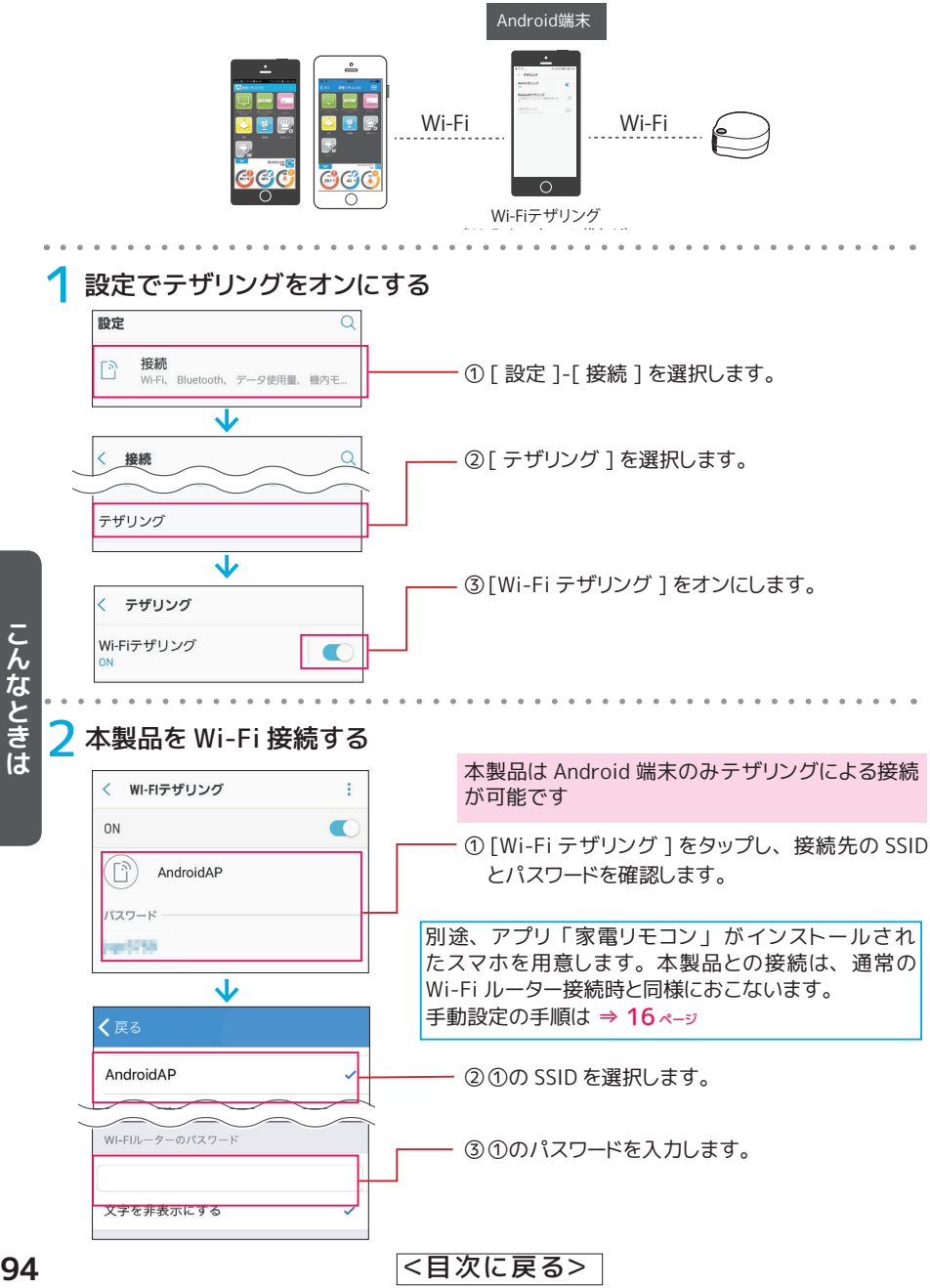

# よくある質問

ラトックシステムホームページのよくある質問をご参照ください。

RS-WFIREX3 : <http://www.ratocsystems.com/services/faq/wfirex3.html> REX-WFIREX2 : <http://www.ratocsystems.com/services/faq/wfirex2.html> REX-WFIREX1 : <http://www.ratocsystems.com/services/faq/wfirex1.html>

<[目次に戻る>](#page-0-0)

### 製品・修理に関するお問い合わせ

本製品に関するご質問がございましたら、 下記までお問い合わせください。 お問い合わ せの際は、 ご使用の携帯端末、 OS、 接続機器などの環境や症状をできる限り具体的に お知らせください。 ご質問に対する回答は、 下記の営業時間内となります。 ご質問の内 容によりましては、 弊社でのテスト・チェック等の関係上、 回答までに時間を要する場 合もございますので、 あらかじめご了承ください。

#### **ラトックシステム株式会社サポートセンター**

#### **TEL : 大阪 06-6633-0190 東京 03-5847-7604**

FAX : 06-6633-3553( FAX/ メールは 24 時間受付) メール : <https://web1.ratocsystems.com/mail/support.html> 〒 556-0012 大阪市浪速区敷津東 1-6-14 朝日なんばビル 営業時間 : 月~金 10 : 00 ~ 13 : 00 14 : 00 ~ 17 : 00 土 ・ 日 ・ 祝 ・ 弊社指定休日除く

### 修理について

万一故障した場合は、 本製品に添付の保証書記載内容に基づいて修理いたします。 故 障と思われる症状が発生した場合は、 まずマニュアルを参照し、 接続や設定が正しくお こなわれているかどうかご確認ください。 現象が改善されない場合は、 弊社ホームペー ジの下記アドレス 「修理について」 を参照し、 弊社修理センター宛に製品をお送りくだ さい。 なお、 修理は部品修理ではなく、 交換対応となることをご了承ください。 修理に 関してご不明な点がございましたら、 弊社サポートセンターまでご相談ください。

<http://www.ratocsystems.com/services/repair/contents.html>

※ "R EX"は株式会社 リコーが商標権を所有していますが 、弊社は使用許諾契約により本商標の使用を認められています。

ラトックシステム株式会社 <http://www.ratocsystems.com/>

型番 : RS-WFIREX3/REX-WFIREX2 スマート家電コントローラ Webマニュアル 2017 年 12 月 第 2.0 版 Android アプリ Ver.2.00.03 / iOS アプリ Ver.2.0.3

<sup>※</sup>本製品は日本国内仕様となっており、 海外での保守、 およびサポートはおこなっておりません。

<sup>※</sup>製品改良のため 、 予告なく外観または仕様の一部を変更することがあります。

<sup>※</sup>本紙の内容に関しましては、将来予告なしに変更することがあります。

<sup>※</sup>本 製品および本紙 に記載されている会社名および製品名は、各社商標または登録商標です。ただ し本文中にはR および TM マークは明記 しておりません。